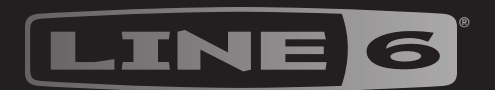

# EFFECT

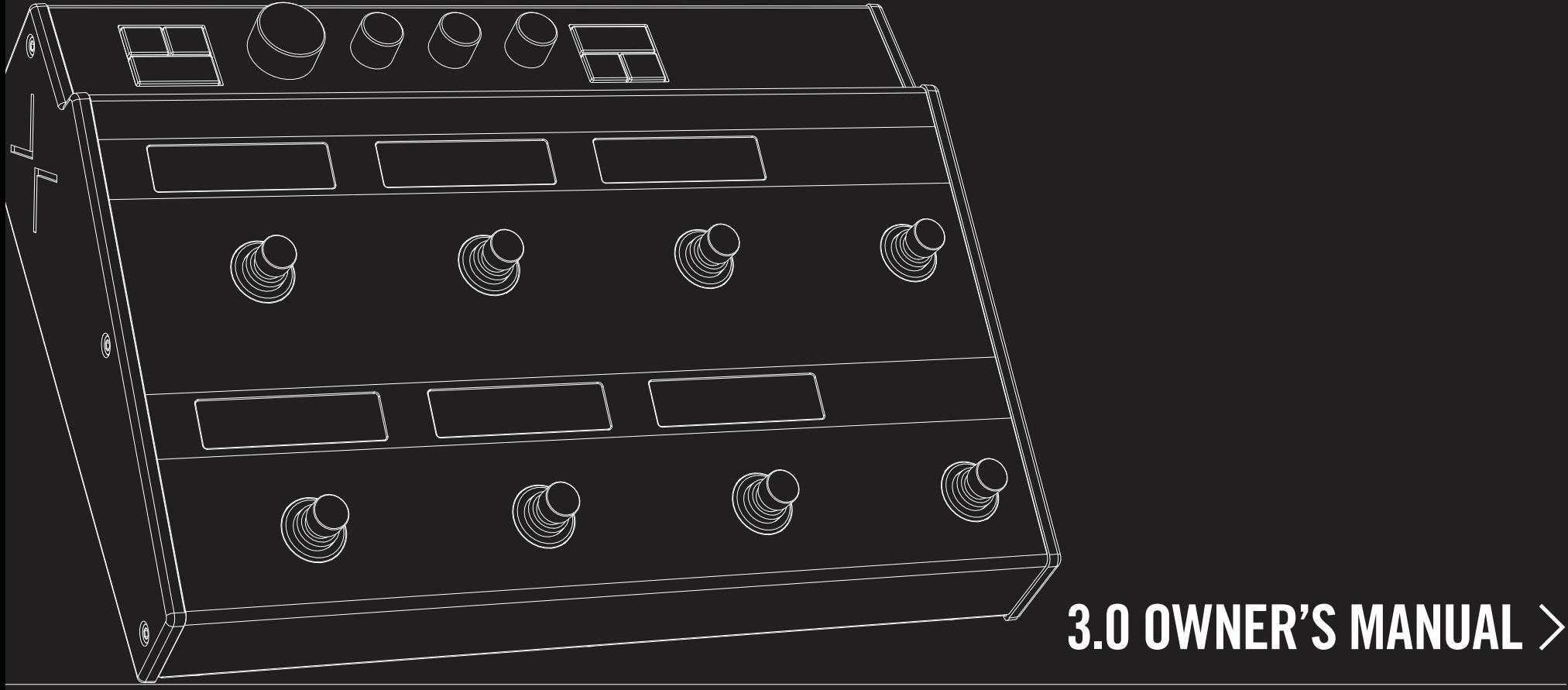

# **Contents**

**4**

4

4

5

5

5

6

8

**9**

9

## **[Welcome](#page-3-0)**

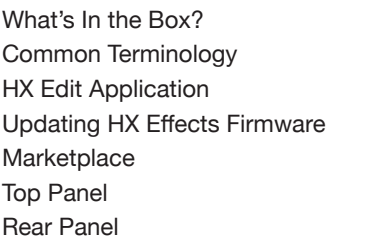

## **[Quick Start](#page-8-0)**

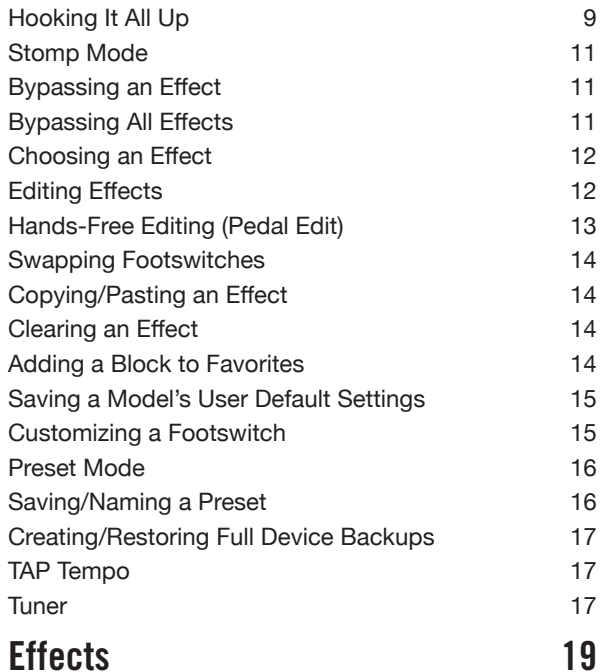

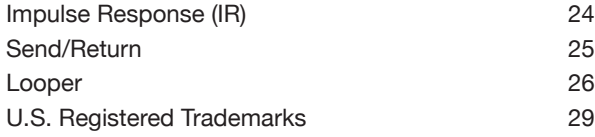

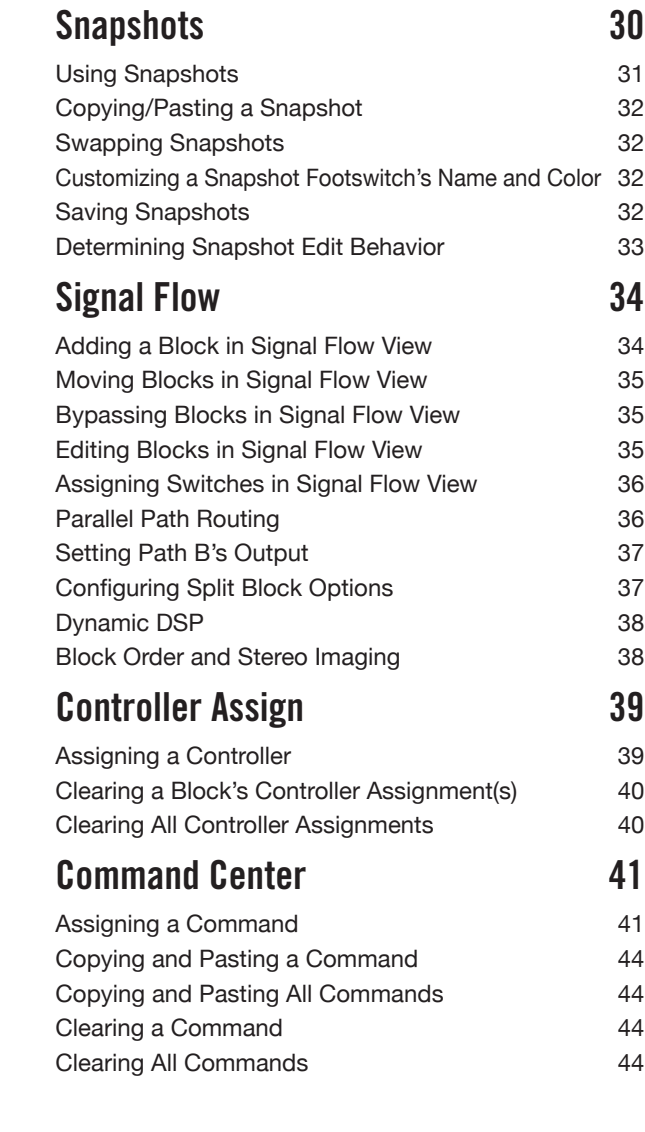

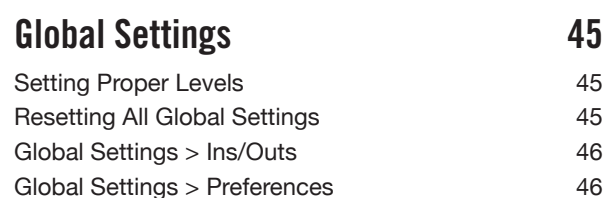

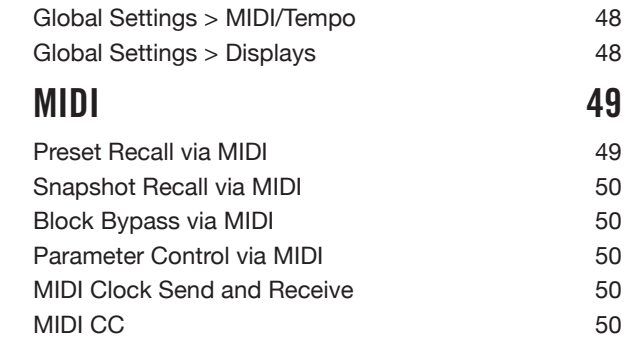

[Global Settings > Switches](#page-46-0) 47 [Global Settings > Pedals](#page-46-0) 47

#### **Supplier's Declaration of Conformity 47 CFR § 2.1077 Compliance Information**

**Unique Identifier:** Line 6 HX Effects

#### **Responsible Party - U.S. Contact Information:**

Yamaha Guitar Group, Inc. 26580 Agoura Road Calabasas, CA 91302-1921

(818) 575-3600 https://line6.com/

#### **FCC Compliance Statement:**

This device complies with Part 15 of the FCC Rules. Operation is subject to the following two conditions: (1) This device may not cause harmful interference, and (2) this device must accept any interference received, including interference that may cause undesired operation.

#### **© 2020 Yamaha Guitar Group, Inc. All rights reserved.**

Line 6, the Line 6 logo, Helix, HX Stomp, HX Effects, HX Stomp, L6 LINK, DT25, DT50, M13, M9, M5, DL4, DM4, MM4, FM4, and Ampeg, are trademarks or registered trademarks of Yamaha Guitar Group, Inc. in the U.S. and/or other jurisdictions. Apple, Mac, macOS, iPad, and iPhone are trademarks of Apple, Inc. registered in the U.S. and other countries. Apple is not responsible for the operation of this device or its compliance with safety and regulatory standards. Windows is a registered trademark of Microsoft Corporation in the United States and/or other countries.

# <span id="page-3-0"></span>Welcome

## **"I hate reading manuals!"**

Us too. We're not overly fond of writing them either, especially when so few people read them. What if we were to make a handful of super-short videos that get you up and running with your HX Effects™ device in less than ten minutes, and you promise not to jump online and complain about having to read a manual? Agreed? Go here: [line6.com/meet-hx-effects](https://line6.com/meet-hx-effects/).

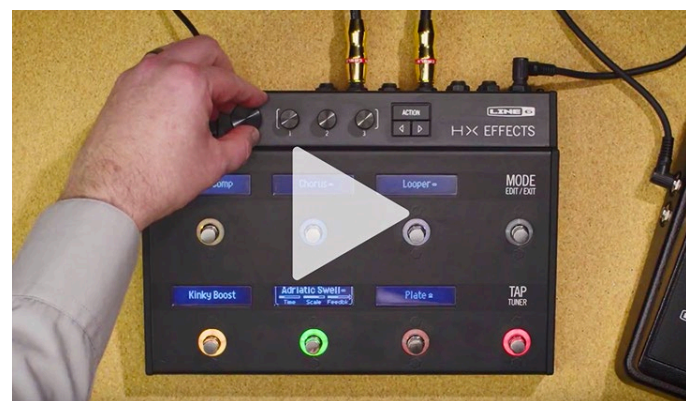

## **"M'eh. Manuals are okay, I suppose."**

All right (deep breath)... Thank you for purchasing the Line 6 HX Effects device, one of the most powerful and flexible audio processors ever created. We hope it helps drive your search for tonal bliss and spawns years of creativity, both on stage and in the studio.

Although the HX Effects unit may appear deep (and it is), it's designed to be used in two ways—one, like any ol' pedalboard where you choose your stompbox, and turn the knobs, and two, like a highly editable and configurable effects workstation.

Although you're likely anxious to rip open the plastic and plug in, wait! At the very least, check out the *HX Effects Cheat Sheet* that came in the box, and keep it handy. Then read the ["Quick Start"](#page-8-1) chapter of this manual, and we'll have you up and shredding in no time. Be sure also to visit [line6.com/videos,](https://line6.com/videos/) where we're always adding new video tutorials covering the latest Line 6 gear!

# **What's In the Box?**

- Line 6 HX Effects multi-effects device
- *HX Effects Cheat Sheet* (read that one first!)
- AC power adapter
- USB cable
- Warranty card

## **Common Terminology**

While reading this manual, you may encounter several unfamiliar terms. It's important to know what they mean. Be careful—we might toss a pop quiz your way.

- **Block** *Blocks* are objects that represent various elements of your tone, such as individual effects, volume pedals, loopers, signal splits and merges, and Impulse Responses. Each preset can run up to nine simultaneous blocks, DSP permitting.
- *Model* Each processing block can accommodate one model. The HX Effects hardware includes over 220 effects models, from Line 6 Helix<sup>®</sup> and the DL4™, DM4™, MM4™, FM4™, M13®, M9®, and M5® multieffects devices.
- **Preset** A preset is a collection of blocks. It consists of all effects, snapshots, footswitch assignments, controller assignments, and Command Center messages.
- *Controller Controllers* are used for adjusting various parameters in real-time. For example, the expression pedal can be used to control a wah, or the mod wheel on your MIDI keyboard can be used to control delay feedback and reverb depth.
	- **Send/** Sends and *Returns* are used to insert your favorite stompboxes **Return** anywhere in the signal flow or connecting to your guitar amp via ["4-](#page-9-0) [Cable Method".](#page-9-0) The HX Effects device has two mono sends and returns, which can be paired for stereo operation.
		- *IR* IRs (Impulse Responses) are mathematical functions representing the sonic measurements of audio systems. The HX Effects hardware can store up to 128 custom or third-party IRs at a time. See ["Impulse Response \(IR\)"](#page-23-1)

# <span id="page-4-0"></span>**HX Edit Application**

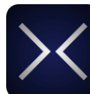

Be sure to grab the free **HX Edit** application for Mac and PC—available for download at [line6.com/software](https://line6.com/software/).

HX Edit is a full-featured editor and preset & IR librarian which allows you to easily create & restore full HX Effects device backups, as well as update your device to the latest firmware (also see the next section)! You can connect more than one Helix and/or HX device, and HX Edit will display an individual application window for each.

## **Preset Sharing with Helix/HX Devices & Helix Native Plugin**

All Helix and HX hardware and software live within the same ecosystem. Using multiple windows within HX Edit and/or multiple instances of the Helix Native plugin, both blocks and entire presets can be freely dragged and dropped or copied and pasted between units, with some restrictions. Please see the HX Edit and Helix Native *[Pilot's](https://line6.com/support/manuals/) [Guides](https://line6.com/support/manuals/)* for specifics on preset compatibility.

# **Updating HX Effects Firmware**

If your HX Effects device is still running a previous firmware version, it is highly recommended to update to v3.0 (or the latest available version), which can be accomplished easily using the Line 6 HX Edit application!

**IMPORTANT!** All presets saved and exported from earlier, HX Effects 2.xx firmware versions are fully compatible with firmware version 3.0. *Please note, however, that presets saved and exported using HX Effects with firmware v3.0 will not be compatible with earlier firmware versions.* We highly recommend using the HX Edit application to make backup copies of all your custom presets before updating to HX Effects firmware v3.0.

First, install the latest HX Edit software version on your Mac or PC (available at [line6.](https://line6.com/software/) [com/software](https://line6.com/software/)), connect HX Effects to your computer's USB port, and HX Edit will check online and inform you if a newer firmware version is available. If so, HX Edit will then walk you through performing a full device backup and firmware update, all within minutes. Please see the *[HX Edit Pilot's Guide](https://line6.com/support/manuals/)* for full details.

# <span id="page-4-1"></span>**Marketplace**

Be sure to visit the [Line 6 Marketplace online shop](https://line6.com/marketplace/), where you'll find 3rd-party add-on assets that further enhance the functionality of Helix/HX family devices and Helix Native plugin! As of this writing, 3rd party presets and IRs are available—check back often on Marketplace for product news and announcements.

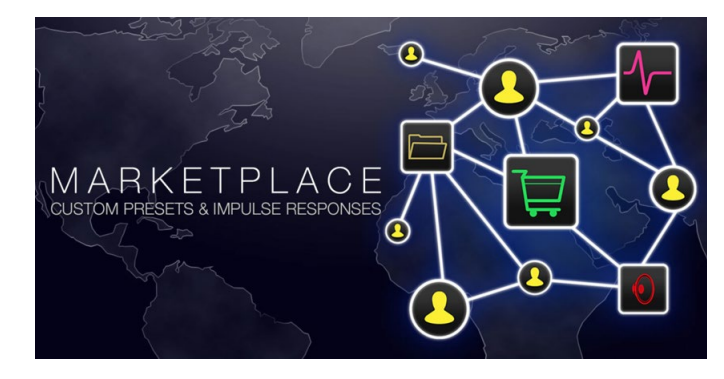

You can access Marketplace directly using the free  $HX$  Edit app, where you sign in to your Line 6 online account, then choose to **Get More Presets** or **Get More IRs** from the HX Edit menu. Once you've purchased premium Marketplace assets, they can be downloaded immediately, directly into your HX Edit Presets and/or IR Library, and ready to use on HX Effects! Please see the latest *[HX Edit Pilot's Guide](https://line6.com/support/manuals/)* for details.

*TIP:* Registered owners of Line 6 Helix & HX family devices are entitled to a generous discount toward the purchase of the **Helix Native plugin**! Note that all your HX Effects presets and IRs can be loaded directly into Helix Native, making your stage and studio tasks easier than ever! Please visit the [Line 6](https://line6.com/helix/helixnative.html)  [Online Shop](https://line6.com/helix/helixnative.html).

# <span id="page-5-0"></span>**Top Panel**

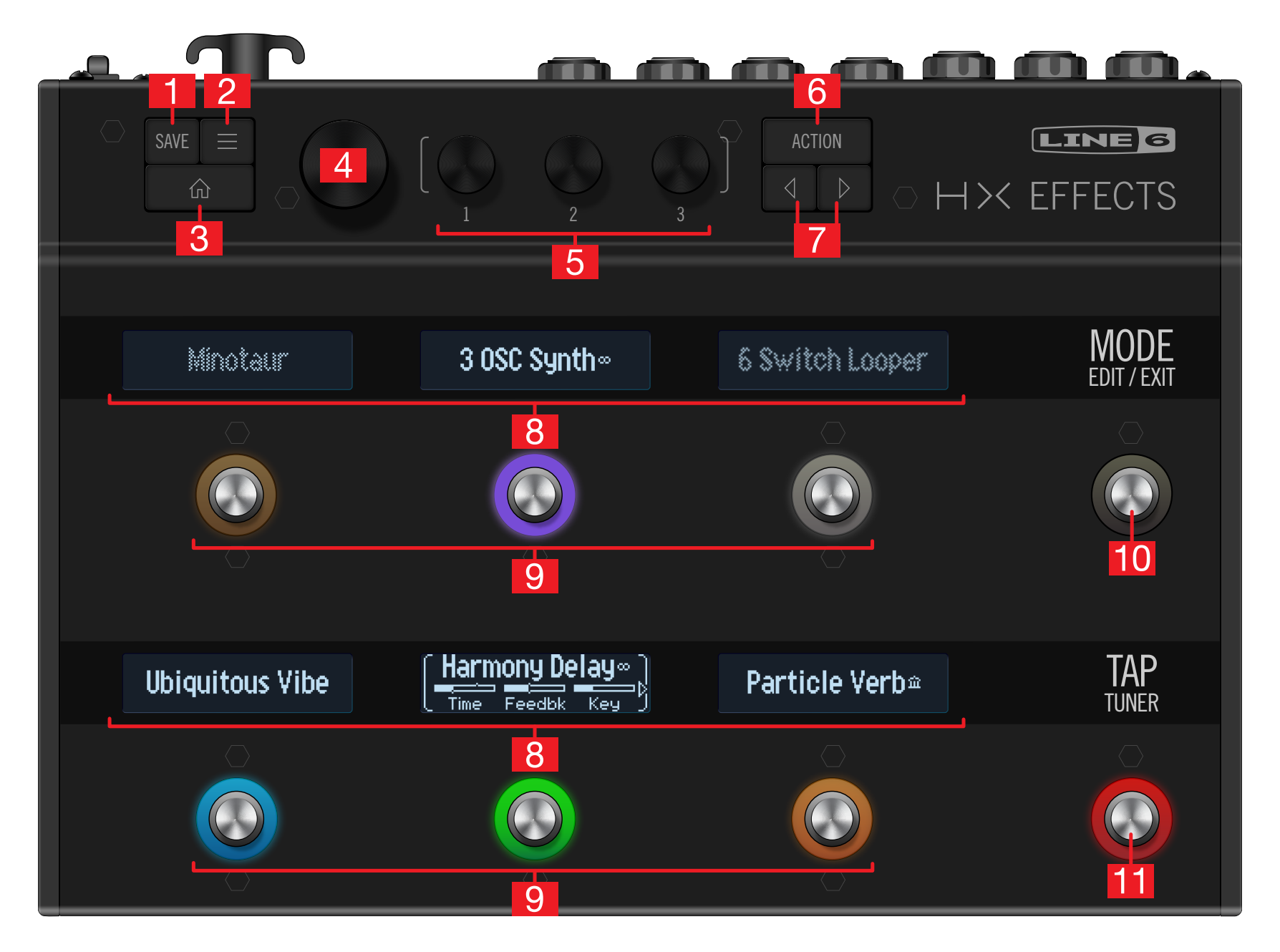

- **1. SAVE** Press this button to open the Save menu for renaming and saving changes to a preset. Press twice to quick save. See ["Saving/Naming a Preset"](#page-15-1)
- **2.**  $\equiv$  Press this button to dive deeper into the HX Effects device, and you'll find Signal Flow, Controller Assign, Command Center, and Global Settings menus.
- **3.**  $\widehat{\mathbf{m}}$  If you ever get lost, press this button to return home.
- **4. BIG KNOB** From Stomp footswitch mode, turn this knob to change the selected block's effect. Press the Big Knob to open the model list. See ["Choosing](#page-11-1) [an Effect"](#page-11-1) From Preset footswitch mode, turn the Big Knob to select presets. See ["Preset Mode"](#page-15-2)
- **5. Knobs 1-3** Turn one of the three smaller knobs to adjust parameters for the selected LCD (the one flanked in white brackets); press the knob to reset the parameter's value.

**SHORTCUT:** For most time-based parameters such as delay time or modulation speed, press the knob to toggle between setting the value in ms or Hz and note divisions (1/4-note, dotted 1/8-note, etc.).

**SHORTCUT:** Controllers can be assigned to most parameters. Press and hold a parameter's knob to quickly jump to the ["Controller Assign"](#page-38-1) page for that parameter.

- **6. ACTION** Press this button to open the action panel for the selected block or menu. From Stomp footswitch mode, the action panel lets you move, copy, paste, and clear blocks, customize a footswitch's label and LED color, as well as add any changes you've made to a block as a Favorite or save it as a model default. Other menus may have unique action panels. For example, the Global Settings action panel lets you reset all global settings at once.
- **7.**  $\langle$   $\langle$   $\rangle$  If the selected model or item has more than one page of parameters, arrows appear in the lower left and/or right corner of its LCD. Press  $\Diamond$  or  $\Diamond$  to view more parameters. In the model list, press  $\triangleright$  to open the folder or  $\triangleleft$  to close the folder and go back one level.
- **8. Scribble Strips** Each of the six LCD scribble strips displays the name of its assigned effect or item, so there are never any surprises during a show. You can custom label scribble strips. See ["Customizing a Footswitch".](#page-14-1) (And don't forget to remove the protective film covering these strips on your new HX Effects device!)

*NOTE:* If a particular footswitch has more than one block or item assigned, the scribble strip may read "MULTIPLE  $(X)$ ," where X is the number of assignments. See ["Assigning Switches in Signal Flow View"](#page-35-1)

- **9. Footswitches 1-6** These capacitive, touch-sensitive footswitches have colored LED rings that indicate the effect or item's current state. While in Stomp mode, briefly touch (but don't press) a footswitch to quickly select the assigned effect. Touch the switch repeatedly to cycle through multiple assigned items. See ["Stomp Mode"](#page-10-1)
	- **SHORTCUT:** While in Stomp footswitch mode, touch (but don't press) a footswitch for one second to spill all of its parameters across multiple scribble strips.
	- **SHORTCUT:** While in Stomp footswitch mode, touch and hold (but don't press) two switches to swap all assignments between them (including any custom scribble strip names and LED colors). Note that touch-to-select can optionally be turned off, and other footswitch settings customized—see ["Global Settings > Switches" on page 47](#page-46-1).
- **10. MODE/EDIT/EXIT Switch** Press MODE to toggle between Stomp and Preset footswitch modes. Hold MODE for one second to engage Pedal Edit mode, which lets you edit effects with your feet, allowing your hands can stay on the guitar where they belong. See ["Hands-Free Editing \(Pedal Edit\)"](#page-12-1) Press MODE/ EDIT/EXIT to exit Looper or Pedal Edit mode. See ["Looper"](#page-25-1)
- **11. TAP/TUNER Switch** Press TAP two or more times to set the BPM (beats per minute) of any tempo-based effects such as delay or modulation. Press TAP once to restart any LFO-based modulation effects. Hold TAP for one second to open the Tuner view. See ["Tuner"](#page-16-1)

**SHORTCUT:** Touch (but don't press) TAP to display the tempo panel briefly. This lets you quickly fine-tune the current tempo without navigating to the Global Settings menu.

## <span id="page-7-0"></span>**Rear Panel**

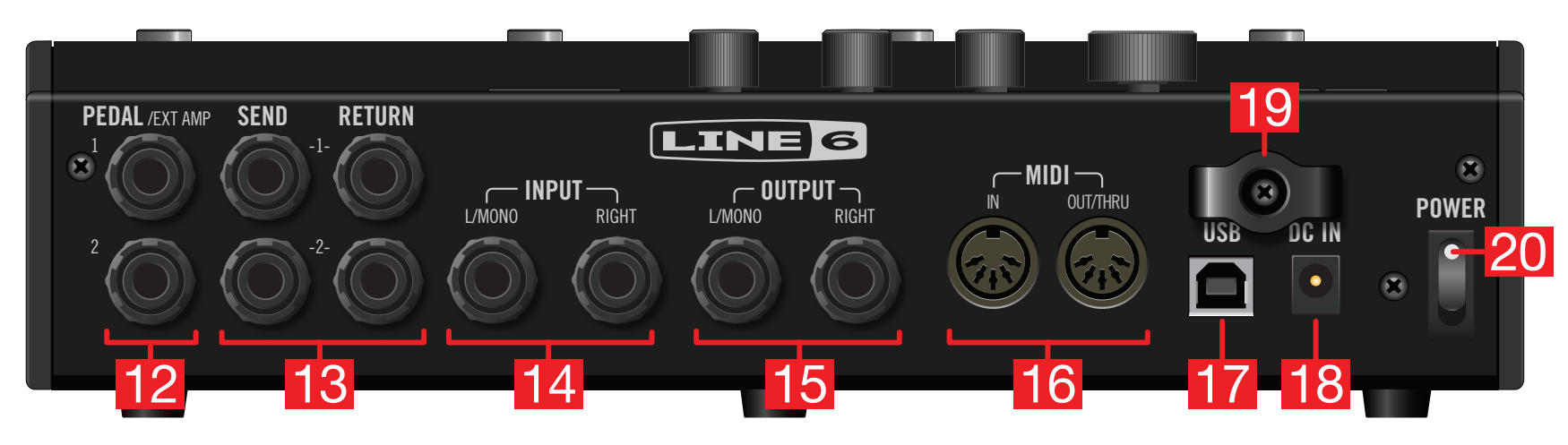

**12. PEDAL/EXT AMP 1-2** Two expression pedals can be connected to the HX Effects device and assigned to adjust a wide variety of parameters. When adding blocks within the Signal Flow view, EXP 1 is automatically assigned to control and bypass Wah, Pitch Wham, or Poly Wham blocks, and EXP 2 is automatically assigned to control Volume and Pan blocks, making them ready for use with your connected expression pedal(s). See ["Assigning a Controller"](#page-38-2)

Alternatively, either jack can be connected to your traditional guitar amp to switch its channels or turn its reverb on and off. Use a TRS cable for dual operation (A=tip, B=ring). To set this jack's function. See ["Global Settings > Preferences"](#page-45-1)

- **13. SENDS/RETURNS 1-2** These 1/4" ins and outs can be used as FX loops for inserting external stompboxes between specific blocks in the HX Effects device or as inputs and outputs for running 4-Cable Method rigs. See ["4-Cable Method"](#page-9-0)
- **14. INPUT L/MONO, RIGHT** Connect your guitar, bass guitar, or mono pedals to the L/MONO input. Connect stereo pedals, keyboards, synths, or modelers to both the L/MONO and RIGHT inputs.
- **15. OUTPUT L/MONO, RIGHT** Use unbalanced 1/4" TS cables to connect to your guitar amp or other pedals. When connecting to a mono pedal or single amp, connect only the L/MONO 1/4" jack.
- **16. MIDI IN, OUT/THRU** Connect the HX Effects hardware to your MIDI gear to send and receive program changes, continuous controllers, and other MIDI messages. (Note that MIDI communication is optionally also sent and/or received via USB.)
- **17. USB** Connect the HX Effects device to your Mac or Windows computer for preset management and IR loading via the HX Edit application, updating to the latest firmware, receiving MIDI control messages, and sending remote Command Center messages to control various software. Use of a USB 2.0 or 3.0 port is required - Do not use an external USB hub.
- **18. DC In** Line 6 recommends using only the supplied power supply.
- **19. Cable Tie** Wind the power supply cable through one or both hooks to keep drunk punters from stopping the show.
- **20. POWER switch** It's alive!

# <span id="page-8-1"></span><span id="page-8-0"></span>Quick Start

# **Hooking It All Up**

## **HX Effects as a Traditional Pedalboard (Pre Effects)**

Most people will use the HX Effects unit as a traditional effects "pedalboard," straight into their amp. The HX Effects device can optionally feed a second amp for stereo operation.

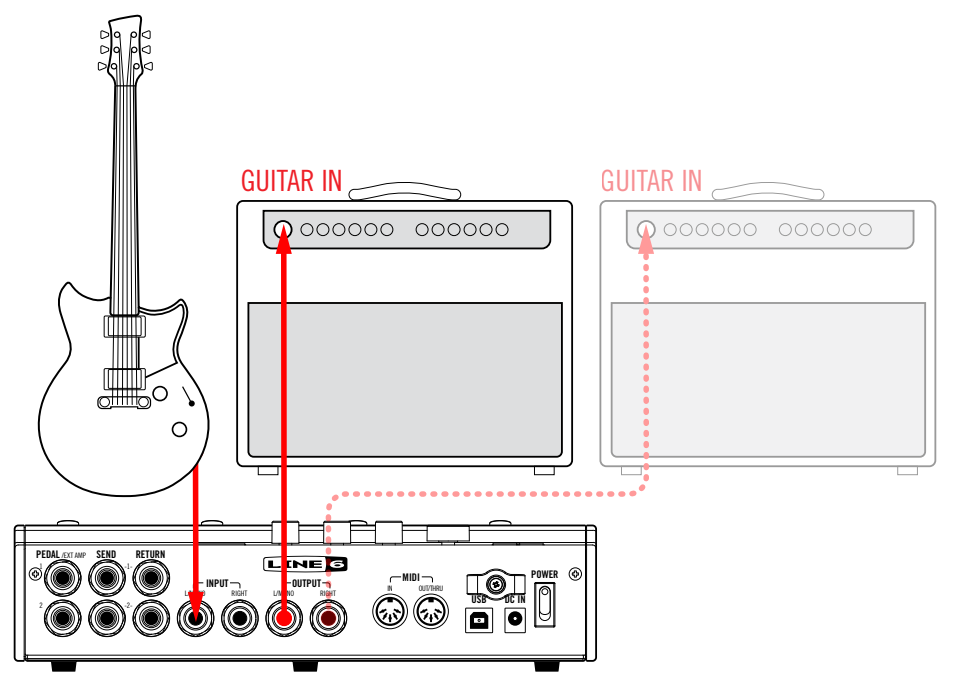

## **HX Effects in your Amp's Effects Loop (Post Effects)**

Some guitarists prefer to place time-based effects such as delay and reverb (sometimes called "post" effects) between the preamp and power amp sections of their amp. If your amp has an effects loop, the HX Effects device can accommodate these setups with ease, with or without additional pedals (such as overdrive, fuzz, and compression) before the amp.

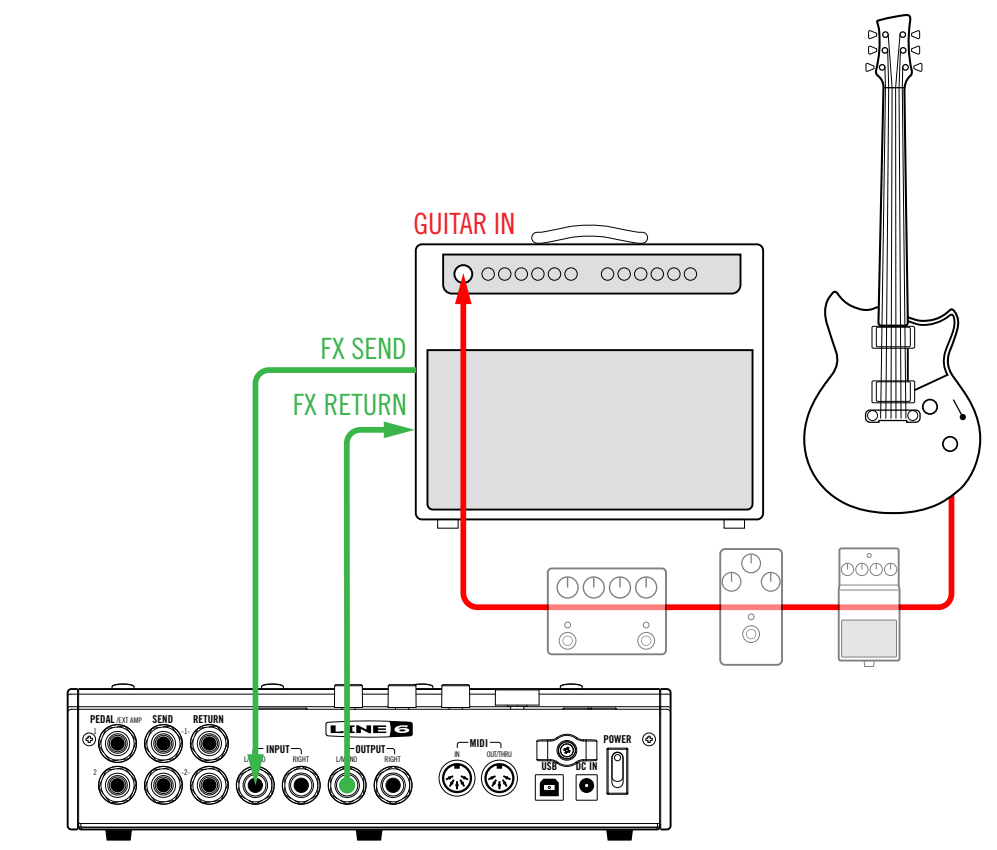

*NOTE:* The effects loops on most amplifiers run at instrument level. If your amp's effects loop happens to run at line level, you should set the inputs and outputs of your HX Effects device to line level as well. See ["Setting Proper Levels"](#page-44-1)

## <span id="page-9-0"></span>**4-Cable Method**

Of course, the most flexible way to hook things up is with some effects (typically drives, wahs, and compressors) before your amp's preamp and others (the aforementioned delays and reverbs) in its effects loop. This is commonly called 4-Cable Method, and fortunately, your HX Effects device can do this too.

Look for the included factory presets titled with "4CM" to use as your starting template, or you can build your own by adding an FX Loop block (see ["Choosing an Effect"](#page-11-1)).

Oh, and if you have two amps, your HX Effects hardware can even do 7-Cable Method in stereo.

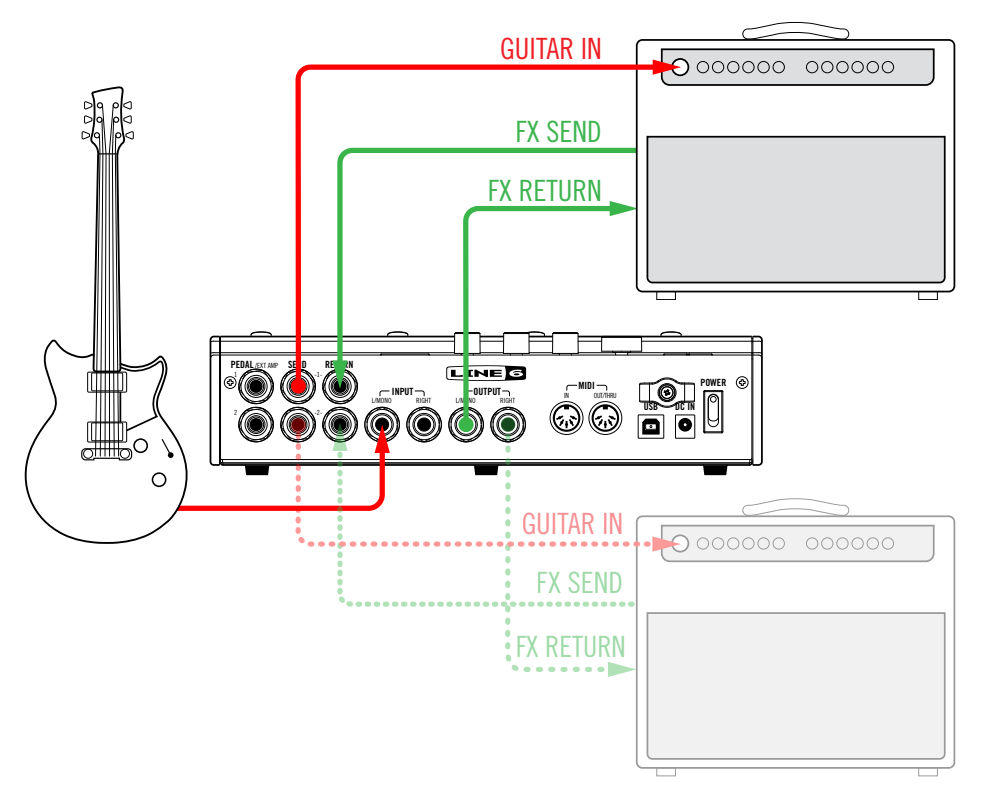

## **Expression Pedals and/or External Amp Control**

By default, the two PEDAL jacks are set up to accommodate an expression pedal each, with PEDAL 1 automatically assigned to any Wah, Pitch Wham, or Poly Wham block and PEDAL 2 automatically assigned to any Volume or Pan blocks. Alternatively, you can choose one or both PEDAL jacks to act as dual (A=Tip, B=Ring) amp control outputs for changing the channels of your amp or turning its reverb on and off.<sup>\*</sup>

**TIP:** When the blocks are added within the Signal Flow view, PEDAL 1 is automatically assigned to any Wah, Pitch Wham, or Poly Wham blocks, and PEDAL 2 automatically assigned to any Volume or Pan blocks—also see ["Assigning a Controller"](#page-38-2)

To determine whether each PEDAL jack functions as an expression pedal input or dual amp control output, see ["Global Settings > Preferences"](#page-45-1)

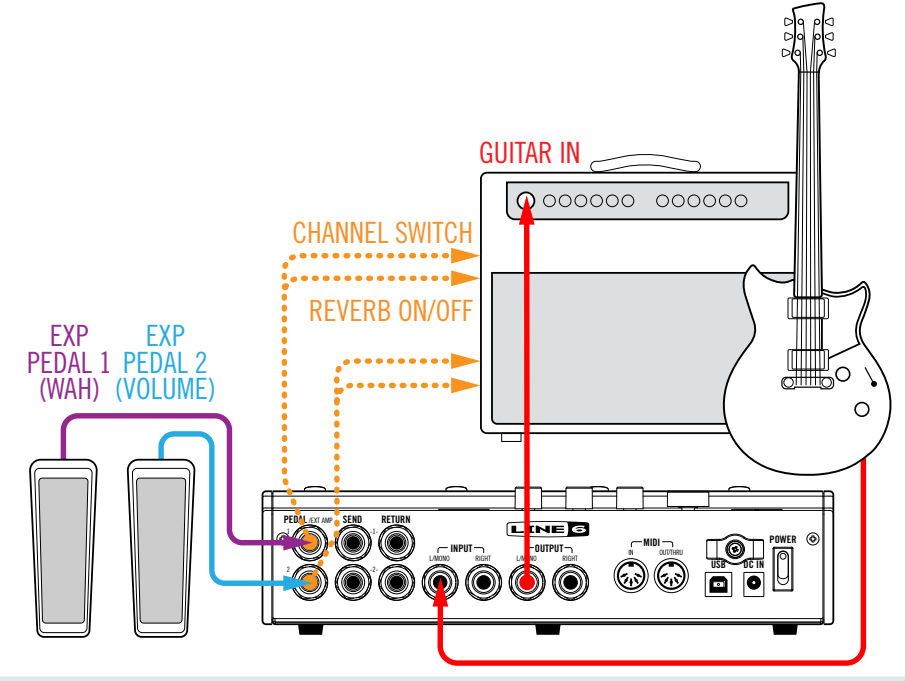

*\*IMPORTANT!* Connect EXT AMP 1/2 only to amplifiers that utilize "short-tosleeve" footswitch inputs. Connecting to any other sort of input could cause permanent damage to both your amp and HX Effects hardware! If you're not sure if your amp has short-to-sleeve inputs, contact the manufacturer.

**IMPORTANT!** Your ability to control external amp channel and/or reverb switching with the HX Effects device has been tested with many popular amps and heads. Unfortunately, this does not guarantee compatibility with all products. Note that, depending on the circuitry of the channel switching jack in the guitar amp used, the EXT Amp function may not operate as expected.

# <span id="page-10-1"></span><span id="page-10-0"></span>**Stomp Mode**

Stomp mode is where you'll spend most of your time, as it most closely resembles a traditional pedalboard's feel and behavior.

While in Stomp mode, footswitches 1-6 can each do a number of things:

- Toggle one or more effects on and off
- Toggle between two values of one or more parameters
- Generate a MIDI or QWERTY hotkey message, or switch channels on an external amp
- All of the above, even simultaneously

### **If not already there, press MODE to select Stomp mode.**

Footswitches 1-6 display any assigned effects, parameter names, Command Center messages, and/or custom labels:

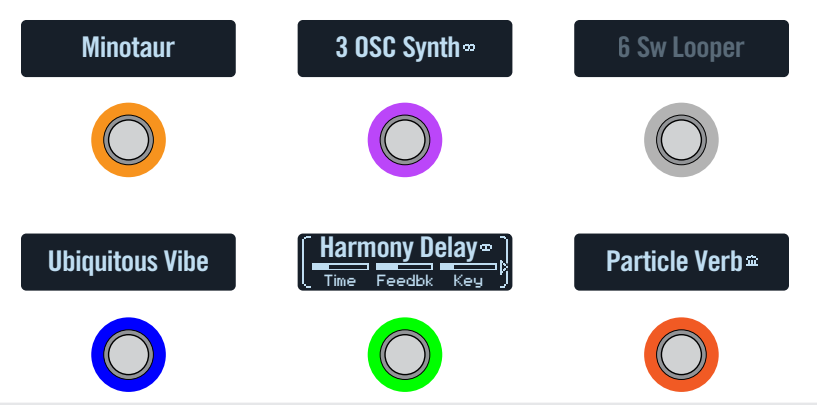

*TIPS:* Use the Global Settings > Footswitches > Stomp Mode option to configure either all six of the left switches as stomp switches ("6 Swtch"), versus the left two switches as Bank/Preset/Snapshot Up-Down and 4 stomp switches (4 Swtch").

You can also utilize the Command Center - HX Preset, Snapshot, and Looper commands to customize your Stomp mode switches for even greater control of device functions. See ["HX Preset, Snapshot, and Looper Commands" on page](#page-42-0) [43.](#page-42-0)

# **Bypassing an Effect**

### **Press the assigned switch.**

Bypassed effects display grayed out text and a dim LED ring:

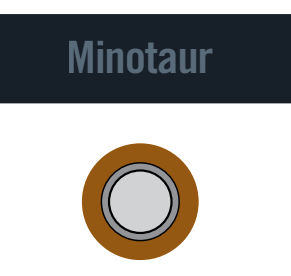

*NOTE:* Although most people will assign one effect per footswitch, the HX Effects hardware lets you turn multiple effects on and off simultaneously—or even toggle between two or more effects—with a single footswitch. Assigning more than one effect to the same footswitch is accomplished from the Signal Flow menu. See ["Assigning Switches in Signal Flow View"](#page-35-1)

# **Bypassing All Effects**

### **1. Press MODE and TAP simultaneously.**

While the HX Effects device is completely bypassed, a warning dialog slowly jumps across all six scribble strips:

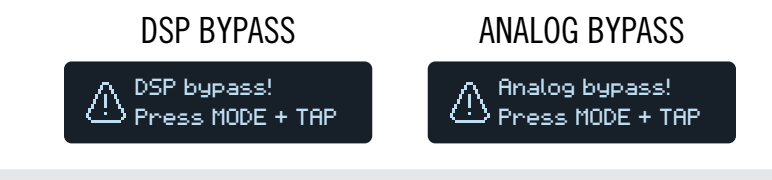

*NOTE:* There are two types of All Bypass for the HX Effects device: Analog bypass (sometimes called "true bypass"), where mechanically switching relays route your signal directly from the inputs to the outputs with no processing or A/D/A conversion, and DSP bypass, where any delay echoes and reverb tails decay naturally. By default, the HX Effects hardware is set for Analog bypass, but this behavior can be set from ["Global Settings >](#page-45-1) [Preferences"](#page-45-1)

### **2. Press MODE and TAP simultaneously again.**

The HX Effects device returns to normal operation.

# <span id="page-11-1"></span><span id="page-11-0"></span>**Choosing an Effect**

**To change an existing effect, briefly touch its footswitch and then turn the Big Knob.**

### **To add an effect to an empty footswitch, briefly touch the switch and then turn the Big Knob.**

Selecting effects within the same category—say, changing a Simple Delay to a Reverse Delay—can be very quick. However, as the HX Effects device has almost 200 models to choose from, using this method to change a mono distortion (beginning of the list) into a stereo looper (end of the list) is very slow. Instead, you should open the model list:

### **1. From Stomp mode, press the Big Knob to open the model list:**

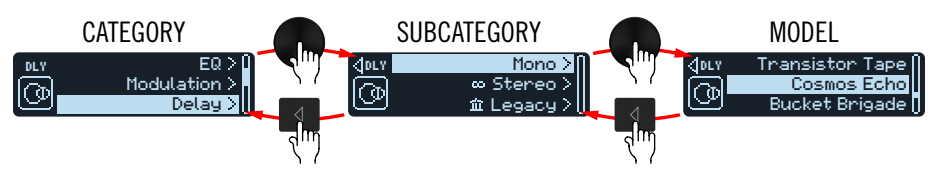

*NOTE:* Once you've added one or more blocks as "Favorites," you'll see a Favorites option at the top of the Category menu—see ["Adding a Block to](#page-13-1) [Favorites" on page 14](#page-13-1).

**SHORTCUT:** Optionally, you can quickly skip through model subcategories without ever having to open the model list—With the desired block selected within Stomp mode, press and turn the Big Knob to skip subcategories, then turn normally to select models within that subcategory.

The Effects categories include one or more subcategories. Effects in the "Mono" and "Stereo" subcategories are HX (Helix) models. Effects in the "Legacy" subcategory are taken from classic Line 6 pedals, including M13, M9, M5, DL4, MM4, FM4, and DM4.

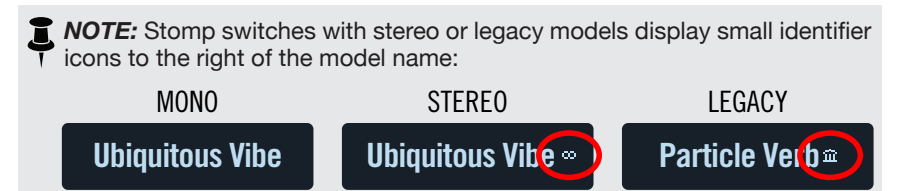

**Turn the Big Knob to select items in a list.**

Press the Big Knob (or  $\triangleright$ ) to view a category or subcategory's contents.

**Press**  $\triangleleft$  to go back one level.

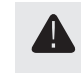

**IMPORTANT!** If certain items don't appear within the model list, this means the HX Effects device cannot accommodate that category, subcategory, or model. For example, if you've already added three reverbs and a pitchshifter, you may not be able to add another pitchshifter—see ["Dynamic DSP"](#page-37-1)

- **2.** Using the Big Knob,  $\langle \cdot \rangle$ , and  $\rangle$ , select the desired category, **subcategory, and model.**
- **3. To close the model list, press**  $\hat{m}$ **.**

# **Editing Effects**

**1. To select an effect for editing, touch its footswitch briefly.**

The first three parameters appear and the scribble strip displays white brackets, indicating its knobs control the parameters:

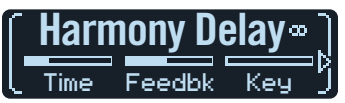

**2. Turn Knobs 1-3.**

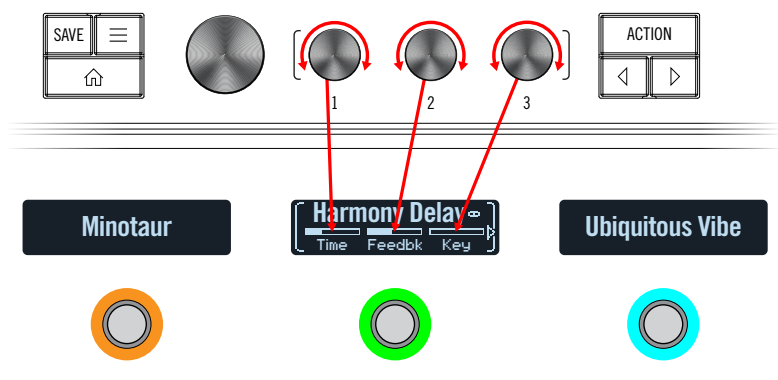

While adjusting parameters, their values briefly appear on the scribble strip:

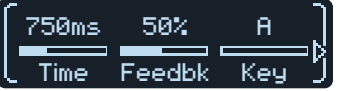

If an effect or other item has more than three parameters, arrows appear to the right and/or left of the value bars (see above).

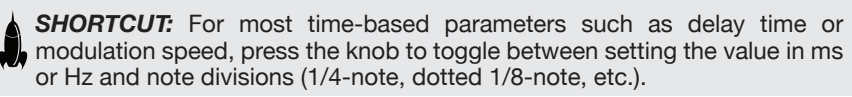

<span id="page-12-0"></span>**3. Press**  $\triangleleft$  or  $\triangleright$  to access more parameters (if available).

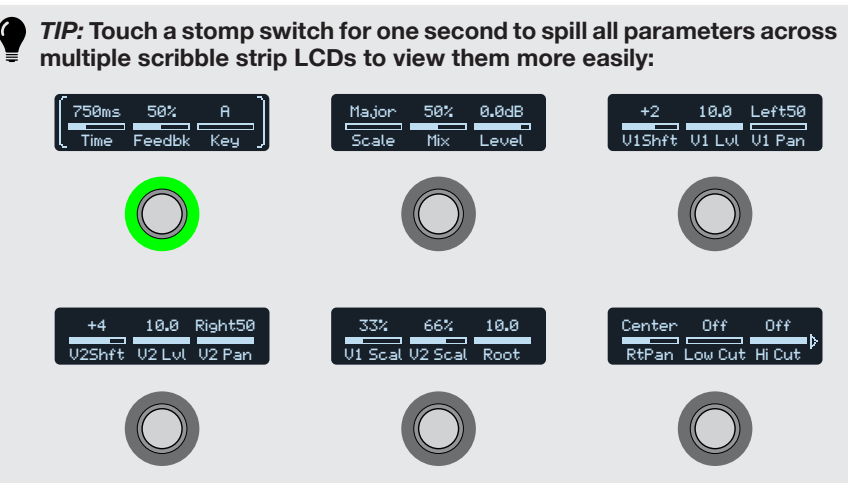

**Touch the desired footswitch to select its parameters and then turn knobs 1-3 to adjust them. If a block has more than 18 parameters, press to access more parameters. When finished, touch a switch for**  one second (or press  $\widehat{\omega}$ ) to exit.

# <span id="page-12-1"></span>**Hands-Free Editing (Pedal Edit)**

Effects can be edited without taking your hands off the guitar. If you hate having to reach down and twist knobs, Pedal Edit mode will be your new best friend. Although Pedal Edit is not intended to replace proper controller assignment, in a pinch, it can also be used to tweak one parameter at a time during a performance.

### **1. Hold MODE (EDIT) for two seconds.**

The preset's processing blocks appear on the footswitches, flashing. If the preset has more than six blocks, FS3 displays "MORE..." **Press FS3 (MORE...) to view more blocks.**

*NOTE:* Selecting a block in Pedal Edit mode may not correspond to any **f** footswitch assignment it may have.

### **2. Press the switch of the effect you want to edit.**

The block's first page of parameters appear on footswitches 1-3:

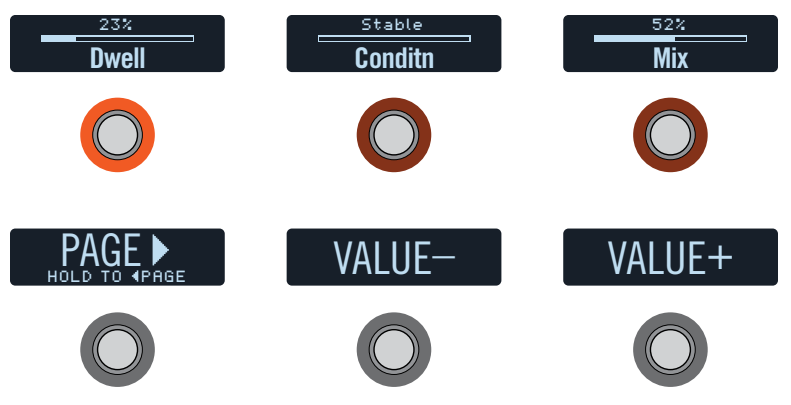

If the effect has more than one page of parameters, **press FS4 (PAGE >) until you find the parameter.** To go back one page, **press and hold FS4**.

**3. Press the footswitch displaying the parameter you want to adjust.**

Press and hold a Time or Speed switch to toggle between setting the value in ms or Hz and note divisions (1/4-note, dotted 1/8-note, etc.).

Press and hold any other parameter switch to reset its value to default.

**4. Use a connected expression pedal to adjust the parameter's value.**

For fine adjustment, **press FS5 (VALUE–) and FS6 (VALUE+). Hold FS5 (VALUE–) or FS6 (VALUE+) for faster adjustments.**

### **5. When finished, press MODE (EXIT).**

If you want to save any changes made to the preset, **hold MODE (EXIT) for two seconds.**

# <span id="page-13-3"></span><span id="page-13-0"></span>**Swapping Footswitches**

If you want to change the location of Stomp mode footswitches, you can quickly swap two footswitches.

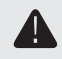

**IMPORTANT!** Swapping footswitch locations does not affect the actual order of effects. To reorder your effects, see ["Moving Blocks in Signal Flow View"](#page-34-1)

**1. Touch any two Stomp mode footswitches until the following options appear:**

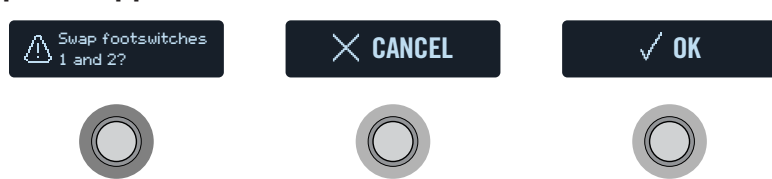

**2. Press the OK switch.**

# <span id="page-13-2"></span>**Copying/Pasting an Effect**

Effects can be copied and then pasted onto another switch either in the same preset or an entirely different preset.

- **1. Touch the stomp switch you want to copy and press ACTION.** Action switches appear around the selected effect.
- **2. Press the COPY BLOCK switch.**
- **3. Touch a switch you wish to paste the block onto—even in a different preset—and press ACTION.**
- **4. Press the PASTE BLOCK switch.**

*NOTE:* There may be situations where a block cannot be pasted into the selected location. For example, the preset may already include the maximum nine effects blocks or may not have enough DSP horsepower to add another of the specific model type (see ["Dynamic DSP"](#page-37-1)). In such a case, the PASTE BLOCK switch is grayed-out.

# **Clearing an Effect**

- **1. Touch the stomp switch you want to clear and press ACTION.** Action switches appear around the selected effect.
- **2. Press the CLEAR BLOCK switch.**

# <span id="page-13-1"></span>**Adding a Block to Favorites**

Once you've dialed in an effects block exactly the way you like it, you can save its settings as a "Favorite." This allows you to add it very quickly to other tones, complete with your stored parameter settings and customized bypass assignment (excluding any existing footswitch, controller, and snapshot assignments).

Favorites appear in the model menu's "Favorites" category and can be renamed, reordered, and cleared. (Favorites does not appear within the device's Category menu until you add at least one block as a favorite.) You can add up to 128 Favorites.

- *NOTE:* Favorites are auto-assigned to a footswitch or EXP pedal when added to your preset, just as with non-Favorite model types. Split, and Merge Mixer block types cannot be added to favorites.
- **1. While in Stomp or Signal Flow mode, choose one of your preferred effects and tweak its settings exactly how you like them, and with or without a custom footswitch assignment.**
- **2. Press ACTION, press , and then press the Add to Favorites footswitch.**
- **3. To replace an existing favorite, select the favorite you want to replace, and press the Replace Favorite footswitch.\***

**To add a new favorite, select the location where you want to add it, and press the Add New Favorite footswitch.**

The model is added to the Favorites Category list.

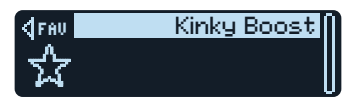

*\*NOTE:* If you replace and overwrite an existing favorite that is already in use within your presets, the presets remain unchanged. However, if you want to "update" any preset to use the newly-edited favorite, select the existing favorite block with the preset and turn the Big Knob one click away and then back to effectively "reload" the updated favorite.

*TIP:* Using the HX Edit app, you can export your favorites to your computer as .fav files, allowing you to build a virtually limitless collection that can be imported back into your device's Favorites library at any time—as well as shared between devices, or with other Helix/HX device and Helix Native owners! HX Edit also offers several features for easily managing your Favorites library.

### <span id="page-14-0"></span>**4. Put your Favorites to use...**

Within any preset, select an empty block location and turn the Big Knob clockwise. All your perfectly-tweaked favorite effects instantly appear as the first options, without having to open the model list at all! The switch's LED color reflects the selected favorite's model category.

Or, select an empty block location, press the Big Knob, and choose Favorites to see your list.

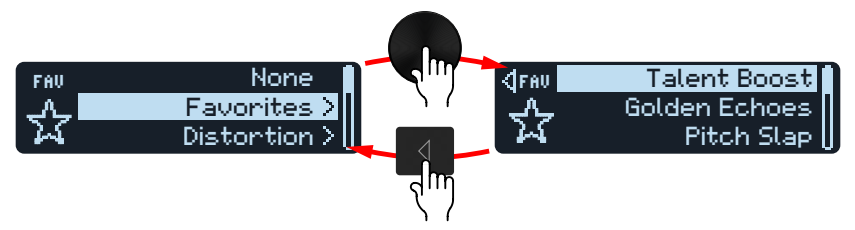

- **5. OPTIONAL: You can further customize your favorites list by opening the Model list again, choose the Favorites category, select any favorite in the list, and press ACTION.**
	- **To reorder the selected favorite up or down the list, press Reorder Up or Reorder Down**
	- **To rename the selected favorite, press Rename Favorite**
	- **To clear the selected favorite, press Clear Favorite**
	- **To clear all favorites, press Clear All Favorites. A dialog appears. Press OK to confirm**
	- **Press**  $(n)$  to exit the Action options

# <span id="page-14-2"></span>**Saving a Model's User Default Settings**

If you find yourself continually re-tweaking your commonly-used models the same way, you can save a model's settings as its new defaults (excluding Split or Merge Mixer blocks' settings), so the model shows up that way every time.

### **1. Choose any model and tweak it exactly how you like it.**

Configure any of its parameters and bypass state. (Existing MIDI, bypass, snapshot, and controller assignments are *not* saved with the User Model Defaults.)

### **2. Press ACTION, press**  $\triangleright$  **and then press Model Default.**

All your current parameter settings are saved as the defaults for future uses of the model. (Existing presets that include the model are not affected.)

**NOTE:** To return a model to factory defaults, press ACTION, press  $\triangleright$  and then press Factory Default. No presets' model settings are changed—you'll see the factory defaults restored the next time you insert the model.

# <span id="page-14-1"></span>**Customizing a Footswitch**

If you want to customize the text label displayed on a scribble strip, or change the footswitch's LED color, follow these steps.

### **1. Touch the stomp switch you want to customize and press ACTION.**

Action switches appear around the selected effect.

### **2. Press the CUSTOMIZE switch.**

The customize screens appear:

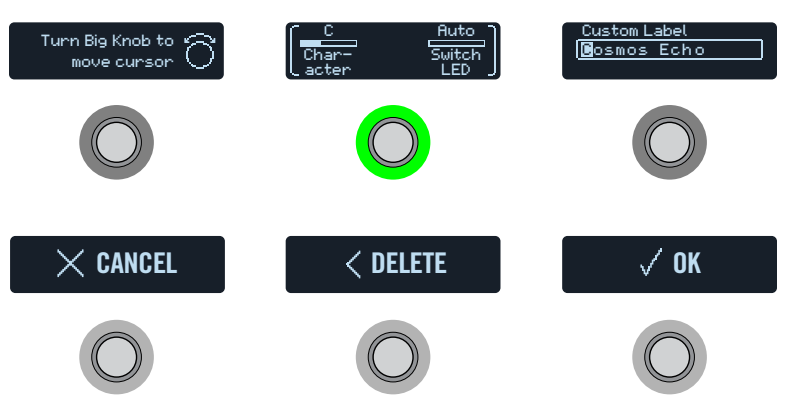

**Turn the Big Knob to move the cursor.**

**Turn Knob 1 (Character) to change the selected character.**

*SHORTCUT:* Press Knob 1 (Character) to cycle through upper case, lower  $\bullet\bullet$  case, 0, and [SPACE].

**Press the DELETE switch to delete the selected character and shift all following characters to the left.**

**Delete all characters to remove the custom label, after which the footswitch label displays its normal assignment.**

**3. Turn Knob 3 (Switch LED) to select the desired color for the footswitch's LED ring (or turn it off).**

Normally, you should leave this set to "Auto."

**4. When finished, press the OK switch.**

# <span id="page-15-2"></span><span id="page-15-0"></span>**Preset Mode**

Adding and editing effects is all well and good, but at that point, why not just get a bunch of separate pedals? One of the main advantages of boxes like the HX Effects unit is the ability to store many different "pedalboards"—each with potentially different effects, configurations, and settings—and recall them all with a single footswitch press. These pedalboards are saved as *presets*.

The HX Effects device stores up to 32 banks of four presets (A, B, C, and D) for a total of 128 presets.

### **If not already there, press MODE to select Preset mode.**

Footswitches 1-6 are used for navigating banks and presets:

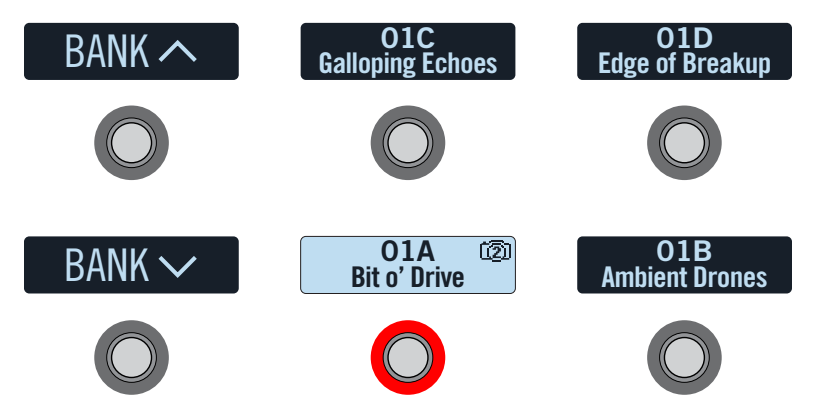

- **1. Press BANK**  $\land$  **or BANK**  $\lor$  **to choose the desired bank.** The banks' presets flash, indicating they're ready to load.
- **2. Press one of the four preset switches to load the preset.**

*NOTE:* The HX Effects device can be set to return to Stomp mode after pressing a preset switch automatically. See ["Global Settings > Switches"](#page-46-1)

*NOTE:* The current preset switch displays a small camera icon in the upper right corner. The number indicates the current snapshot. Snapshots offer a whole additional level of capabilities within each preset! See ["Snapshots"](#page-29-1)

### **Alternatively, when in Preset mode, turn the Big Knob to select a preset.**

**R NOTE:** When the selected preset is in an edited state, a small "E" is displayed:

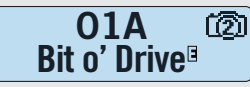

# <span id="page-15-1"></span>**Saving/Naming a Preset**

*SHORTCUT:* To quickly save any changes to the current preset, **just press SAVE**  *twice.* 

**1. Press SAVE to open the Save Preset screens:**

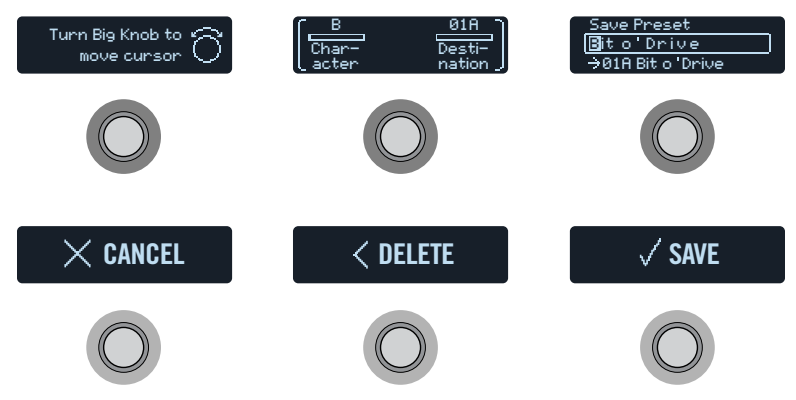

**Turn the Big Knob to move the cursor.**

**Turn Knob 1 (Character) to change the selected character.**

**SHORTCUT:** Press Knob 1 (Character) to cycle through A, a, 0, and [SPACE].

**Press the DELETE switch to delete the selected character and shift all following characters to the left.**

**2. Turn Knob 3 (Destination) to choose the preset location you wish to overwrite.**

You can overwrite any of the 128 presets.

- **3. When finished, press the SAVE switch.**
- Ç *TIP:* You can use the HX Edit application to Export any presets from your HX Effects hardware - this is a great way to save unlimited backup copies of all your custom presets to your computer! Please see the current *HX Edit Pilot's Guide* for details, available from<https://line6.com/support/manuals/>
- **R** NOTE: HX Effects-exported preset files cannot be imported and used with Helix family devices (Helix Floor, Helix Rack and Helix LT) or with the Helix Native plugin software. Likewise, preset and setlist files exported from Helix family devices or Helix Native plugin are not able to be imported and used on HX Effects devices.

# <span id="page-16-0"></span>**Creating/Restoring Full Device Backups**

Creating full backups of your device's presets, IRs, favorites, custom user model defaults, and global settings is highly recommended to make sure your precious custom tones and configurations are never lost! Fortunately, the free Line 6 **HX Edit** app makes it easy to create full backups and restore them anytime (available from [line6.com/software](https://line6.com/software/)). Please refer to the *[HX Edit Pilot's Guide](https://line6.com/support/manuals/)* for steps on how to use its built-in Backup & Restore features.

# **TAP Tempo**

### **Press TAP/TUNER repeatedly to set the tempo in BPM (Beats Per Minute).**

Certain Delay, Reverb, and Modulation blocks' parameters, such as Time, Rate, and Speed, can be represented with note values (1/4-note, dotted 1/8-note, etc.) or fixed numeric values (ms or Hz). When set to note values, the parameter will follow Tap Tempo. **Press the parameter knob to toggle between note or ms (or Hz) values.**

*NOTE:* The HX Effects device does not respond to pressing TAP at tempi lower than 40.0 BPM to ensure that multiple fast tap entries are recognized properly. You may still manually select a tempo as low as 20.0 BPM using the Global Settings or Knob 3 BPM parameter options described below.

Also, see the Tempo options available in ["Global Settings > MIDI/Tempo"](#page-47-1) where you can fine-tune your Tap Tempo value or configure your HX Effects device to sync tempo with external MIDI hardware and software via MIDI Clock.

#### *SHORTCUT:* **Touch TAP/TUNER to briefly display Tempo parameters above Footswitch 6.**

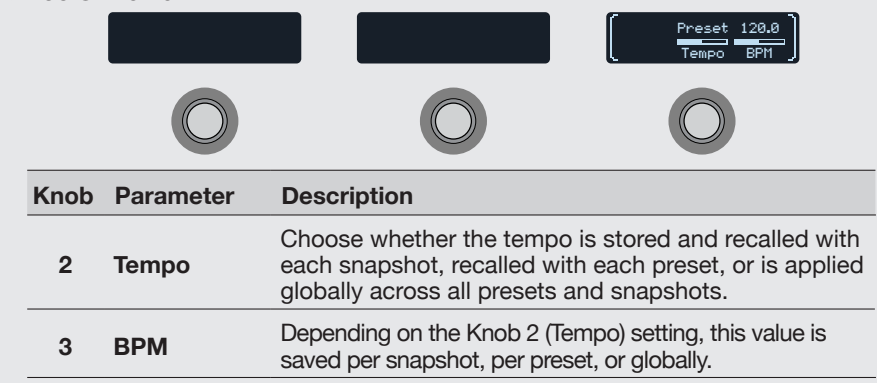

## <span id="page-16-1"></span>**Tuner**

HX Stomp offers three Tuner types, Fine (shown below), Coarse, and Strobe, selectable from Knob 4 of the Tuner Settings—see the settings table below. To use the default Fine tuner type...

#### **1. Press and Hold TAP until the Tuner screens appear:**

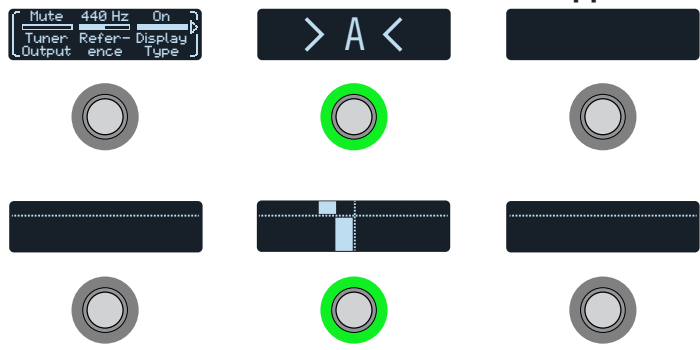

### **2. Pluck an individual string on your guitar.**

Your note is detected and displayed in the top center scribble strip, with a left arrow appearing when flat, a right arrow when sharp, and both arrows when in tune.

On the bottom row of scribble strips, when the moving indicator is left of center, your string is flat. When the indicator is right of center your string is sharp. When the indicator is displayed within the bottom left or right strip, you'll also see the footswitch LEDs light red to indicate you are flat or sharp, respectively.

When the indicator is displayed within the bottom center box, a small indicator appears on the top row for greater precision. You'll also see the center footswitch LEDs light yellow when close and green when in tune, as shown in the image above.

### **3. To exit the Tuner, step on any footswitch.**

All tuner settings are global.

- $\bullet$ *TIP:* If you have a favorite pedal tuner and wish to use it instead of the tuner
- within your HX Effects device, **connect Send 1 or 2 to your tuner's input and turn Knob 1 (Tuner Out) to select "Send12."** This way, every time you hold the TAP footswitch, the HX Effects device will automatically route the signal to your favorite tuner.

## **Tuner Settings**

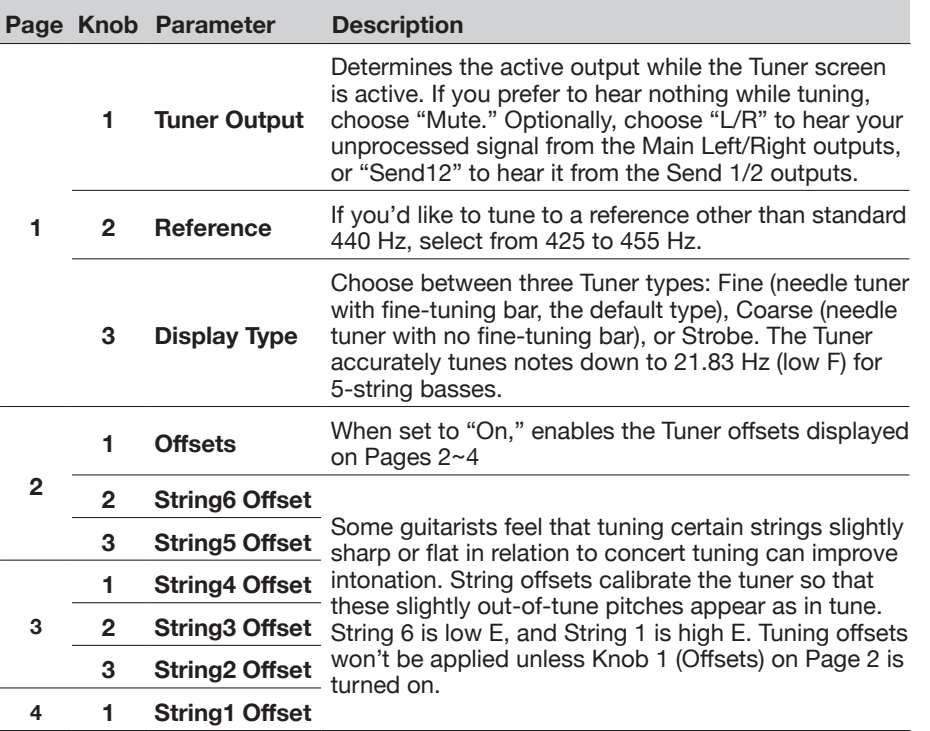

# <span id="page-18-0"></span>**Effects**

The HX Effects device includes all the effects of the Line 6 award-winning Helix guitar processors. These are found in the Mono and Stereo subcategories in the model list. In addition, the HX Effects unit includes selected effects from the classic DL4, DM4, MM4, and FM4 stompboxes as well as M13, M9, and M5 processors; these appear in the Legacy subcategory. Some Legacy models process the signal in mono, and others in stereo. See ["Block Order and Stereo Imaging" on page 38](#page-37-2) for more info.

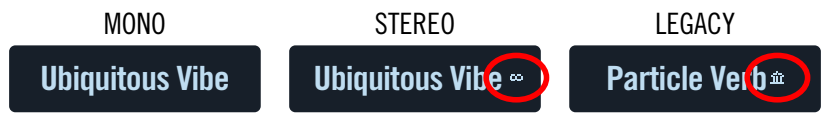

**From Stomp mode, touch an effect's footswitch and turn the Big Knob to change its model, or press the Big Knob to enter the Model menu.**

**TIP:** Once you've added one or more models as "Favorites," you'll see Favorites appear as the first category within the Model menu—see [page 14](#page-13-1).

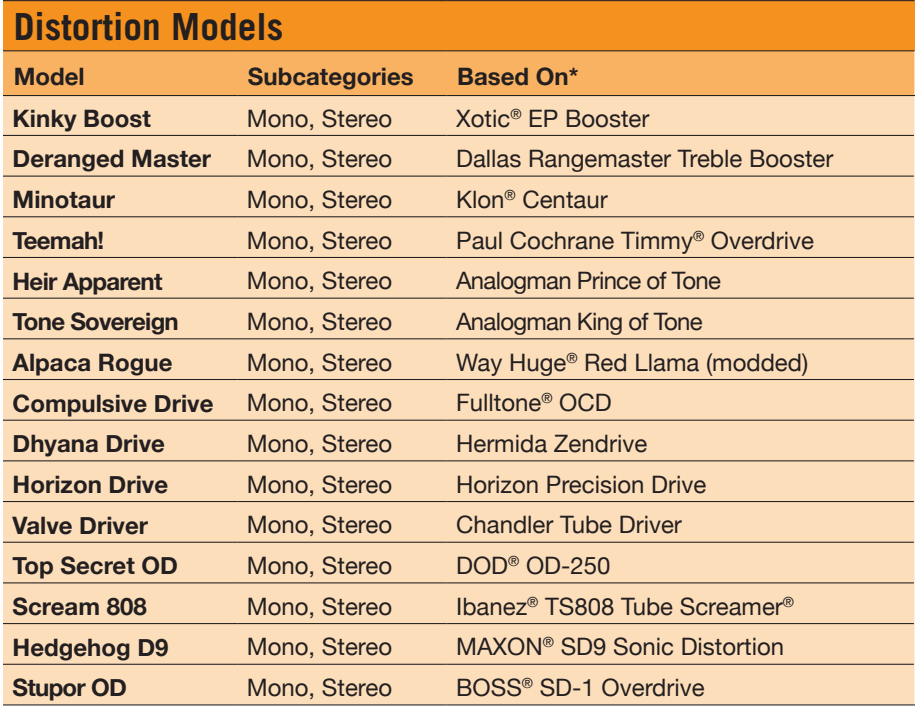

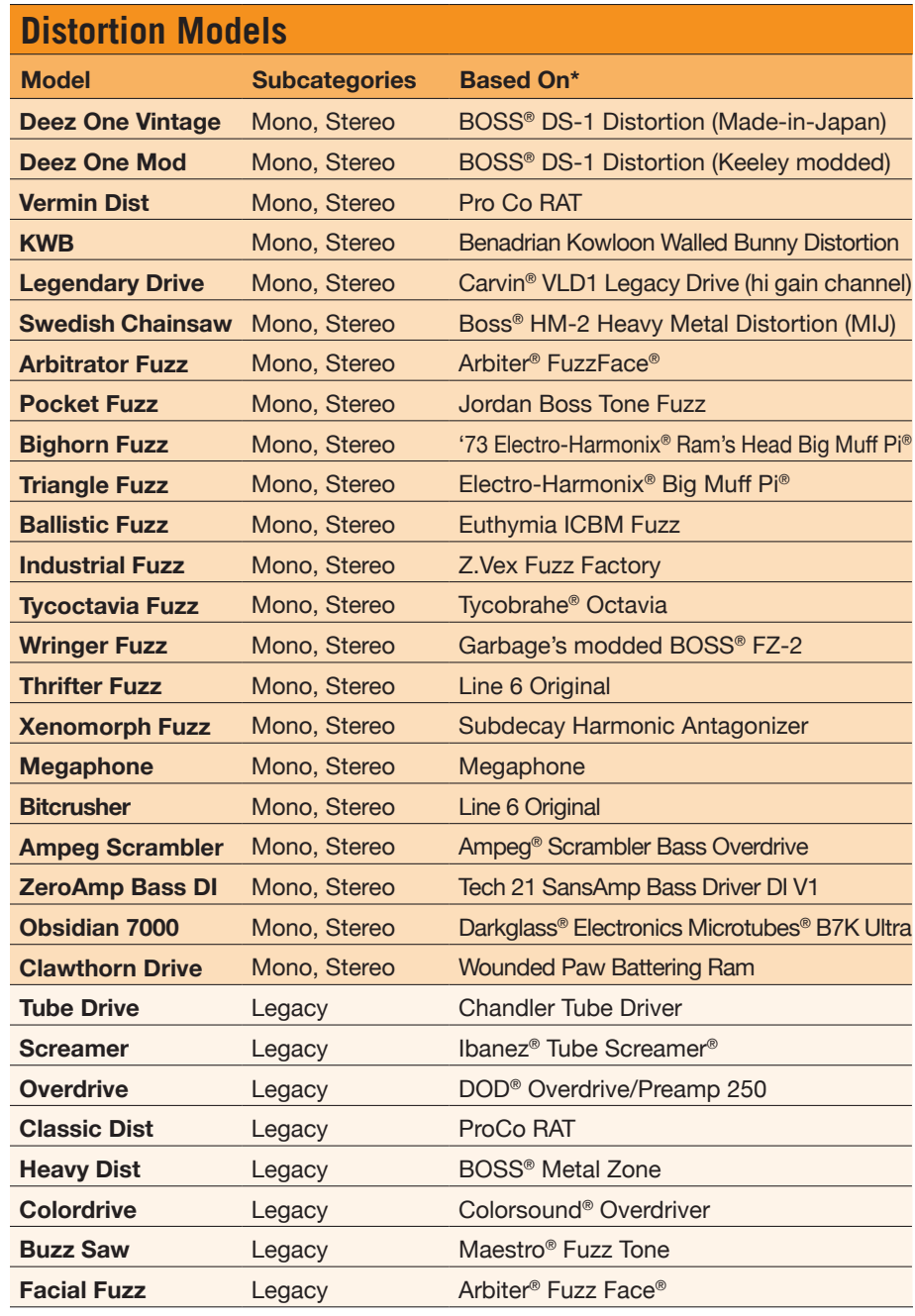

\*See <u>["U.S. Registered Trademarks" on page](#page-28-1) 29</u>. All product names used in this document are trademarks of their respective owners and neither Yamaha Guitar Group nor Line 6 are associated or affiliated with them.<br>These tra

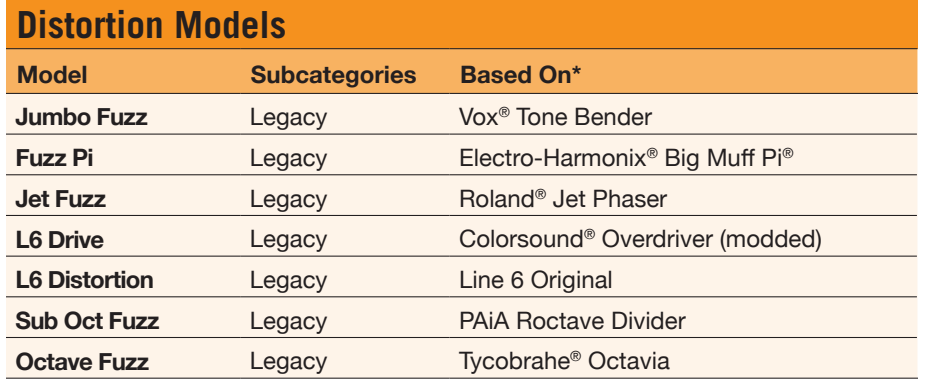

### **Dynamics Models**

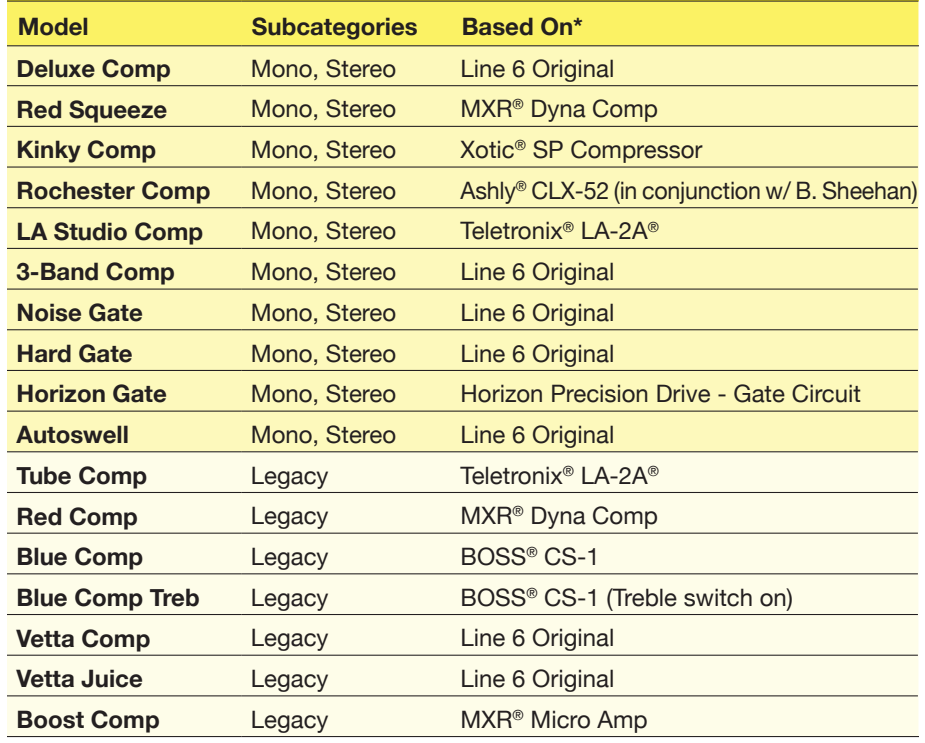

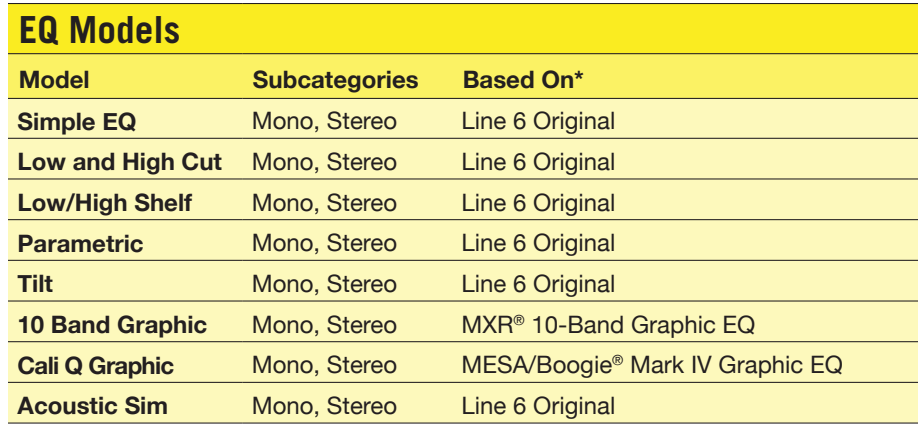

### **Modulation Models Model Subcategories Based On\* Optical Trem** Mono, Stereo Fender<sup>®</sup> optical tremolo circuit **60s Bias Trem** Mono, Stereo Vox® AC-15 Tremolo **Tremolo/Autopan** Mono, Stereo BOSS® PN-2 **Harmonic Tremolo** Mono, Stereo Line 6 Original **Bleat Chop Trem** Mono, Stereo Lightfoot Labs Goatkeeper **Script Mod Phase** Mono, Stereo MXR® Phase 90 **Pebble Phaser** Mono, Stereo Electro-Harmonix<sup>®</sup> Small Stone **Ubiquitous Vibe** Mono, Stereo Shin-ei Uni-Vibe® **Deluxe Phaser** Mono, Stereo Line 6 Original Gray Flanger Mono, Stereo MXR<sup>®</sup> 117 Flanger **Harmonic Flanger** Mono, Stereo A/DA Flanger **Courtesan Flange** Mono, Stereo Electro-Harmonix® Deluxe EM **Dynamix Flanger** Mono, Stereo Line 6 Original **Chorus** Mono, Stereo Line 6 Original **70s Chorus** Mono, Stereo BOSS<sup>®</sup> CE-1 **PlastiChorus** Mono, Stereo Modded Arion SCH-Z chorus **Trinity Chorus** Stereo **Dytronics<sup>®</sup> Tri-Stereo Chorus Bubble Vibrato** Mono, Stereo BOSS® VB-2 Vibrato **Vibe Rotary** Stereo Fender<sup>®</sup> Vibratone

\*See <u>["U.S. Registered Trademarks" on page](#page-28-1) 29</u>. All product names used in this document are trademarks of their respective owners and neither Yamaha Guitar Group nor Line 6 are associated or affiliated with them.<br>These tra

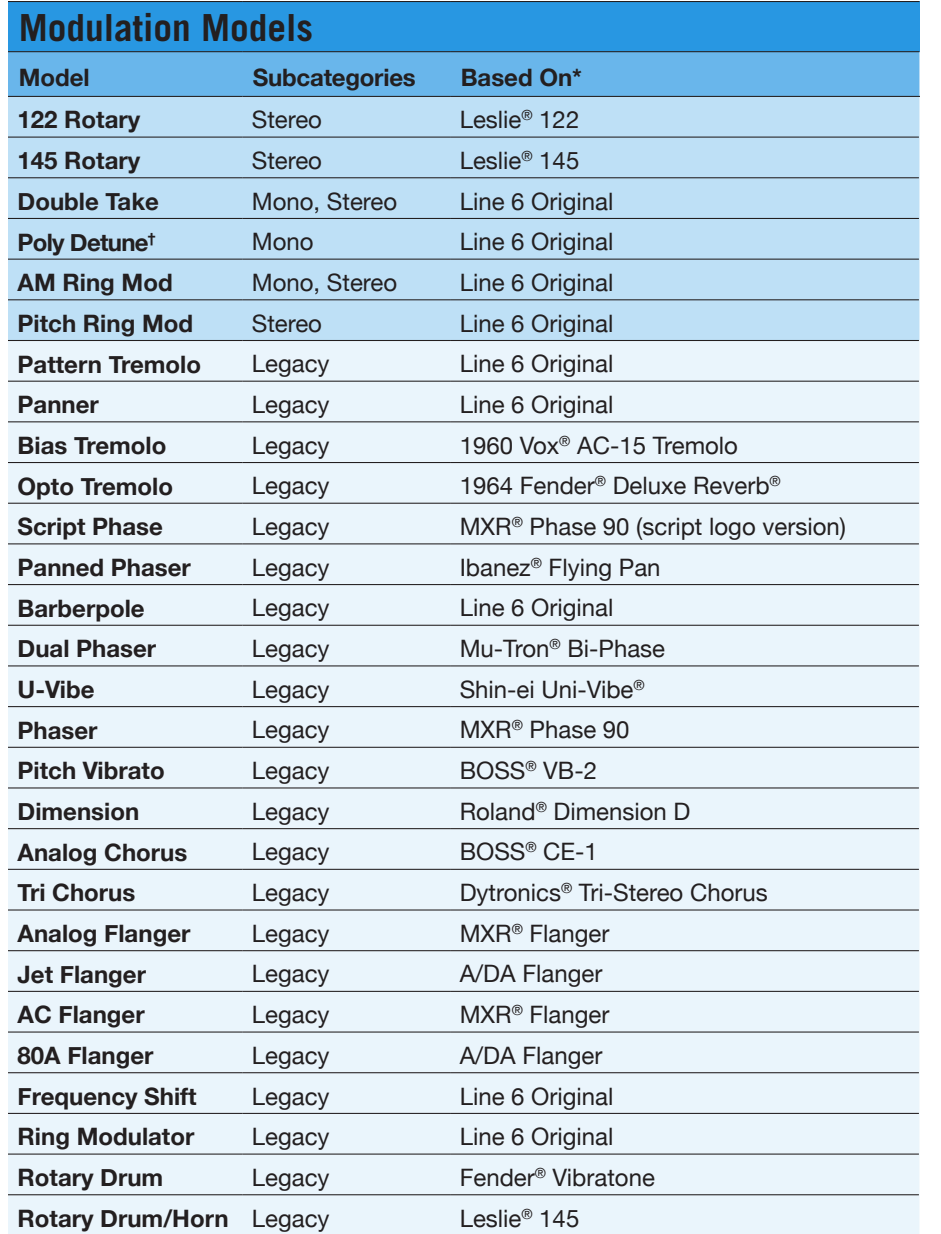

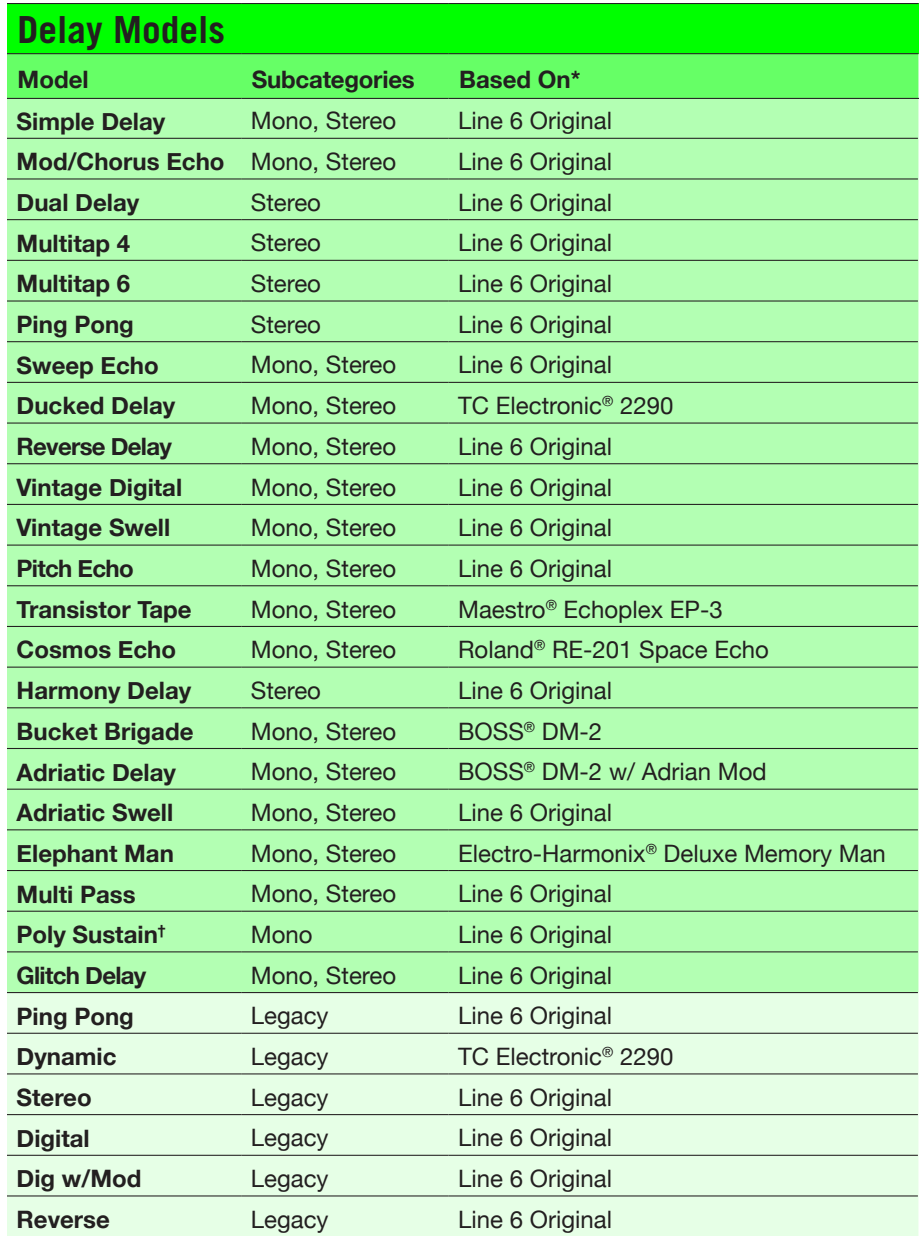

\*See <u>["U.S. Registered Trademarks" on page](#page-28-1) 29</u>. All product names used in this document are trademarks of their respective owners and neither Yamaha Guitar Group nor Line 6 are associated or affiliated with them.<br>These tra

**†***The Poly Detune and Poly Sustain models utilize polyphonic pitch shifting and, therefore, are extremely DSP-intensive. Each one might take up to half of a preset's available DSP!* 

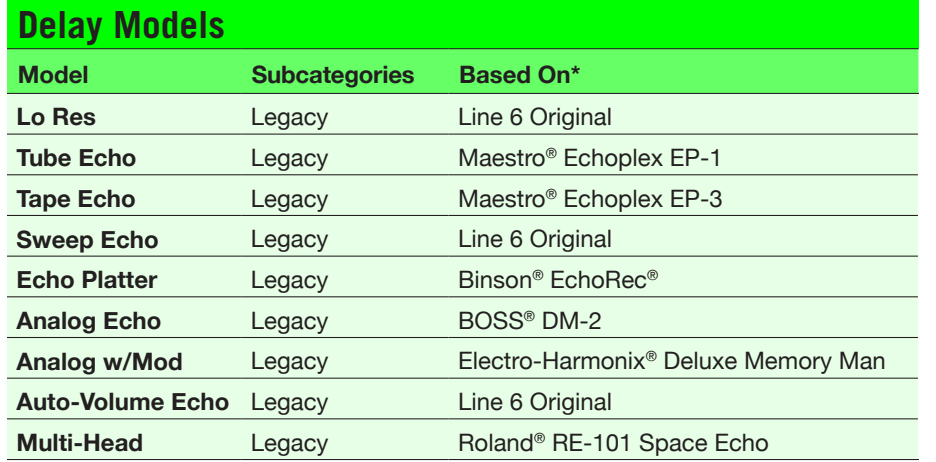

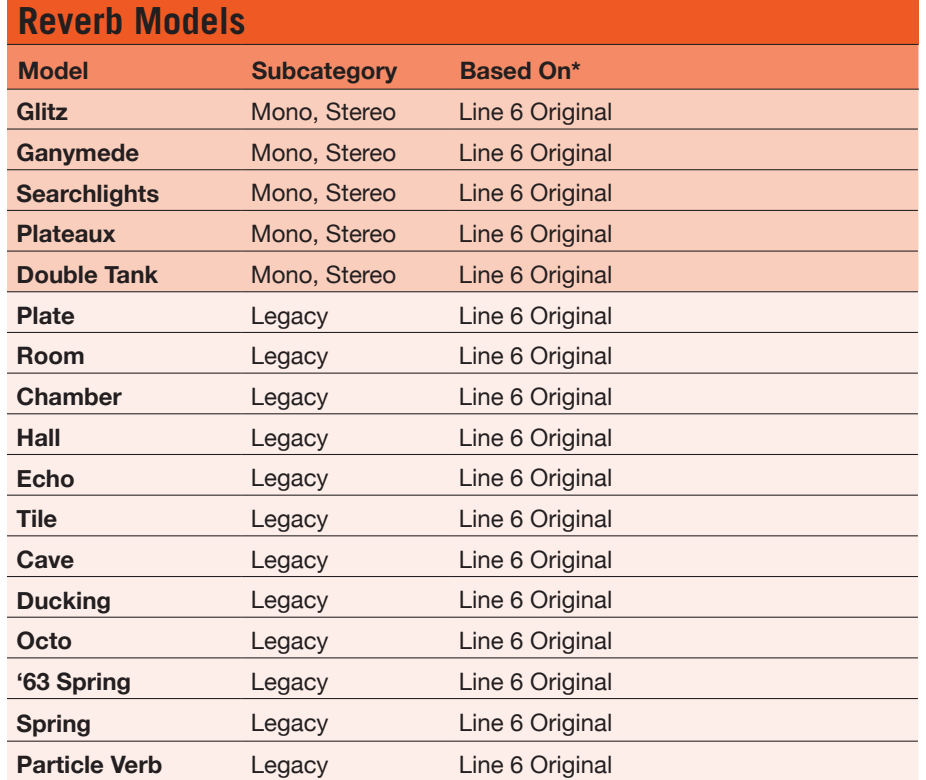

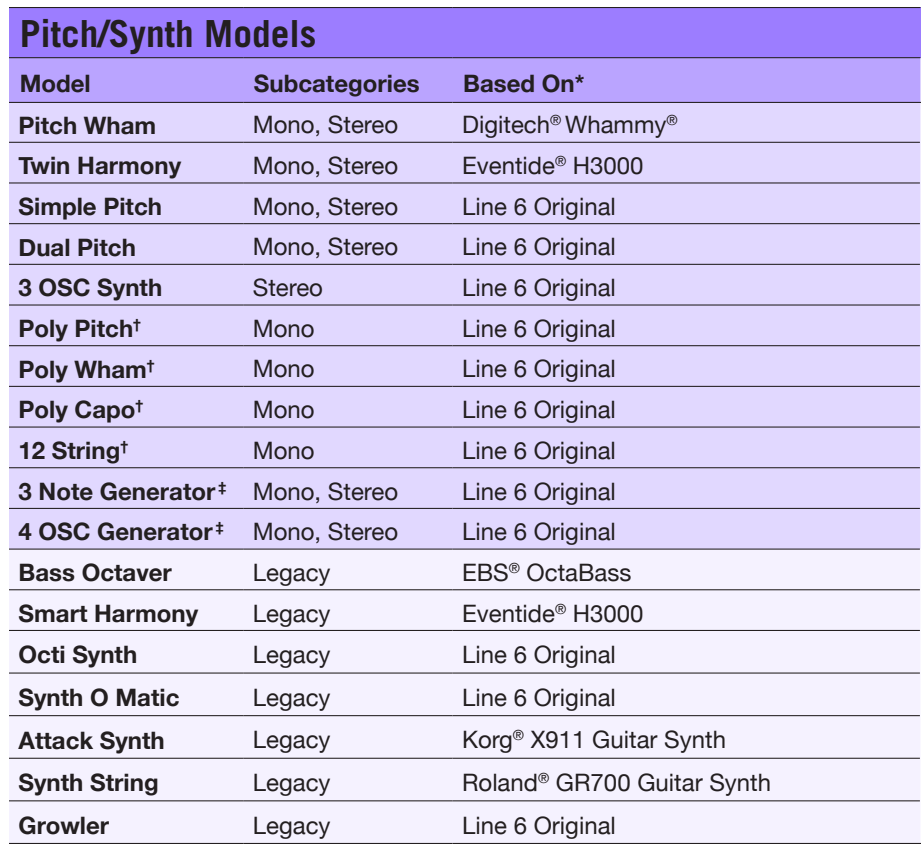

\*See <u>["U.S. Registered Trademarks" on page](#page-28-1) 29</u>. All product names used in this document are trademarks of their respective owners and neither Yamaha Guitar Group nor Line 6 are associated or affiliated with them.<br>These tra

**†***These indicated Pitch/Synth models utilize polyphonic pitch shifting and, therefore, are extremely DSP-intensive. Each one might take up to half of a preset's available DSP!* 

‡The 3 Note Generator and 4 OSC Generator models make sound without any instrument connected, therefore, their blocks are turned off by default. Be sure to first set your Helix volume to low, and press BYPASS to<br>turn them

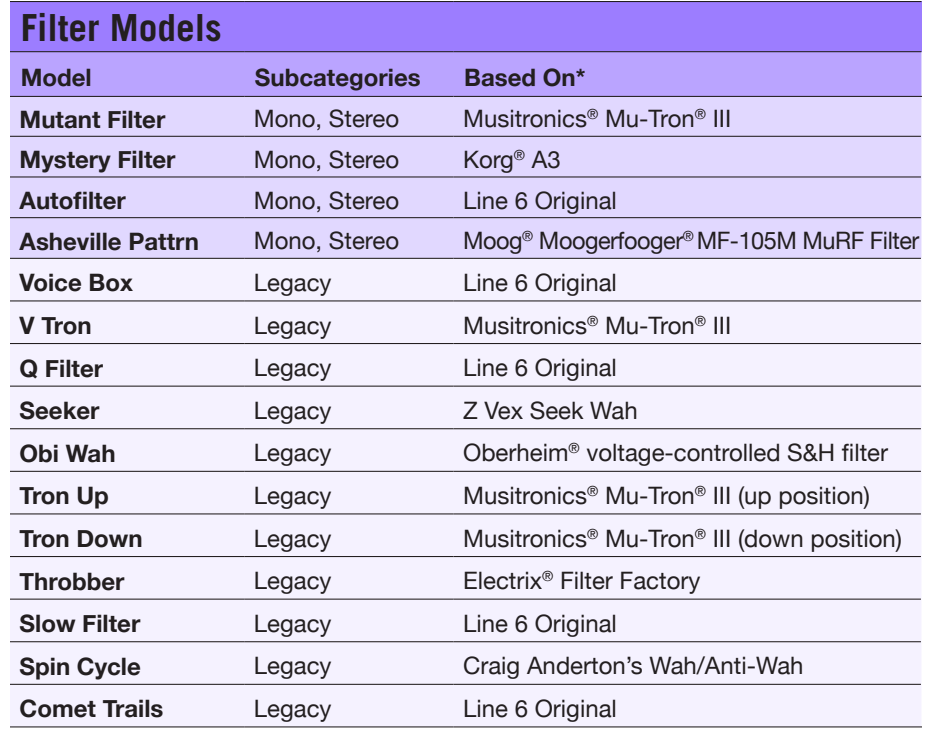

## **Wah Models**

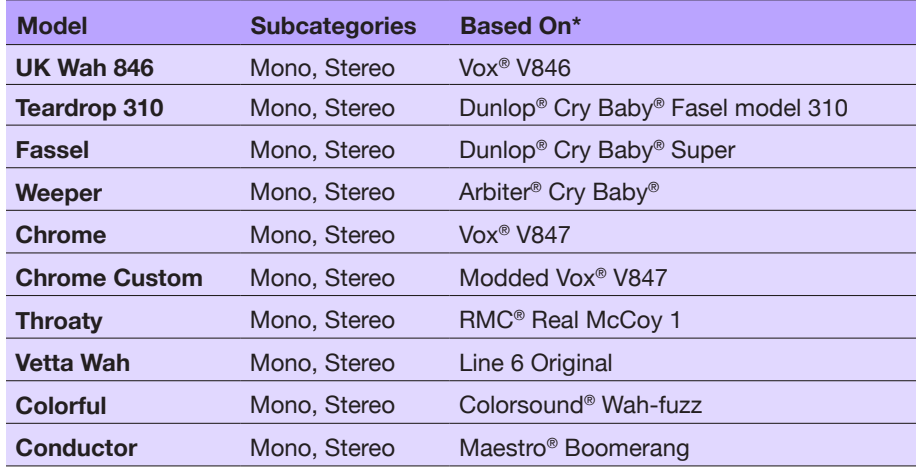

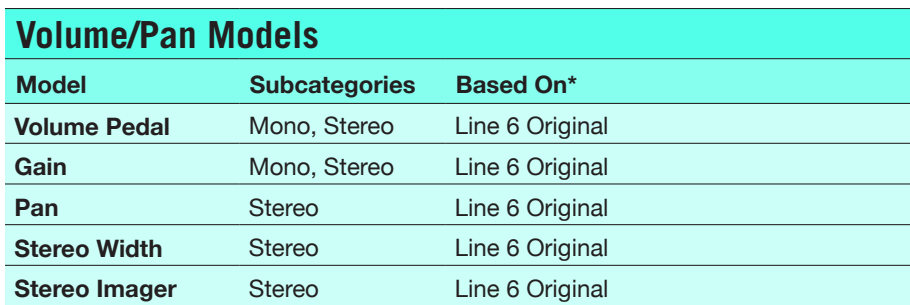

## **Common FX Settings**

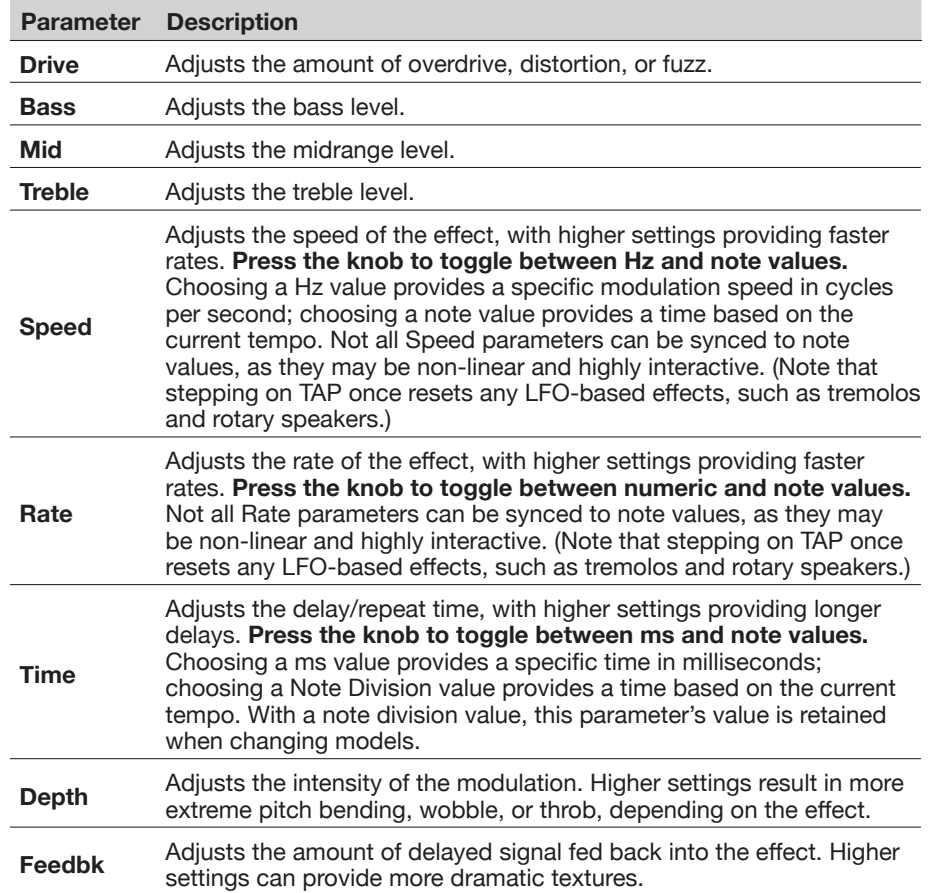

\*See <u>["U.S. Registered Trademarks" on page](#page-28-1) 29</u>. All product names used in this document are trademarks of their respective owners and neither Yamaha Guitar Group nor Line 6 are associated or affiliated with them.<br>These tra

<span id="page-23-0"></span>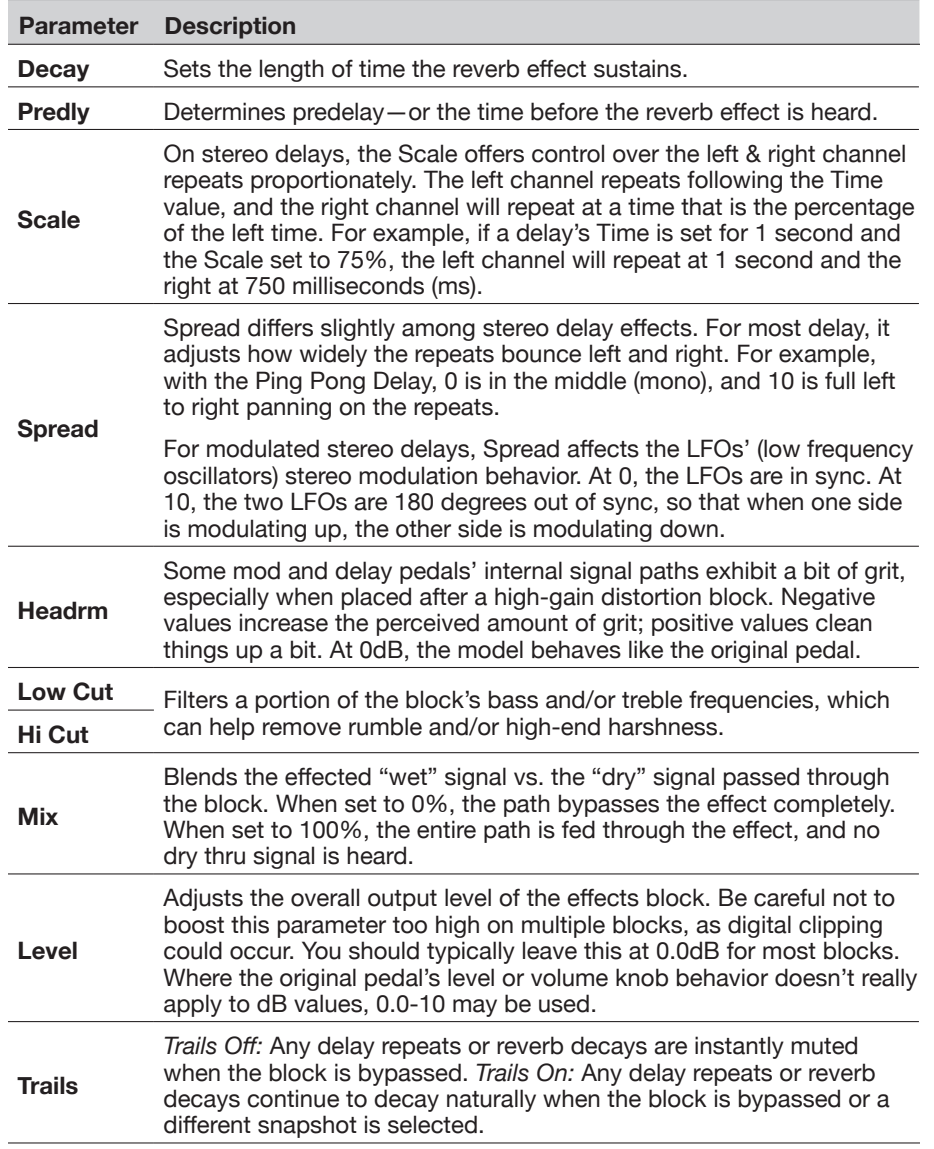

## <span id="page-23-1"></span>**Impulse Response (IR)**

Impulse Responses are mathematical functions representing the sonic measurements of specific audio systems (for the HX Effects device, acoustic guitar body resonance or speaker cabinet and microphone combinations). The HX Effects device can load and store up to 128 custom or third-party IRs at a time.

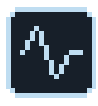

*TIP:* You can get a free pack of IRs right now, available at [line6.com/allure](https://line6.com/allure), or check out the ever-growing number of custom Helix presets and IR bundles on [Line 6 Marketplace](https://line6.com/marketplace/).

## **IR Formats**

For all Helix/HX family devices, as well as Helix Native plugin, the following IR file types are supported.

- **Helix Impulse Response (.hir)** This is the proprietary Line 6 IR file format. All IRs purchased through the Line 6 Marketplace are of this file type—see ["Marketplace" on page 5](#page-4-1).
- **WAV (.wav)** Most IR producers and vendors typically offer IRs within the .wav format. It is possible to import a mono or stereo .wav file IR, regardless of its bit depth, length, or sample rate frequency. Upon import, IR .wav files are automatically converted to 48kHz sample rate, 32-bit, mono, and 2,048 sample length for use by HX Effects. You can use the HX Edit app's Preferences to set the preferred behavior for importing Stereo WAV IRs (import the left or right channel data of the file, or a mix of both).

## **Loading IRs into Helix**

Loading Impulse Response files into HX Effects requires connecting to the HX Edit application in your Mac or Windows computer. The HX Edit application is available as a free download from [line6.com/software](https://line6.com/software/).

- **1. Connect HX Effects to your computer via USB and open the HX Edit application.**
- **2. Click the IRs tab.**

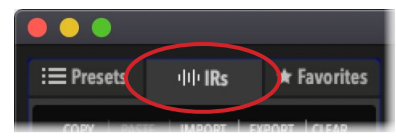

<span id="page-24-0"></span>**3. Drag one or more IR files from the desktop or any Finder window directly into the HX Edit application's IRs list (or use the HX Edit IR - Import command).**

The HX Edit app updates the HX Effects hardware's IR list automatically. HX Effects can load and store up to 128 IRs at a time.

## **Loading an IR in an IR Block**

Once you've imported IR files into HX Effects (see previous section), you can then put them to use by adding one or more IR blocks into your tone. It is recommended to use an Amp block preceding an IR block (rather than an Amp+Cab type block). It is easiest to reorder and add a new block within the Signal Flow—see [page](#page-33-1) 34.

**4. Turn the Big Knob to select an empty location to the right of an existing Amp block.** 

If no empty location exists in this spot, you can move other blocks.

**5. Push the Big Knob to open the model menu, turn the Big Knob to select the "Impulse Response" category, then push the Big Knob to select "Mono," and then "1024-sample IR."**

*NOTE:* You may optionally choose the higher fidelity 2048-sample IR (there is a max. limit of one 2048-sample IR block or two 1024-sample IR blocks per preset).

#### **6. Turn Knob 1 (IR Select) to choose the IR index (1~128) to utilize the preferred IR file within your IR library.**

Use the other knobs on this page and the next to fine-tune the IR settings to taste—see the following Settings table.

*TIP:* Optionally, you can create a Snapshot assignment (see [page 31\)](#page-30-1) on the IR Select parameter, which then allows you to change between different IRs within the block per snapshot!

## **Impulse Response Settings**

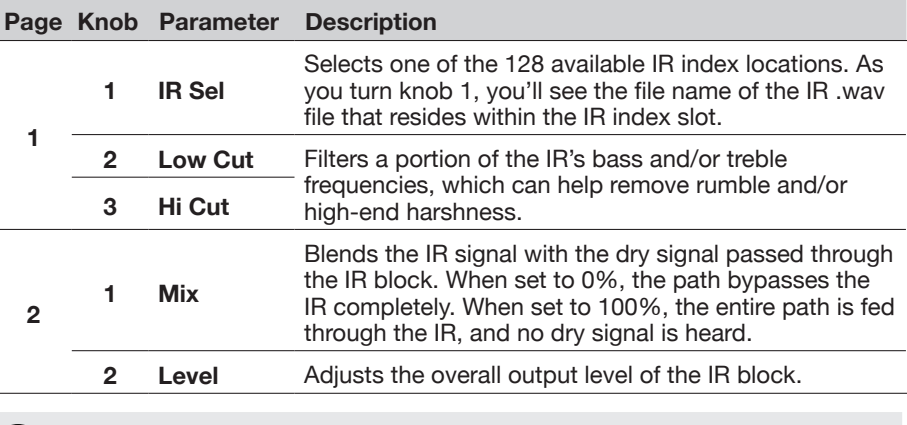

*NOTE:* Just like a true speaker cab, IR blocks are mono. Therefore, an IR block will sum any stereo source that is fed into it to mono. See ["Block Order and](#page-37-2) [Stereo Imaging"](#page-37-2)

## **IR File Reference**

Once an IR block is configured to utilize an IR index slot that includes an imported IR (.wav or .hir) file, and the preset then saved, the preset creates a "reference signature" to the imported IR from its file name. Likewise, if you save your IR block as a Favorite (see [page 14\)](#page-13-1), or set the IR block's current settings as the User Model Defaults (see [page 15\)](#page-14-2), the IR bock also creates a reference to the specific IR file within your IR library. Therefore, if you reorder IRs within the IR library list, your preset (or IR Favorite or User Model Default block) will still intelligently reference the originally associated IR file, even if it now resides in a different IR Library index location. This also makes it easy to share your presets with friends since they can then insert the same IR file in any slot within their HX Effects IR library, and the preset will find it. Please also refer to the *[HX Edit Pilot's Guide](https://line6.com/support/manuals/)* for additional info regarding the use of IRs.

# **Send/Return**

Each of the Send and Return jacks can be used independently or used in combination as a mono or stereo FX loop.

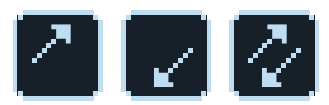

FX loops let you dynamically insert your favorite external stompboxes (or rack effects) into any location in your preset.

*NOTE:* Each Send and Return pair can be set for Instrument level (for inserting stompboxes) or Line level operation. See <u>["Global Settings > Ins/Outs"](#page-45-2)</u>

## <span id="page-25-0"></span>**Send Settings**

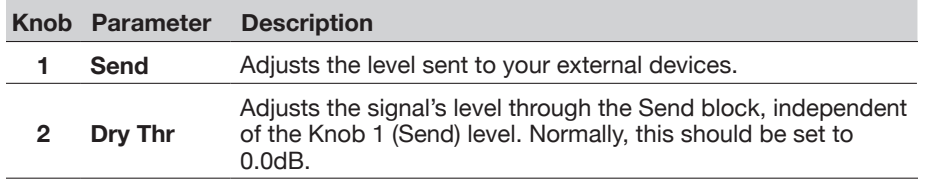

## **Return Settings**

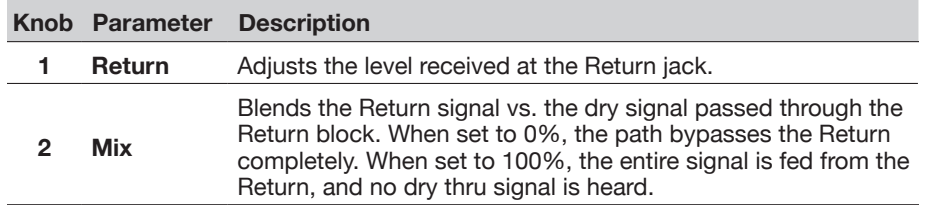

## **FX Loop Settings**

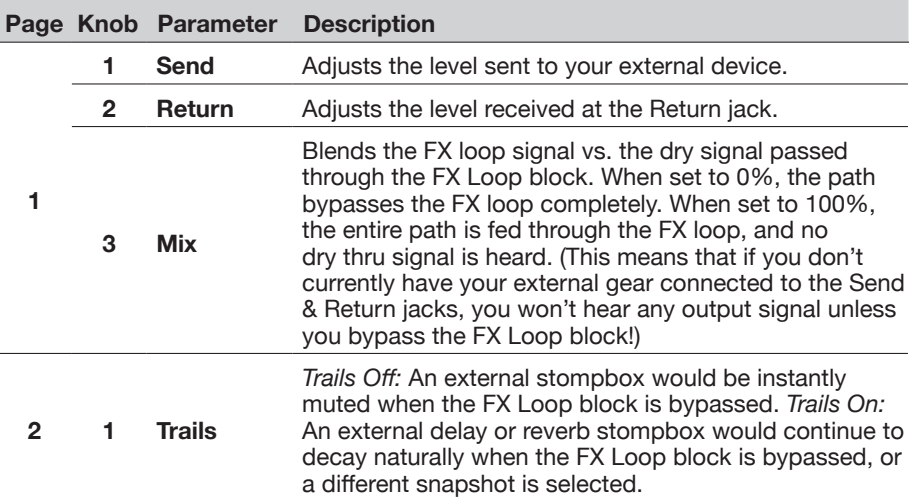

## <span id="page-25-1"></span>**Looper**

HX Effects offers three different Looper types: the 6 Switch, 1 Switch, and Shuffling Looper. You can add one Looper block per preset maximum.

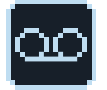

## **Looper Models (Mono & Stereo)**

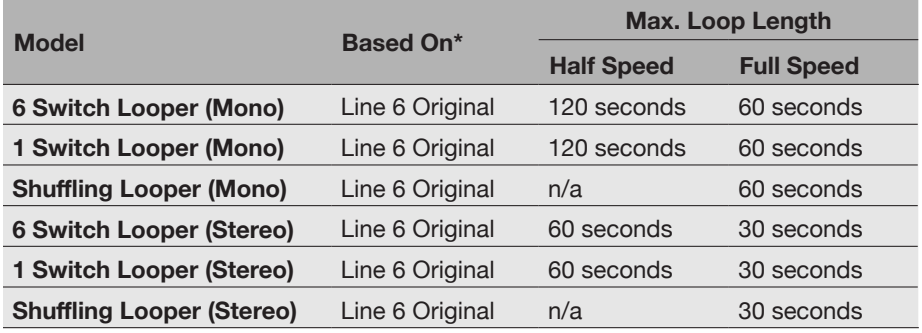

*IMPORTANT!* You may change presets while looping, but loop playback will stop unless the preset you select includes the *same* type of looper block (same 6 Switch, 1 Switch, or Shuffle looper type, and same mono or stereo type).

**TIP:** The **Command Center - HX Looper** options allow you to customize your<br>Stomp Mode footswitches further to easily trigger multiple looper functions for Stomp Mode footswitches further to easily trigger multiple looper functions for the 6 Switch or 1 Switch Loopers—see ["Command Center" on page 41](#page-40-1). You can also control the 6 Switch or 1 Switch Loopers via external MIDI-see ["MIDI" on page](#page-48-1) 49.

## **6 Switch and 1 Switch Looper Settings**

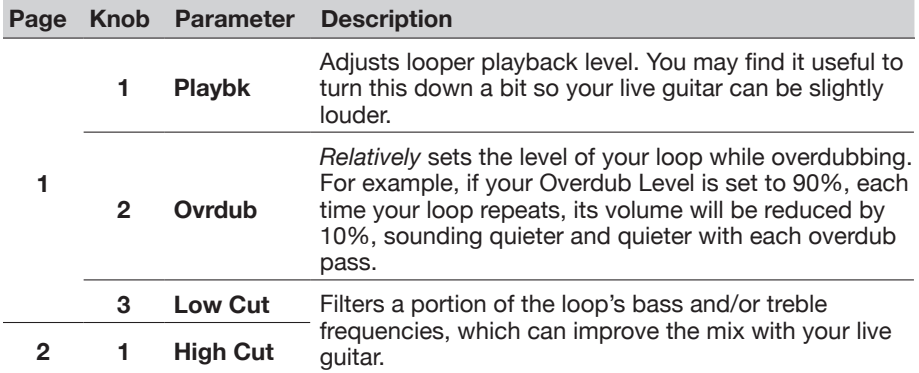

## **Using the 6 Switch Looper**

Once a 6 Switch Looper is added, pressing its Stomp mode footswitch activates its Looper Footswitch mode, where all its functions are conveniently laid out and labeled on the HX Effects footswitches.

**1. From Stomp mode, press the footswitch labeled "6 Switch Looper".**

Looper mode appears:

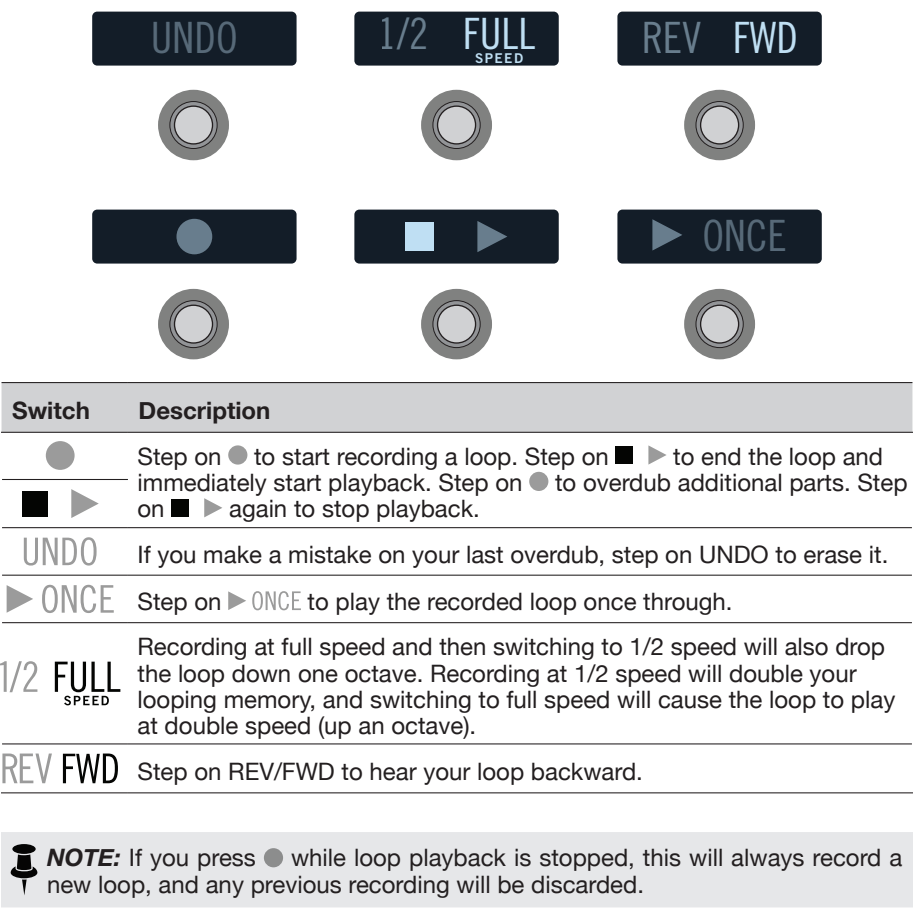

- **IMPORTANT!** You may change presets while looping, but loop playback will stop unless the preset you select includes the same type of looper block (mono or stereo).
- **2. To return to the previous mode, press MODE (EDIT/EXIT).**

## **Using the 1 Switch Looper**

Unlike the 6 Switch Looper, the 1 Switch Looper does not utilize a special Looper Footswitch mode. As its name implies, all functions for the 1 Switch Looper are available from its assigned Stomp mode footswitch, described as follows.

### **1. Add a 1 Switch Looper block to your preset.**

The Looper should be automatically assigned to one of your Stomp mode footswitches.

- **2. In Stomp footswitch mode, press the 1 Switch Looper switch.** The LED lights red, indicating the loop is recording.
- **3. Press the 1 Switch Looper switch again.**

The LED lights green, indicating the loop is playing back.

**4. Press the 1 Switch Looper switch again.**

The LED lights amber, indicating the loop is in overdub mode. Subsequent presses of the switch toggle between the play and overdub modes.

**5. While the Looper is in play or overdub mode, press and hold the switch for 1 second.**

Your most recent recording is undone. Hold the switch again to redo the recording.

- **6. Quickly double-press the 1 Switch Looper switch.** Playback/recording stops, and the LED lights white, indicating a loop is in memory.
- **7. While Looper playback/recording is stopped, press and hold the switch for 1 second.**

Your most recent recording is deleted, and the LED lights dim white.

## **Using the Shuffling Looper**

Part looper, part sampler, part performance instrument—the Shuffling Looper chops up your recorded loop, randomizes the slices, and gives you control over reordering, octave shifting, reversing, repeating, and more.

**1. Add a Shuffling Looper block to your preset.**

The Looper should be automatically assigned to one of your Stomp mode footswitches.

- **2. Turn Knob 1 (Slices) to set the number of slices your loop will be chopped into.**
- **3. Press the switch to begin recording.**

The LED lights red, indicating the loop is recording.

**4. When done recording your loop, press the switch.**

The LED lights green, and the sliced loop sequence immediately plays.

- **5. During playback, adjust the following Shuffling Looper parameters (or assign them to controllers, like expression pedals):**
	- **Slices**—Determines the number of slices your loop will be chopped into
	- **SeqLen**—Determines the number of steps in the sequence before it loops
	- **Shuffle** Determines the likelihood of slices shuffling/reordering
	- **Octave**—Determines the likelihood of slices playing back an octave higher or lower
	- **Reverse**—Determines the likelihood of slices playing backward
	- **Repeat**—Determines the likelihood of slices repeating
	- **Smooth**—Higher values apply smoothing between slices and can give a synth-pad type quality. Lower values maintain transients. Or, set it just high enough to avoid pops and clicks
	- **Drift**—Determines the likelihood of a slice changing after it has played
	- **Playback**—Sets the playback level of the loop sequence
	- **Low Cut and Hi Cut**—Adjust these to filter some of the bass or treble frequencies of the loop playback

*TIP:* To only use pitch and reverse effects on your loop, turn Shuffle down to 0% and set the Slices and SeqLen to the same value.

**6. Want to change it up? While the loop is playing, press the switch to randomize its slice sequence.**

### **7. Quickly double-press the Looper switch.**

Playback/recording stops, and the LED lights white, indicating a loop is in memory.

**8. While the loop is playing or stopped, press and hold the switch.**  The recording is deleted, and the LED lights a dim white.

## <span id="page-28-1"></span><span id="page-28-0"></span>**U.S. Registered Trademarks**

All product names used in this document are trademarks of their respective owners and neither Yamaha Guitar Group nor Line 6 are associated or affiliated with them. These trademarks appear solely to identify products whose tones and sounds were studied by Line 6 during sound model development.

AKG, Arbiter is a registered trademark of Sound City Amplification LLC.

Ashly is a registered trademark of Ashly Audio, Inc.

Binson, Dytronics, LA-2A and Teletronix are registered trademarks of Universal Audio, Inc.

BOSS and Roland are registered trademarks of Roland Corporation U.S.

Carvin is a registered trademark of Kiesel Guitars.

Colorsound is a registered trademark of Sola Sound Limited Corporation, UK.

Cry Baby, Dunlop, Fuzz Face, MXR and Uni-Vibe are registered trademarks of Dunlop Manufacturing, Inc.

Darkglass and Microtubes are registered trademarks of Darkglass Electronics, TMI Douglas Castro.

Digitech is a registered trademark of DOD Electronics Corporation.

DOD and Whammy are registered trademarks of Harman International Industries, Inc.

EBS is a registered trademark according of EBS Holding.

EchoRec is a registered trademark of Nicholas Harris.

Electro-Harmonix and Big Muff Pi are registered trademarks of New Sensor Corp.

Eventide is a registered trademark of Eventide Inc.

Fane is a trademark of Fane International Ltd.

Fulltone is a registered trademark of Fulltone Musical Products, Inc.

Gallien-Krueger is a registered trademark of Gallien Technology, Inc.

Gibson and Maestro are registered trademarks of Gibson Guitar Corp.

Heil Sound is a registered trademark of Heil Sound Ltd.

Ibanez is a registered trademark of Hoshino, Inc.

Klon is a registered trademark of Klon, LLC.

Korg is a registered trademark of Korg, Inc.

Leslie is a registered trademark of Suzuki Musical Instrument Manufacturing Co. Ltd.

MAXON is a registered trademark of Nisshin Onpa Co., Ltd. Moog and Moogerfooger are registered trademarks of Moog Music, Inc. Musitronics is a registered trademark of Mark S. Simonsen. Mu-Tron is a registered trademark of Henry Zajac. Neumann is a registered trademark of Georg Neumann GmbH. RMC is a registered trademark of Richard McClish. TC Electronic is a registered trademark of MUSIC Group IP Ltd. Tech21 is a registered trademark of Tech21 Licensing Ltd. Timmy is a registered trademark of Paul Cochrane AKA PAULCAUDIO. Tube Screamer is a registered trademark of Hoshino Gakki Co. Ltd. Tycobrahe is a registered trademark of Kurt Stier. Vox is a registered trademark of Vox R&D Limited. Way Huge is a registered trademark of Saucy Inc.

Xotic is a registered trademark of Prosound Communications, Inc.

# <span id="page-29-1"></span><span id="page-29-0"></span>**Snapshots**

In Preset mode, the current preset's scribble strip displays a small camera icon. Its number indicates the current *snapshot*.

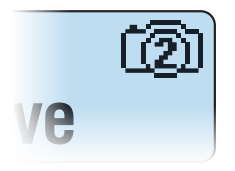

## **What are Snapshots?**

Snapshots are presets within a preset.

Imagine you have eight pet octopuses, all slithering around your amp and pedalboard. Instead of tap-dancing on your pedals (and accidentally stepping on a tentacle), you shout, "Okay, gang—here's the verse... now!" Your octopuses switch some pedals on, switch other pedals off, and tweak all your pedals' knobs to make the best possible settings for your song's verse, all seamlessly with spillover delay and reverb trails. Then you shout, "Ready for the chorus... now!" Your octopuses instantly tweak everything for your song's chorus. That's the power of snapshots.

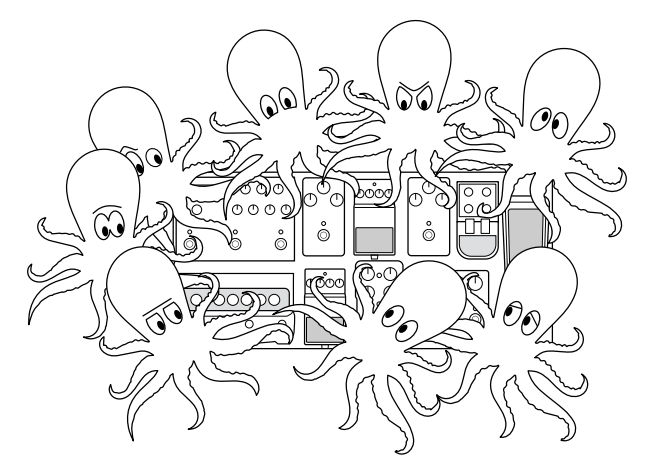

The only thing your octopuses/snapshots *can't* do is rearrange your pedalboard or swap out an effect for a different one (unless both effect blocks exist in the same preset).

Each preset can have up to 64 parameters assigned to Snapshots; hence, eight octopuses with eight tentacles each. The octopuses can remember four separate groups of on/off statuses and setting tweaks per preset; that is, HX Effects has four snapshots per preset.

Each of the four snapshots in HX Effects stores and recalls the state of certain elements in the current preset, including:

- **Block Bypass**—The bypass (on/off) state of all processing blocks (except Looper).
- *NOTE:* The bypass state of blocks is automatically stored and recalled per snapshot. Optionally, you can exclude a block's bypass state from being affected by snapshots—see Snapshot Block Bypass On/Off section below.
- **Parameter Control**—The values of any parameters assigned to controllers (up to 64 per preset).
- **Command Center**—The values of any instant MIDI CC, Bank/Prog, MMC, and HX Preset/Snapshot/Looper messages, plus the state (dim or lit) of any CC Toggle or Ext Amp messages. Also, see ["Command Center"](#page-40-1)
- **Tempo**—The current system tempo, if ["Global Settings > MIDI/Tempo"](#page-47-1) > Tempo Select is set to "Per Snapshot." (By default, it's set to "Per Preset")

Depending on how you set them up, snapshots can act as **four variations of the same tone, four drastically different tones, or any combination thereof—all within the same preset**. A single preset's snapshots may accommodate all the various tones required for a song in many cases.

**IMPORTANT!** Snapshots make it easy for multiple blocks assigned to the same footswitch to end up in unexpected states. For example, if FS2 toggles between Delay (ON) and Reverb (OFF) blocks and a snapshot turns the Reverb on, FS2 will suddenly turn both blocks on and off together.

## <span id="page-29-2"></span>**Snapshot Block Bypass On/Off**

There may be situations where you *don't* want snapshots to control a particular block's bypass state; that is, you'd prefer to turn it on and off manually. For example, you may want manual control of a Boost block at any time without worrying whether a particular snapshot might turn it on or off.

**1. When in Stomp footswitch mode, touch the footswitch assigned to the block you wish to exclude to select it, and press ACTION.**

<span id="page-30-0"></span>**2. Press Snapshot Bypass to toggle On/Off state for this block.**

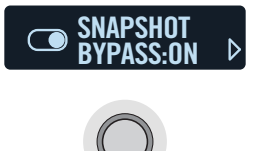

By default, all blocks are set to "On" to automatically control their bypass state via snapshots. Change to "Off" to disable snapshot control of the selected block's bypass state.

*NOTE:* The arrow at the right of this scribble strip indicates that there are more Action options on the next "page." (You may alternatively see this  $\triangleright$  indicator by itself on a scribble strip, depending on the type of block or menu selected.) Press the  $\triangleright$  button to advance to the next page for other features.

# <span id="page-30-1"></span>**Using Snapshots**

**1. From Preset mode, press BANK**  $\land$  **and BANK**  $\lor$  **simultaneously to enter Snapshot footswitch mode.**

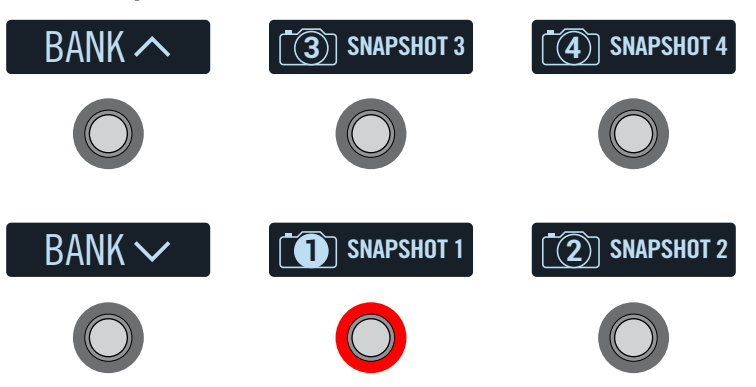

**2. Press one of the four snapshot switches to select a different snapshot.**

**NOTE:** Optionally, you can configure these ["Global Settings > Switches"](#page-46-1) options, which affect Snapshot switching:

- If you don't want Snapshot footswitches to disappear after selecting one, set Snpsht Mode (page 2, knob 1) to "Latch[ing]."
- If you prefer to have the two left footswitches set for SNAPSHOT  $\wedge\vee$ (instead of BANK  $\wedge$  ), set Up/Dn Switch (page 2, knob 2) to "Snpsht."
- If you prefer to invert two left footswitches'  $\land\lor$  behaviors so that they are  $\vee/\wedge$ , set Swap Up/Dn (page 2, knob 3) to "On."
- **3. Adjust the preset by doing one or more of the following:**
	- **• Turn one or more effects on or off by pressing stomp mode footswitches or pressing Footswitch 3 in the ["Signal Flow"](#page-33-2) view.** By default, snapshots automatically remember every block's bypass state, but you can change this behavior—see ["Snapshot Block Bypass On/Off" on page](#page-29-2) 30.
	- **• To adjust a parameter AND have it automatically update per snapshot,**  *press and turn* **the knob.** This creates a "Snapshot controller assignment" for this parameter. Snapshots can remember the values of up to 64 effects parameters. The parameter's value bar displays small nodes at the current value, indicating the Snapshot controller's assigned to it:

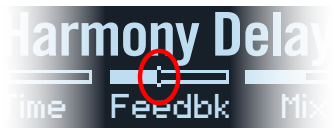

- **SHORTCUT:** Hold ACTION and press a parameter knob to quickly remove any controller assignment (including the Snapshots controller). The small value nodes disappear, indicating no controller is assigned to it.
- *NOTE:* You can also manually assign the Snapshots controller (see ["Assigning](#page-38-2)") [a Controller"](#page-38-2)). **From the Controller Assign page, select the desired block and parameter and turn Knob 2 (Controller) to select "Snpsht."**
- On the ["Command Center"](#page-40-1) page, **adjust the values of any Instant messages or press a footswitch assigned to CC Toggle,** HX Preset/ Snapshot/Looper message, **or Ext Amp.** Snapshots remember the values of any instant MIDI CC, Bank/Prog, MMC messages, and HX Looper messages, plus the state (dim or lit) of any CC Toggle and Ext Amp messages.

### **4. Switch back to the snapshot you started with.**

The HX Effects device instantly and seamlessly returns to its previous state. Be sure to save to retain all your snapshot settings with the current preset.

*NOTE:* If you've changed ["Global Settings > Preferences"](#page-45-1) > Snpsht Edits to " "Discard," you must save the preset before selecting a different snapshot; otherwise, any edits will be discarded!

# <span id="page-31-0"></span>**Copying/Pasting a Snapshot**

Instead of creating a new snapshot from scratch, you may want to copy an existing one to another snapshot location and tweak just a few things.

**1. From Snapshot mode, while touch-holding the footswitch for the snapshot you want to copy, briefly touch and release the footswitch for the snapshot you want to overwrite.**

A dialog panel appears:

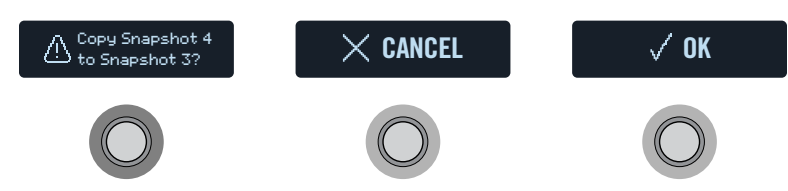

**2. Press the OK switch.**

## **Swapping Snapshots**

**1. Touch (but don't press) the two snapshot switches you want to swap until the following dialog appears:**

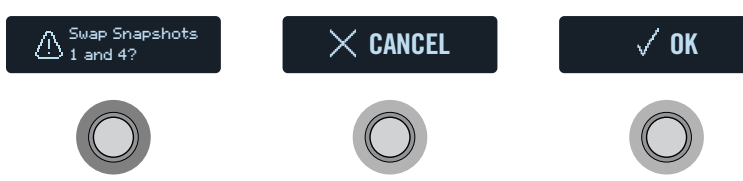

**2. Press the OK switch.**

## <span id="page-31-1"></span>**Customizing a Snapshot Footswitch's Name and Color**

Instead of having to remember the difference between "SNAPSHOT 1" and "SNAPSHOT 2," it's helpful to rename your snapshots something descriptive, such as "VERSE," "BIG SOLO," or "D. IGLOO," and/or give the switch LED a unique color.

**1. From Snapshot mode, select the snapshot you want to rename and press ACTION.**

**2. Press the NAME SNAPSHOT switch.**

The Name Snapshot screens appear:

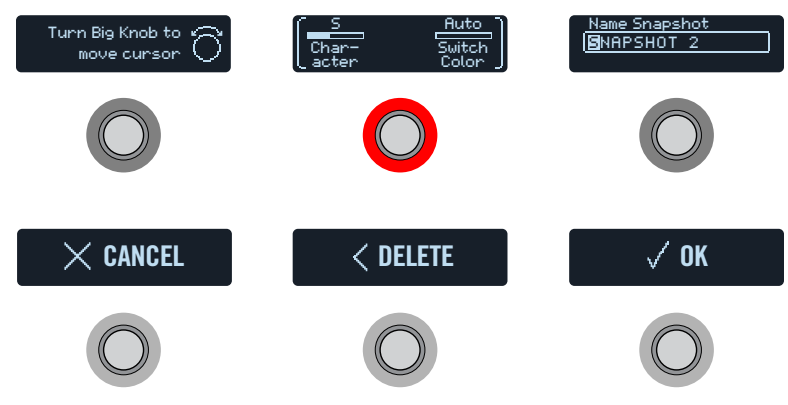

**Turn the Big Knob to move the cursor.**

**Turn Knob 1 (Character) to change the selected character.**

**SHORTCUT:** Press Knob 1 (Character) to cycle through uppercase, lowercase, 0, and [SPACE].

**Press the DELETE switch to delete the selected character and shift all following characters to the left.**

**Delete all characters to remove the custom label, after which the footswitch label displays its normal assignment.**

**3. Turn Knob 3 (Switch Color) to select the desired color for the footswitch's LED ring (or turn it off).**

Normally, you should leave this set to "Auto Color."

**4. When finished, press the OK switch.**

# **Saving Snapshots**

### **Press SAVE twice to save the preset.**

Saving a preset stores all of its four snapshots automatically.

**T** NOTE: Selecting a preset recalls the Snapshot that was active when the preset was last saved.

# <span id="page-32-0"></span>**Determining Snapshot Edit Behavior**

Say you're on Snapshot 2 (VERSE), and you change a few things—switch a delay block on, switch a mod block off, tweak a (Snapshot Controller assigned) parameter, etc. If you switch to Snapshot 4 (CHORUS) *and then back to Snapshot 2* for the second verse, should the HX Effects hardware recall those changes or return Snapshot 2 to its state when the preset was last saved? There's no right answer. Therefore, the HX Effects device lets you choose.

- **1.** Press  $\equiv$  and then the GLOBAL SETTINGS switch.
- **2. Turn the Big Knob to select Prefs, then touch the footswitch displaying "Snapst Edits" (FS2).**
- **3. Turn the corresponding knob to set snapshot edit behavior:**
	- **Recall**—Any snapshot edits are recalled when jumping from snapshot to snapshot and appear as you *last left them* (the default).
	- **Discrd** [Discard]—Any snapshot edits are discarded when jumping from snapshot to snapshot and appear as you *last saved* the preset. If you want to save changes made to a snapshot while Snapshot Edits is set to "Discard," **press SAVE twice before selecting another snapshot.**

## **Snapshot Reselect**

This additional ["Global Settings > Preferences"](#page-45-1) > Snap Reselect parameter adds even more flexibility to the Snapshot footswitches. For example, say you're playing along on Snapshot 2 (VERSE), then you press the Snapshot 4 (CHORUS) to load it. What should happen if you press the Snapshot 4 footswitch again? With Snapshot Reselect set to the default "Reload," Snapshot 4 is simply reloaded again. But when set to "Toggle," it will now load the previously loaded snapshot (Snapshot 2, in this example)—and successive presses of the Snapshot 4 footswitch then continues to toggle between Snapshot 2 and Snapshot 4.

## **Tips for Creative Snapshot Use**

- The obvious use case for snapshots is designating them to specific sections of your song. For example, Snapshot 1 would be the Intro, Snapshot 2 would be Verse 1, Snapshot 3 might be the Chorus, and so on.
- Turn any Delay, Reverb, and/or FX Loops blocks' Trails parameter to "On" for seamless spillover between snapshots.
- "SNAPSHOT (X)" isn't very descriptive. Don't forget to name your snapshots— See ["Customizing a Snapshot Footswitch's Name and Color"](#page-31-1)
- Worried that further tweaking might make your tone worse, not better? Snapshots are a great way to compare minor changes within a preset without having to take your hands off the guitar.
- Want to save your footswitches for other uses? Command Center MIDI type Instant  $\mathcal G$  messages are automatically transmitted when a Snapshot is recalled.
- In a preset that includes a Looper block, open Command Center, and configure an Instant  $\frac{\sqrt{2}}{2}$  command with the HX Looper - Play message assigned for Snapshot 3, and with the HX Looper - Stop message assigned for Snapshot 4. Now record a loop, and you can toggle between Snapshot 3 and 4 to play and stop your loop (along with any other actions you might additionally set to happen on these two snapshots).
- Set different keys in Harmony Delay blocks or intervals in Pitch blocks per snapshot.
- Having difficulty maintaining consistent volume throughout a song? Set one of the effects' Gain or Level parameter per snapshot.
- Remember to SAVE your current preset to retain any Snapshot settings you've created or edited before loading another preset!

# <span id="page-33-2"></span><span id="page-33-0"></span>Signal Flow

Although most users should expect to spend the vast majority of their time in Stomp and Preset modes, the Signal Flow menu is where you can optionally add or change blocks, reorder effects (independent of footswitch location), assign multiple effects to the same switch, and create parallel routings.

Signal Flow view also provides a great way to see all nine effects at once.

**1.** Press  $\equiv$  to open the Menu.

### **2. Press the SIGNAL FLOW switch.**

Up to nine simultaneous effects are represented by blocks spanning the bottom three screens. The currently selected block's model name appears at Footswitch 3.

### **To select a block, turn the Big Knob.**

# <span id="page-33-1"></span>**Adding a Block in Signal Flow View**

**1. Turn the Big Knob to select and empty location in the path.** 

An empty block location appears as a small, solid square when selected:

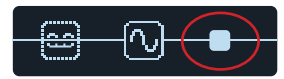

Note that you can move or clear existing blocks to make room for adding your new desired block type—see the following sections.

**2. Press the Big Knob to open the model menu, which appears in the top right scribble strip. Choose your desired model.**

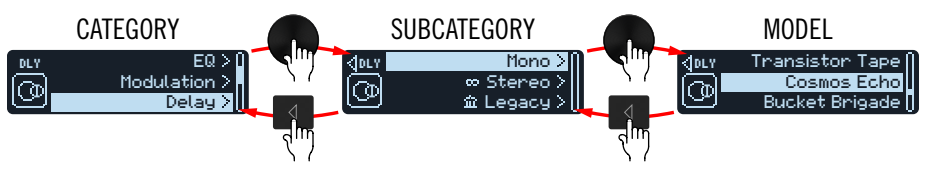

*TIP:* You can also create your own Favorites—versions of effects models saved with your preferred settings. Once created, they'll appear in a "Favorites" category at the top of the list. See ["Adding a Block to Favorites"](#page-13-1)

### *Touch FS2 for block moving, routing, and footswitch assignment. Touch FS3 to edit the selected block from within Signal Flow view.*

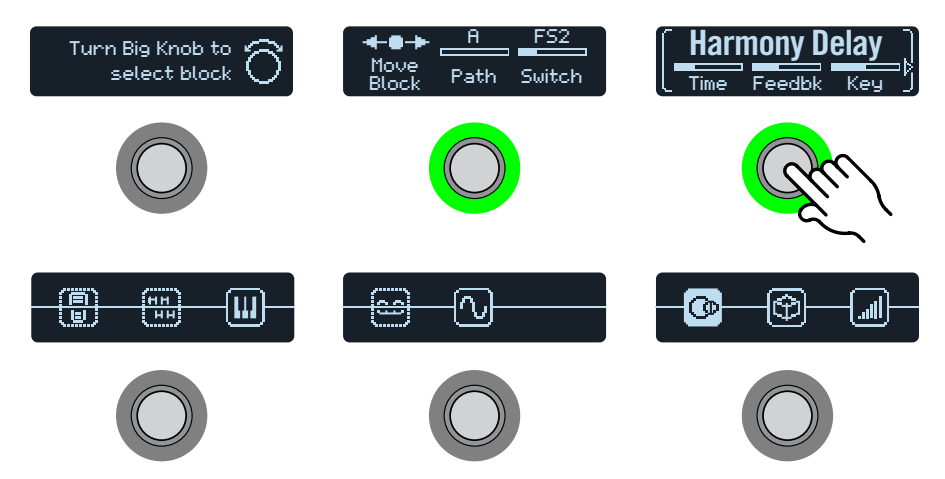

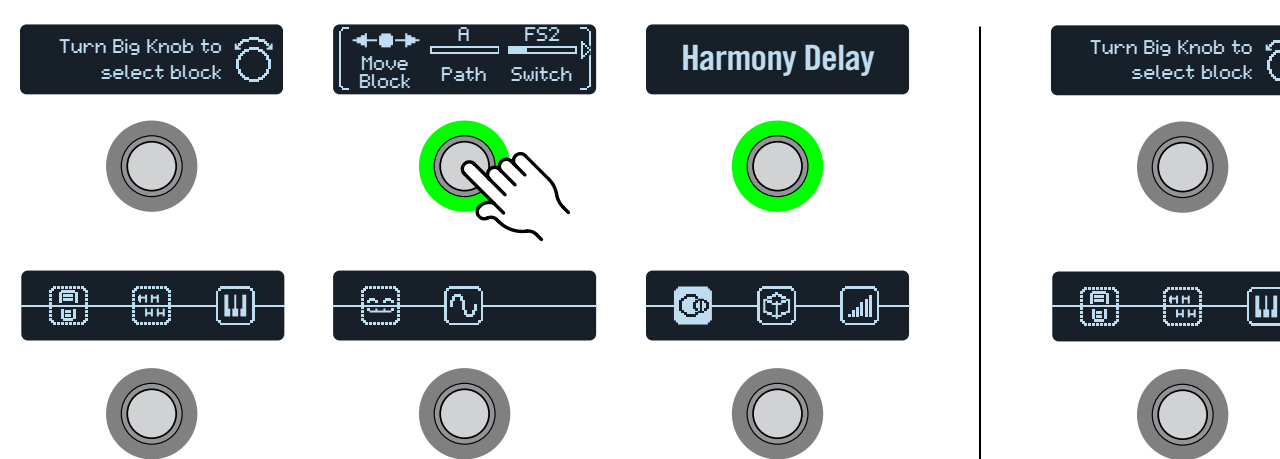

<span id="page-34-0"></span>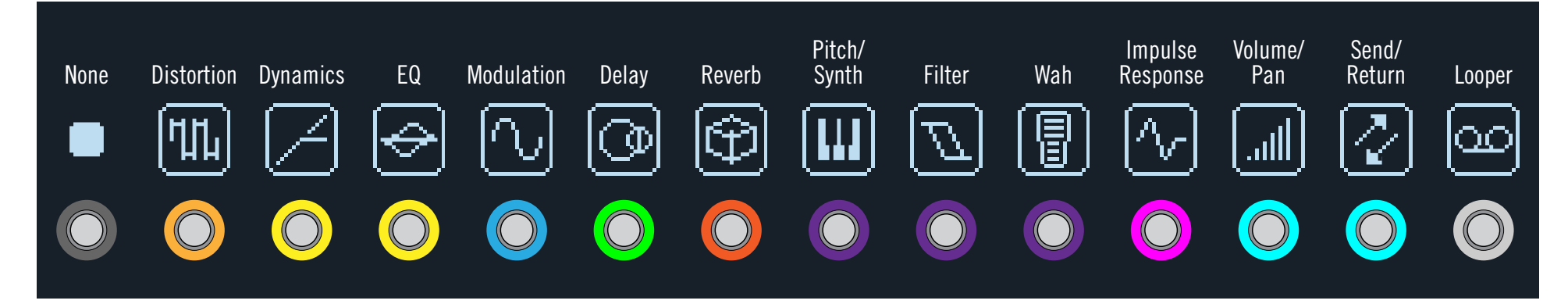

## <span id="page-34-1"></span>**Moving Blocks in Signal Flow View**

- **1. Turn the Big Knob to select the block you want to move.**
- **2. Touch Footswitch 2 and turn Knob 1 (Move Block) to move the selected block left or right.**

# **Bypassing Blocks in Signal Flow View**

A Stomp mode footswitch is the most obvious method for turning an effect block on and off, but the HX Effects device can also engage or bypass a block automatically when moving an expression pedal. For example, if you add a Wah, Pitch Wham, or Poly Wham block via the Signal Flow view, you'll see that these block types are automatically assigned so that the block's Bypass is toggled via EXP 1 - moving EXP 1 forward past the heel down position enables the block, and returning EXP 1 to the heel position will bypass it again.

### **1. Turn the Big Knob to select the block you want to bypass.**

You'll see the LED ring for FS2 and FS3 appear lit if the selected block is active or dimmed if bypassed.

### **2. Press FS2 or FS3 to bypass the selected block.\***

An effects block's appearance changes depending on its state. For example, here are the various states of a Delay block:

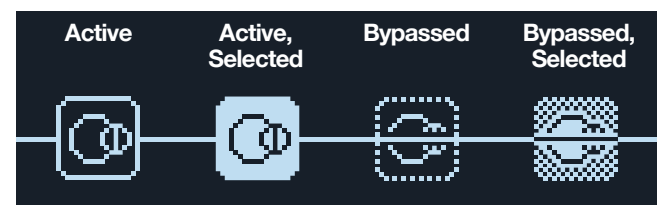

When a parallel path is created, you'll see "Split" and "Mixer" blocks added (see ["Parallel Path Routing"\)](#page-35-2). The Mixer block cannot be bypassed. If the Split block is bypassed, it behaves exactly like Split  $>$  Y, with both Balance parameters set to Center.

*\*IMPORTANT!* Pressing FS2 or FS3 from the Signal Flow view bypasses only the selected block, even if other blocks share the same footswitch within Stomp mode. For example, if both a distortion (active) and delay (bypassed) block are assigned to FS1, pressing FS1 while in Stomp mode will toggle between distortion and delay. In such a case while in Stomp mode, repeatedly touch the multi-assigned FS1 to cycle through the distortion and delay parameters.

# **Editing Blocks in Signal Flow View**

- **1. Turn the Big Knob to select the block you want to edit.**
- **2. Touch Footswitch 3 and turn Knobs 1-3.**

While adjusting parameters, the values briefly appear on the scribble strip:

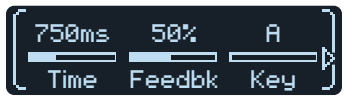

If an effect or other item has more than three parameters, arrows appear to the right and/or left of the parameter names (see above).

- **3. Press**  $\triangleleft$  **or**  $\triangleright$  **to access more parameters (if available).** 
	- *TIP:* Just like in Stomp mode, blocks can be copied, pasted, and cleared from the Signal Flow view. **Press ACTION and then the desired function switch. See** ["Copying/Pasting an Effect"](#page-13-2)

## <span id="page-35-1"></span><span id="page-35-0"></span>**Assigning Switches in Signal Flow View**

**IMPORTANT!** The first six effects blocks added in the Signal Flow view are assigned to Stomp switches automatically. Don't worry about the order in which you add blocks, and in most cases, don't even bother attempting to reorder your Stomp switches from the Signal Flow view's Footswitch parameter. Instead, you can swap footswitch assignments by touching two Stomp switches. See ["Swapping Footswitches"](#page-13-3)

However, Signal Flow view's Footswitch parameter overwrites any automatic assignment and lets you assign multiple effects to the same switch, and even allows for toggling between two or more effects.

- **1. Turn the Big Knob to select the block you want to assign to a footswitch.**
- **2. Touch Footswitch 2 and turn Knob 3 (Switch) to select the desired footswitch or expression pedal:**
	- **None** Removes the switch assignment.
	- **FS1-FS6** Stepping on the Stomp mode footswitch turns the block on and off.

Selecting FS1-6 displays Knob 1 (Switch Type) on the second page. **Press** and turn Knob 1 (Switch Type) to select "Latch[ing]" or **"Moment[ary]."** When set to Moment, the block is bypassed (or enabled, if already bypassed) for as long as you hold the switch. When set to Latch, the block is bypassed (or enabled, if already bypassed) every time you press the switch.

**EXP 1, EXP 2** Moving the expression pedal automatically enables (or bypasses) the block.

> Selecting EXP 1 or 2 displays Knob 1 (Position) and Knob 2 (Wait) on the second page. Position determines at which point within the expression pedal's travel the block is enabled or bypassed. 0% is heel down; 99% is toe down. Wait determines how long the HX Effects device waits before bypassing the block. For example, you wouldn't want the wah to turn off every time you touched the heel down position in your big funk wah solo.

*TIP:* By default, bypass toggling the effect via EXP 1 or EXP 2 is configured for "heel down = off" behavior. To reverse bypass behavior, **press FS3**. In such a case, the block will be *bypassed* when moving the expression pedal past the configured Position location. Since it is possible to configure the bypass of multiple blocks to be assigned to an expression pedal, you can set each block's Position value differently, thereby allowing the pedal to turn some blocks on and others off at different positions in the pedal's travel.

You can change additional bypass behaviors for the selected block within the Signal Flow view by touching FS2 and accessing both pages' parameters.

*NOTE:* Footswitch type (momentary or latching) is determined *per footswitch*, not per assignment.

**3.** If desired, press  $\triangleright$  and turn Knob 3 (MIDI In) to assign an **incoming MIDI CC message to turn the block on and off.**

Incoming CC values 0-63 turn the block off; values 64-127 turn the block on. Note that some MIDI CCs are reserved for global functions and cannot be selected.

## <span id="page-35-2"></span>**Parallel Path Routing**

The vast majority of guitar tones are created with serial routing; that is, one stompbox or effect after another. For example, the Signal Flow view for most of the HX Effects device's presets looks something like this:

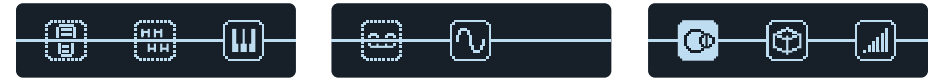

For more sophisticated tones, a parallel (two stereo paths) signal flow can be created. This lets you split the signal into two stereo paths, process each separately, and mix the two back together.

A couple advantages of parallel routing:

- If a reverb follows a delay on a serial path, the delay's echoes will have reverb applied. Likewise, if a delay follows a reverb on a serial path, the reverb's tail will have distinct echoes. Conversely, if a reverb and delay are on separate parallel paths, they won't affect one another and can sometimes result in cleaner, more defined notes (if desired).
- If your effect block types don't have Mix or Blend controls, adding them to a parallel path allows the dry guitar or bass signal to pass through unaffected and be blended with the effected signal.

### <span id="page-36-0"></span>**Touch Footswitch 2 and turn Knob 2 (Path) to move the selected block down to Path B.**

The block is dropped to lower path B, a Split block is created directly to the left of it, and a Mixer block is created after the last effect:

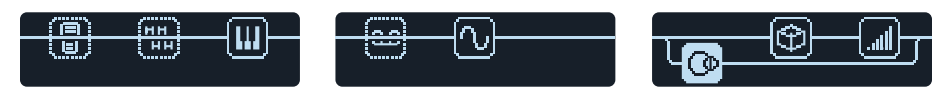

**To remove path B, move all blocks on path B (lower) back up to path A (upper).**

## **Setting Path B's Output**

There may be situations where you want parallel Path B to be sent to a completely different set of outputs.

**1. In the Signal Flow view, turn the Big Knob to select the point where the two paths merge.**

The Mixer block appears only when selected:

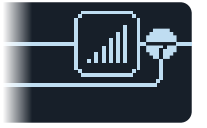

**2. Touch Footswitch 2 and turn Knob 2 (Path B Output) to select "Send12."**

The Mixer block splits into two, indicating Path A is being sent from the HX Effects hardware's Main L/R outputs and Path B is being sent from its Send 1/2 outputs:

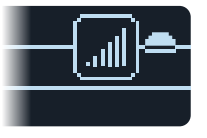

# **Configuring Split Block Options**

It is possible to customize a Split block's options to determine how your signal is fed into Paths A and B.

*TIP:* Remember that both Paths A and B are stereo signal paths. Therefore, the same routing and block principles still apply to each Path—see ["Block Order](#page-37-2)  [and Stereo Imaging" on page 38](#page-37-2).

**1. In the Signal Flow view, turn the Big Knob to select the Split block, at the point where the two paths split.**

The Split block appears only when selected.

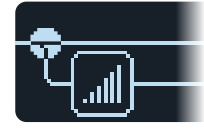

By default, the **Split Y** type block is selected, as displayed on FS3. Adjust the amount of signal fed to each path using the **BalnceA** and **BalnceB** parameters. Optionally, you can choose a different Split block type with different routing options.

### **2. Touch Footswitch 2 and press the Big Knob.**

The FS3 scribble strip now shows the menu where you can choose between the four available Split types: **Y**, **A/B**, **Crossover**, and **Dynamic**—described in the following tables.

## **Split > Y Settings**

By default, a Split > Y appears any time parallel Path B is created.

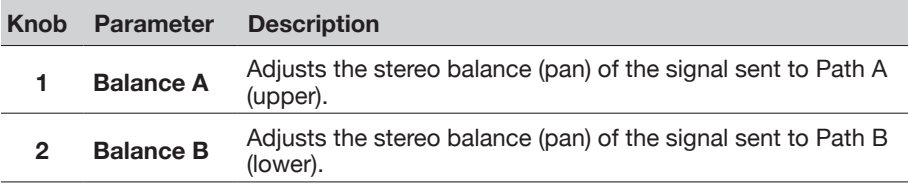

## **Split > A/B Settings**

The signal can be sent in different amounts to Paths A (upper) and B (lower).

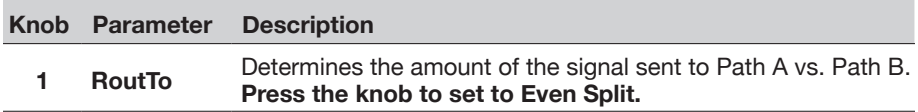

## **Split > Crossover Settings**

Treble frequencies are sent to Path A, and bass frequencies to Path B.

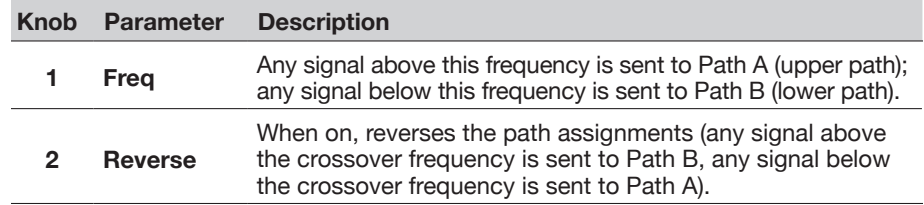

## <span id="page-37-0"></span>**Split > Dynamic Settings**

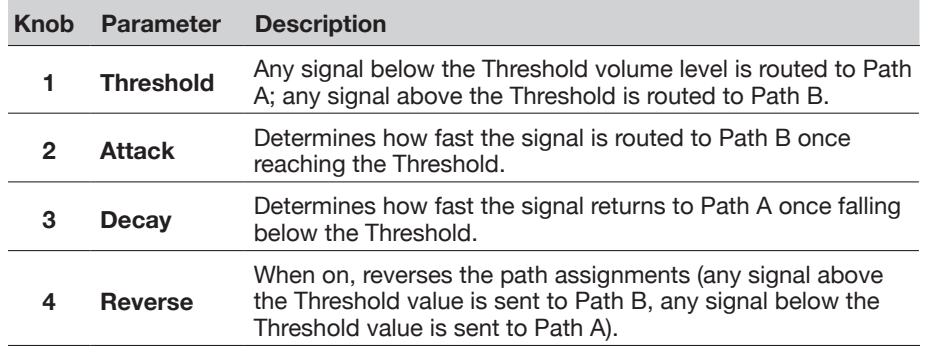

*NOTE:* Much like any Effects type block, a Split block can be bypassed and have a bypass assignment created for it. When bypassed, regardless of the Split type in use, the block sends both left and right signals to both paths equally.

## **Mixer Settings**

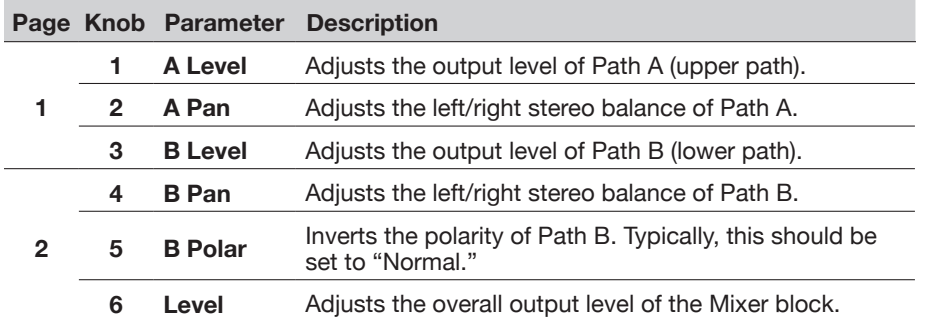

# <span id="page-37-1"></span>**Dynamic DSP**

Like nearly all modern audio processors, the HX Effects engine is based on DSP (Digital Signal Processing). Some models require more DSP horsepower than others, so it makes logical sense that fewer of those models could exist within a preset. To work around this, some processors restrict you to one reverb, one delay, one pitch shifter, etc. With HX Effects hardware, we feel it's important to let you keep adding whatever you want to your Signal Flow, even if you may eventually run out of DSP.

As you approach the max. DSP limit for the current preset, the HX Effects hardware's "Dynamic DSP" functionality automatically hides effects models from the menus that would result in exceeding the DSP limit. To follow are some tips to get the most out of your device.

## **Tips to Optimize DSP**

- Some block types use much more DSP than others, such Reverbs, IRs, and models that utilize polyphonic pitch shifting (Delay - Poly Sustain, Modulation - Poly Detune, and Pitch - Poly Pitch, Poly Wham, Poly Capo, 12-String) EQ, Dynamics, Volume/Pan, and Send/Return blocks use relatively little.
- Some models may use more DSP than others in the same category, therefore, you may find that choosing a similar type of effect within a category can reduce the DSP load, thus allowing you to utilize more blocks.
- The stereo version of an effects block will use roughly twice as much DSP as a mono version of the same block. Therefore, there is no sense to adding a stereo block before an IR or other mono type block (since the signal will be summed to mono anyway - see ["Block Order and Stereo Imaging"](#page-37-2)).
- Some model categories have "Simple" blocks, which utilize less DSP than others.
- Instead of toggling between two of the same effects blocks (with different settings), use controllers or snapshots to instantly adjust parameters within a single block.

## <span id="page-37-2"></span>**Block Order and Stereo Imaging**

The HX Effects device signal path is stereo, carrying two channels of audio. When the device is fed a stereo input source (i.e. - when discrete left & right signals are connected into the device's Left and Right input jacks), the source audio is processed discretely in stereo, wherever stereo blocks are used within the path. Whenever a mono block is added within a path, both audio channels are combined and sent out of the block as mono.

Most effects models have both **Mono** and **Stereo** versions. The stereo imaging is highly dependent on the type of blocks you add and in what order.

**Legacy** effects models vary in behavior, just as on the classic Line 6 effects from where these models originated.

- Legacy Distortion, Dynamics & Pitch/Synth effects are mono.
- Legacy Modulation & Delay effects vary in that some are mono, some stereo, and some mono-in/stereo-out, where adjusting the effect's Mix parameter can narrow the stereo image that is fed into them. It is best to experiment with these effects and tweak the Mix parameter to achieve the desired stereo output results.
- Legacy Filter and Reverb effects are stereo.

# <span id="page-38-1"></span><span id="page-38-0"></span>Controller Assign

The HX Effects device provides a wide variety of tools for controlling your tone during a performance. The most obvious controller would be a connected expression pedal (often assigned to Wah, Pitch Wham, or Volume). But, you may also assign footswitches to toggle between two values of a given parameter or parameters, control a parameter from an external MIDI device, or even have parameters instantly change when selecting different snapshots within a preset.

If a controller has been assigned to a parameter, small white nodes appear above and below its value bar:

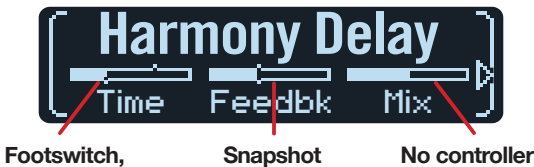

**assigned**

**EXP Pedal, or MIDI assigned**

- **assignment**
- *NOTE:* Adding a Wah, Pitch Wham, or Poly Wham block via the Signal Flow view automatically assigns it to be controlled and bypassed by EXP 1. Adding a Volume Pedal or Pan block via the Signal Flow view automatically assigns it to be controlled by EXP 2.

To change the bypass footswitch assignment for any block, see [page 36](#page-35-1).

# <span id="page-38-2"></span>**Assigning a Controller**

**1. From Stomp mode, press and hold the knob for the parameter you wish to control.**

The HX Effects device jumps to the Controller Assign page and displays your parameter at Knob 1 (Parameter).

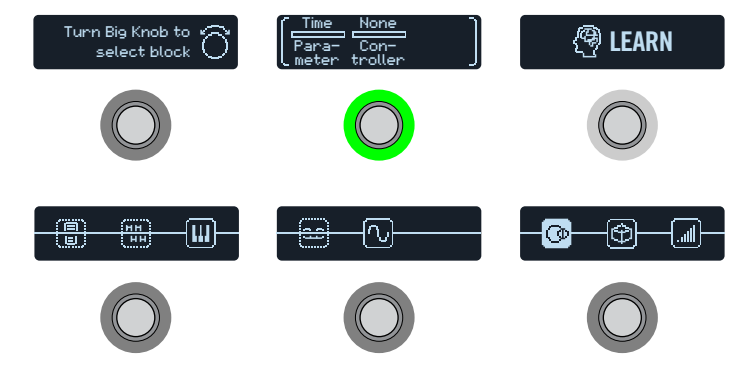

*NOTE:* To manually access the Controller Assign menu,  $pres \equiv and then$ **the CONTROLLER ASSIGN switch**.

### **2. Press the LEARN switch.**

The button's brain icon glows blue, and Footswitch 1 reads, "Press switch, move EXP, or send MIDI..."

**3. Step on a footswitch, move a connected expression pedal, send a MIDI CC message from your keyboard, etc.**

The controller name appears above Knob 2 (Controller).

*NOTE:* To manually select a controller, **turn Knob 2 (Controller)**.

**None** Removes the controller assignment.

- **EXP 1 or 2** Expression pedals are the most common type of controller. Used to control Volume, Wah, Pitch Wham, etc.
- **FS1-FS6** Stepping on a Stomp mode footswitch can toggle between a parameter's min and max values.

Selecting FS1-FS6 will display Knob 3 (Switch Type). **Turn Knob 3 to select "Moment[ary]" or "Latch[ing]."** Momentary means the value will change for as long as you hold the switch. Latching toggles between Min and Max values every time you press the switch.

- **MIDI CC** Selecting "MIDI CC" will display Knob 3 (CC#). **Turn Knob 3 to select the desired MIDI CC number.**
- **Snpsht** Although all controller-assigned parameters are updated per snapshot, an additional "Snapshots" controller is available when other controllers are already used.
- *NOTE:* Footswitch type (momentary or latching) is determined *per footswitch*, not per assignment.
- **R** NOTE: The HX Effects hardware has reserved specific MIDI CC messages for global functions; these CCs cannot be used as controllers. If you attempt to learn a CC message reserved for global functions, the following dialog appears:

This MIDI CC is used for global functions!

See ["MIDI"](#page-48-1) for more information.

<span id="page-39-0"></span>**4.** If desired, press  $\triangleright$  and turn Knob 1 (Min Value) and Knob 2 **(Max Value) to set the range you wish to control.**

*TIP:* To reverse controller behavior, **swap the min and max values**.

**5. Press to return to the Home screen.**

**SHORTCUT:** To assign a parameter to the Snapshots controller, it's even easier—**just push and turn the parameter's knob**. The value bar displays small value pixels, indicating it's now assigned to a controller.

**SHORTCUT:** Hold ACTION and press a parameter knob to quickly remove any controller assignment (including the Snapshots controller). The value bar's controller nodes disappear, indicating no controller is assigned to it.

# **Clearing a Block's Controller Assignment(s)**

- **1. From the Controller Assign screen, select the block whose controller assignments you want to clear and press ACTION.**
- **2. Press the CLEAR CONTROLLERS switch.**

## **Clearing All Controller Assignments**

- **1. From the Controller Assign screen, press ACTION.**
- **2. Press the CLEAR ALL CONTROLLERS switch.**

The following dialog appears:

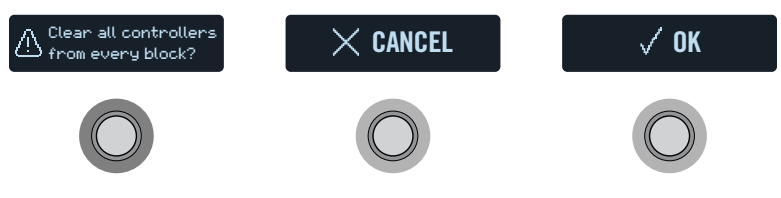

**3. Press the OK switch.**

*IMPORTANT!* Clearing All Controller Assignments removes *all* existing controller assignments in the preset, including Snapshot controller assignments and Wah, Pitch Wham, Poly Wham, Volume, and Pan assignments from EXP 1 and EXP 2. Use this function with caution!

## **Tips for Creative Controller Assignment**

- If you assign a footswitch to more than one controller or other item, the default "MULTIPLE (X)" scribble strip label isn't really very descriptive. Don't forget to custom label it - See ["Customizing a Footswitch"](#page-14-1)
- By default, a parameter's Min and Max values will be pretty extreme. It pays to play pretty conservatively here, as subtle parameter adjustments go a long way.
- To smoothly blend between the tone on parallel paths A and B, select a Split > A/B block and assign the Route To parameter to an expression pedal. By default, a heel-down position means the signal passes fully through Path A. Moving the pedal toward the toe-down position will gradually crossfade into Path B. Alternatively, assign a footswitch to control the Route To parameter for instantly switching back and forth.
- If you're looking for an ultra-clean boost, instead of adding a Volume/Pan > Gain block, try assigning a footswitch to increase the Level parameter of a Merge > Mixer or Output block.
- If you have a favorite delay or reverb pedal, use an FX Loop block to insert it into your tone. Assign EXP 1 or 2 to control the block's Mix parameter, which will smoothly blend the pedal into your tone.
- For extreme psychedelic dub delay squeals, assign a footswitch to both increase a Delay's feedback, and decrease its time.
- Assign a footswitch to toggle between two Delay > Time parameter values, such as 1/4 and 1/8 dotted.
- Assign IR Select to a footswitch. Set the two IRs as min and max values. Now you can instantly toggle between them.

# <span id="page-40-1"></span><span id="page-40-0"></span>Command Center

The HX Effects device also just so happens to be a world-class master remote control for your entire pedalboard or live rig. Each of its Stomp mode footswitches and expression pedals can be used to send a variety of messages:

- Transmit MIDI or External Amp commands to your guitar amps, pedals, synths, or even other modelers.
- Send QWERTY Hotkey messages, emulating a computer keyboard, to practically any software to control it from your device (see ["QWERTY Hotkey](#page-41-0) [Commands" on page](#page-41-0) 42).
- Configure footswitches to expand your device's Stomp mode with additional control functions (see ["HX Preset, Snapshot, and Looper Commands" on page](#page-42-0) 43).
- Also, up to six "Instant"  $\frac{1}{2}$  commands can be transmitted automatically when an HX Effects preset is recalled, for starting your DAW, triggering a MIDIcontrolled lighting system, or switching presets on external gear.

All Command Center assignments are stored per preset, but they can be copied and pasted to other presets. See ["Copying and Pasting a Command"](#page-43-1)

- *NOTE:* The Value parameters of any instant MIDI CC, Bank/Prog, MMC, and HX Looper messages, plus the state (dim or lit) of any CC Toggle and Ext Amp messages are automatically recalled when selecting a snapshot.
- *NOTE:* All MIDI-based Command Center messages are transmitted via MIDI Out and USB simultaneously. See <u>["Global Settings > MIDI/Tempo"](#page-47-1)</u> for MIDI configuration options.

# <span id="page-40-2"></span>**Assigning a Command**

**1.** Press  $\equiv$  to open the Menu.

### **2. Press the COMMAND CENTER switch.**

The Command Center screens appear, with the command sources in the HX Effects hardware represented by 14 icons along the bottom three screens:

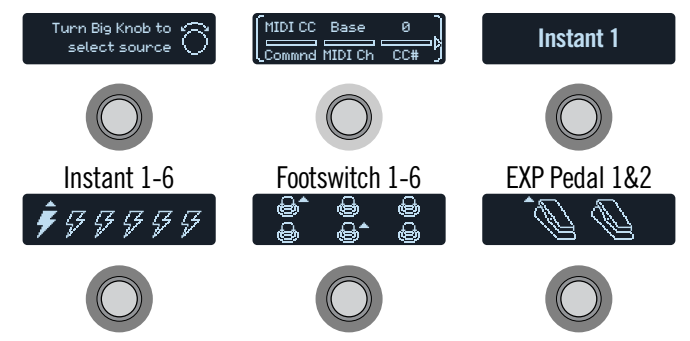

**3. Turn the Big Knob to select the command source (Instant 1-6, Footswitch 1-6, or EXP Pedal 1-2).**

The source name appears at Footswitch 3.

#### **4. Turn Knob 1 (Command) to select the type of command you wish to transmit.**

Not all command sources can send the same types of commands.

Select "None" to remove any existing command assignment.

**5.** Press  $\langle$  or  $\rangle$  and turn Knobs 1-3 to adjust the command's **settings, which are determined by the type of command selected:**

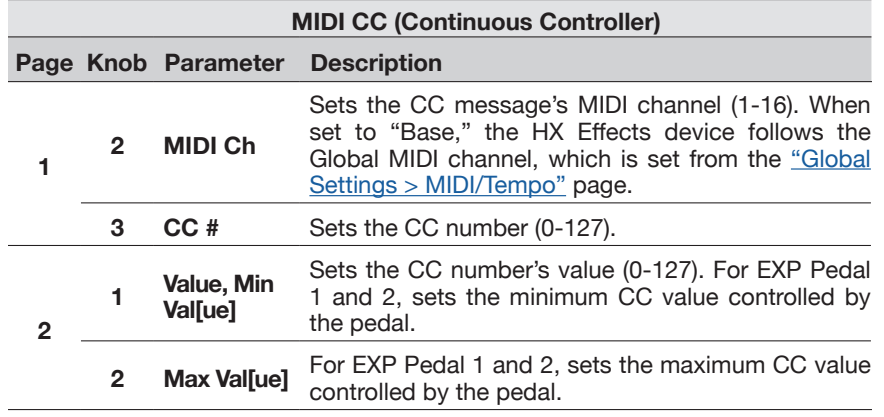

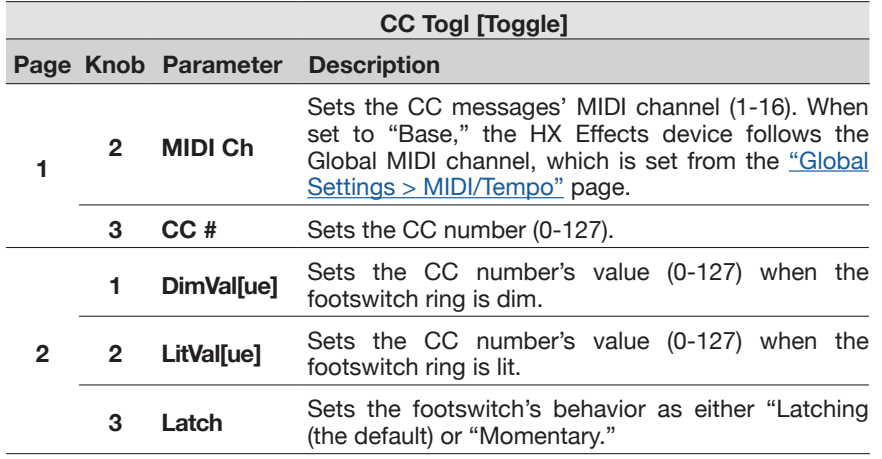

*NOTE:* For CC Toggle commands, one of two values is automatically transmitted upon preset recall, determined by the footswitch's state (dim or lit) when the preset was saved. Subsequent presses of the footswitch toggle between the two states' CC values—Dim Value and Lit Value.

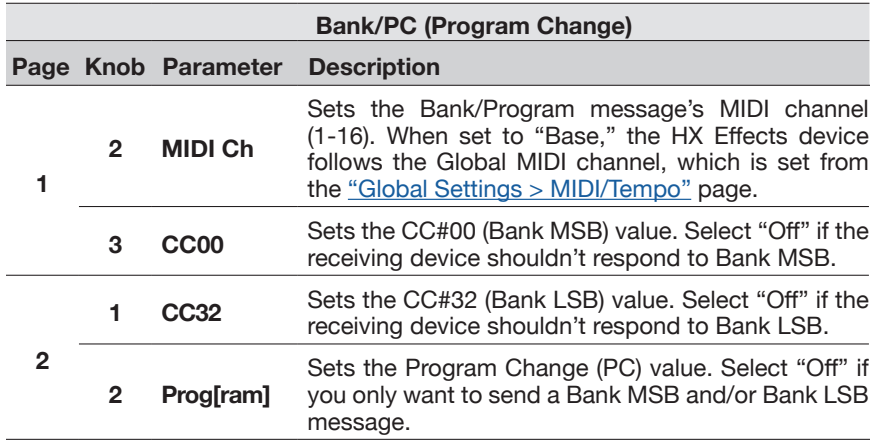

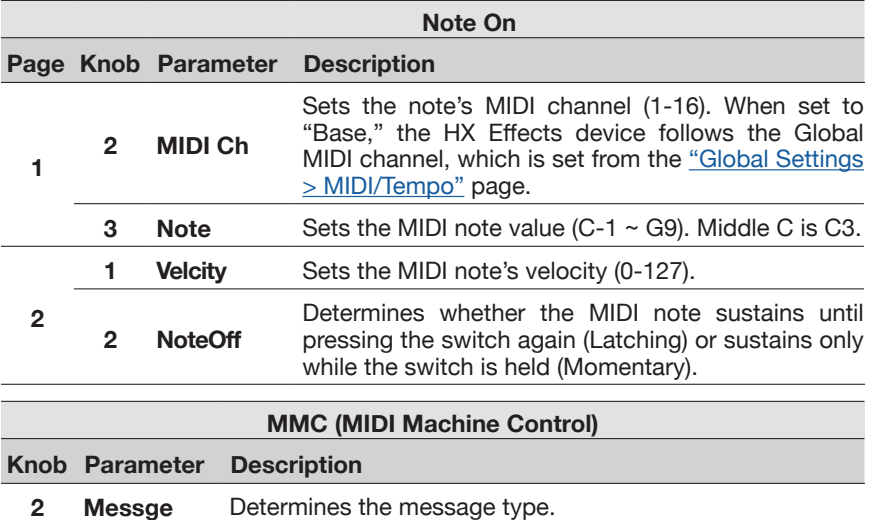

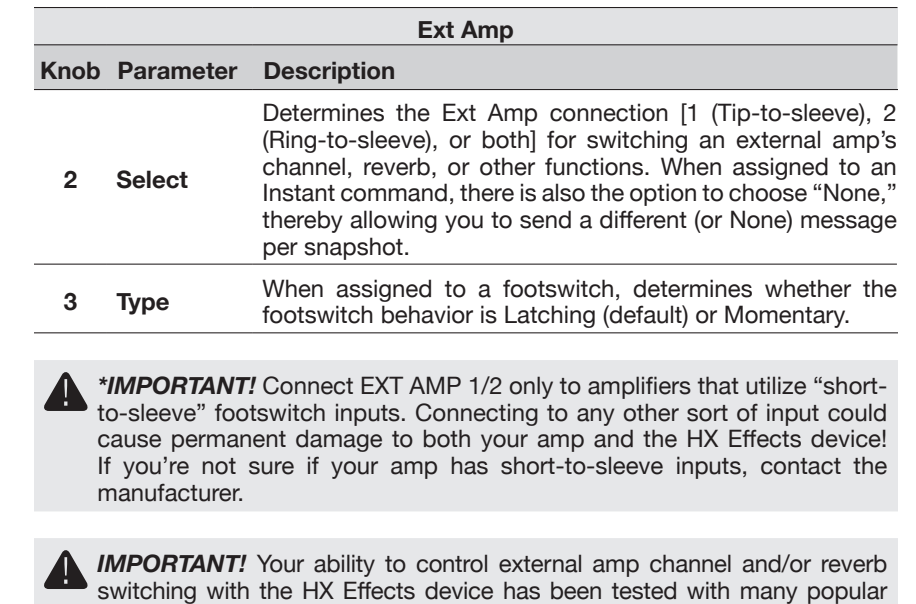

switching with the HX Effects device has been tested with many popular amps and heads. Unfortunately, this does not guarantee compatibility with all products. Note that, depending on the circuitry of the channel switching jack in the guitar amp used, the EXT Amp function may not operate as expected.

## <span id="page-41-0"></span>**QWERTY Hotkey Commands**

QWERTY hotkeys (computer keyboard shortcuts with or without modifiers, such as Shift, Control, Option/Alt, and Command) can also be sent to your Mac, PC, or iOS device via USB, allowing you to control virtually any DAWs, YouTube, Spotify, looping software, DJ software, media players, lighting software, and more!

QWERTY command assignments can be made to any footswitch, or to any Instant  $\mathcal G$ command, allowing them to be sent automatically from any preset or snapshot recall. These commands can be assigned on HX Effects using the preceding steps within this chapter (but you'll likely find it faster and easier using the HX Edit app). Just like a standard computer keyboard, hotkeys won't work unless the software or app you want to control has focus.

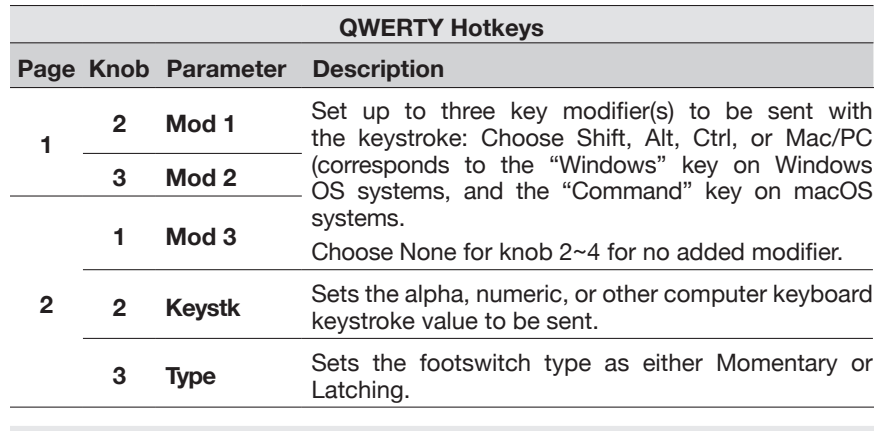

*TIP:* To get you started, we've provided several factory presets preconfigured with hotkey commands to remotely control numerous popular DAW, multimedia, and productivity computer apps!

## <span id="page-42-0"></span>**HX Preset, Snapshot, and Looper Commands**

These "HX" commands allow you to configure Stomp mode switches for even greater control of your device's internal functions. HX commands can be assigned on HX Effects using the preceding steps (see ["Assigning a Command"\)](#page-40-2). All assignments are saved per preset.

*NOTE:*Although Stomp mode switches can be assigned to multiple functions, to avoid unintended behavior, we strongly recommend the HX Preset, HX Snapshot, and HX Looper commands be assigned only to empty footswitches.

### **HX Preset**

The HX Preset command allows you to configure a Stomp mode footswitch to immediately "jump to" any other preset within the current setlist.

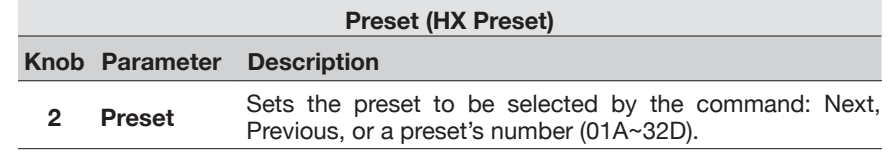

### **HX Snapshot**

The HX Snapshot command allows you to configure a Stomp mode footswitch to recall any snapshot within the current preset immediately.

- **1. From the Command Center page, select a footswitch and turn Knob 1 (Command) to "Snpsht."**
- **2. Turn Knob 2 (Behavior) to either "Press/Release" or "Press/Hold."**

**3. Turn the other two knobs to configure which snapshots are recalled per the "Press" and the "Release" (or "Hold") of the footswitch, respectively.**

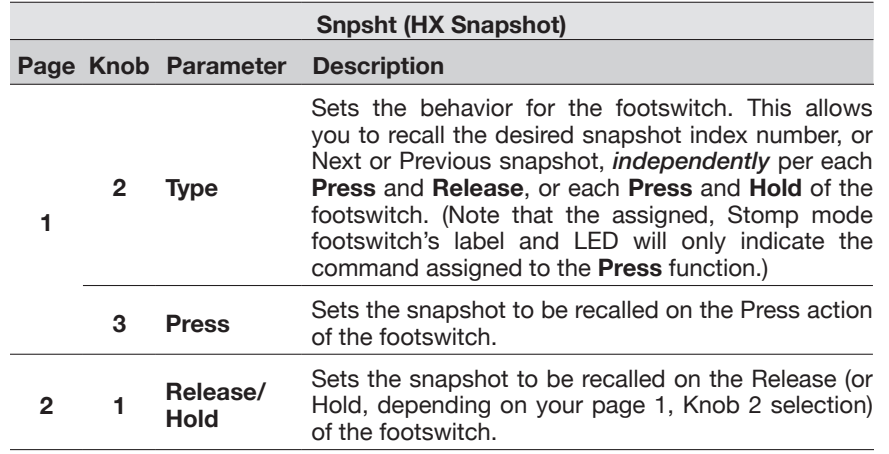

### **HX Looper**

For a preset that includes a Looper block, this command allows you to configure an Instant  $\mathcal G$  or Stomp mode footswitch to trigger any function of the Looper.

*NOTE:* A 6 Switch or 1 Switch Looper block must be present in your preset for **HX Looper commands to function.** 

### **HX Looper - Instant Command Assignment:**

- **1.** In the Command Center window, select an Instant  $\mathcal{J}$  command **controller and turn Knob 1 (Command) to "Looper."**
- **2. Turn Knob 2 (Function) to choose the specific Looper function you wish to trigger.**

The selected **Function** action is automatically stored and recalled per snapshot. This allows you to record a loop and, for example, configure an Instant command to automatically "Play" the Loop when loading one Snapshot and "Stop" when loading a different Snapshot.

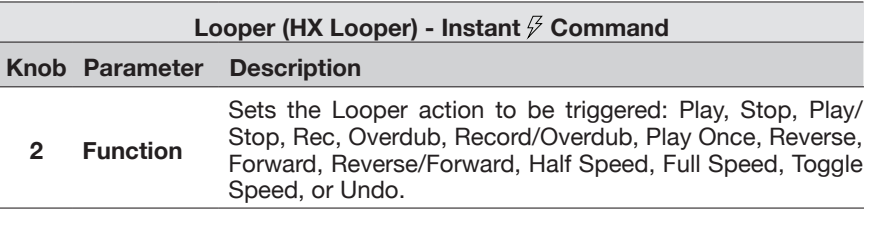

<span id="page-43-0"></span>**HX Looper - Footswitch Assignment:**

- **1. In the Command Center window, select a footswitch and turn Knob 1 (Command) to "Looper."**
- **2. Turn Knob 2 (Behavior) to either "Prs/Rel" or "Prs/Hld."**
- **3. Turn the other knobs to configure which Looper commands are sent per the "Press" and the "Release" (or "Hold)" of the footswitch, respectively.**

The selected **Behavior, Press,** and **Release/Hold** actions are automatically stored and recalled per snapshot.

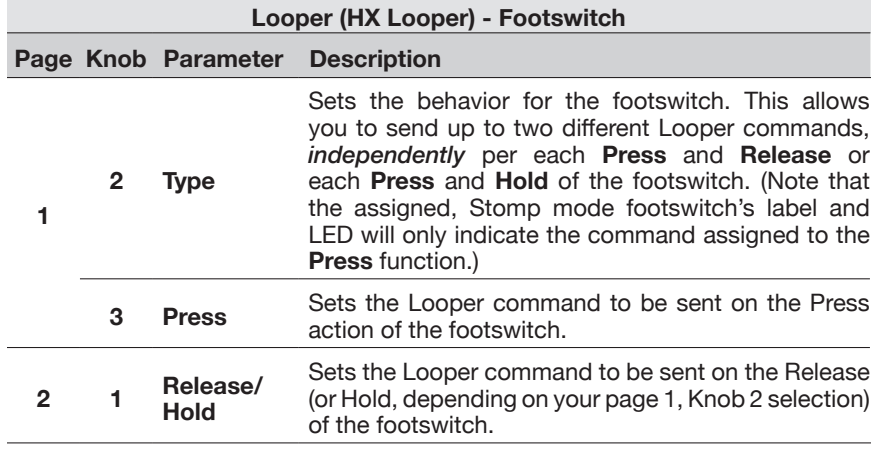

Note that the assigned, Stomp mode footswitch's label and LED will only indicate the command assigned to the **Press** function.

# <span id="page-43-1"></span>**Copying and Pasting a Command**

- **1. Turn the Big Knob to select the source containing the command you wish to copy and press ACTION.**
- **2. Press the COPY COMMAND switch.**
- **3. Select the destination to which you want to paste the command—even in a different preset—and press ACTION.**
- **4. Press the PASTE COMMAND switch.**

# **Copying and Pasting All Commands**

Setting up the same or similar set of Command Center commands across multiple presets can quickly become tiresome. Fortunately, the HX Effects device lets you quickly copy and paste all commands to another preset.

- **1. From the Command Center page, press ACTION.**
- **2. Press the COPY ALL COMMANDS switch.**
- **3. Select the preset to which you want to paste the commands and press ACTION.**
- **4. Press the PASTE ALL COMMANDS switch.**

# **Clearing a Command**

- **1. Select the source containing the command you want to clear and press ACTION.**
- **2. Press the CLEAR COMMAND switch.**

## **Clearing All Commands**

- **1. From the Command Center page, press ACTION.**
- **2. Press the CLEAR ALL COMMANDS switch.**

The following dialog appears:

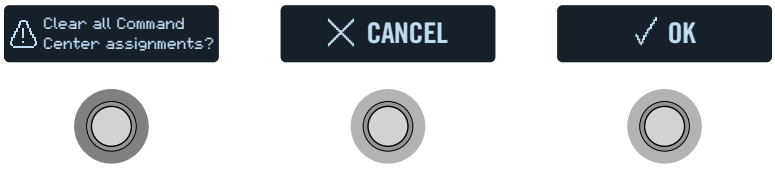

**3. Press the OK switch.**

*TIP:* Be sure to SAVE your preset after adding, editing, or clearing Command  $\mathbf{C}$ Center commands to retain your changes.

*TIP:* You can customize the footswitch's label and LED color if desired–see ["Customizing a Footswitch" on page 15](#page-14-1)

# <span id="page-44-0"></span>Global Settings

The Global Settings menu contains additional parameters that apply to all presets, such as input and output levels, footswitch configurations, etc.

### **1.** Press  $\equiv$  to open the Menu.

### **2. Press the GLOBAL SETTINGS switch.**

The Global Settings screens appear:

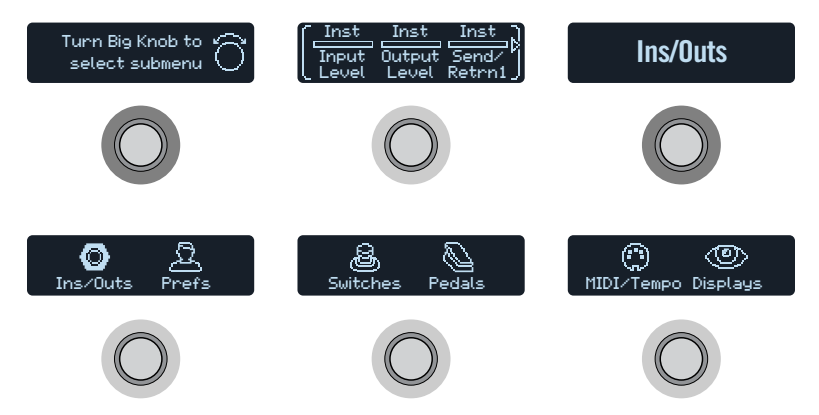

**3. Turn the Big Knob to select one of the six submenus.** If necessary, press  $\triangleright$  to view more parameters.

**R** NOTE: See the next page for a description of all Global Settings.

## <span id="page-44-1"></span>**Setting Proper Levels**

The various inputs and outputs should be set to match that of your instrument, amp, and other pedals to ensure an ideal tone, low noise, and no ugly clipping distortion (unless, of course, you want ugly clipping distortion. Who are we to judge?). Just know that if you run to the Internet, screaming, "HX Effects sounds bad!" the first thing people will ask is if you read this section of the manual. And if you didn't, they'll promptly revoke your Guitar Gear Guru status.

**1. From the Global Settings menu, turn the Big Knob to select the Ins/Outs submenu.**

**2. Using Knobs 1-3, set levels according to the following table:**

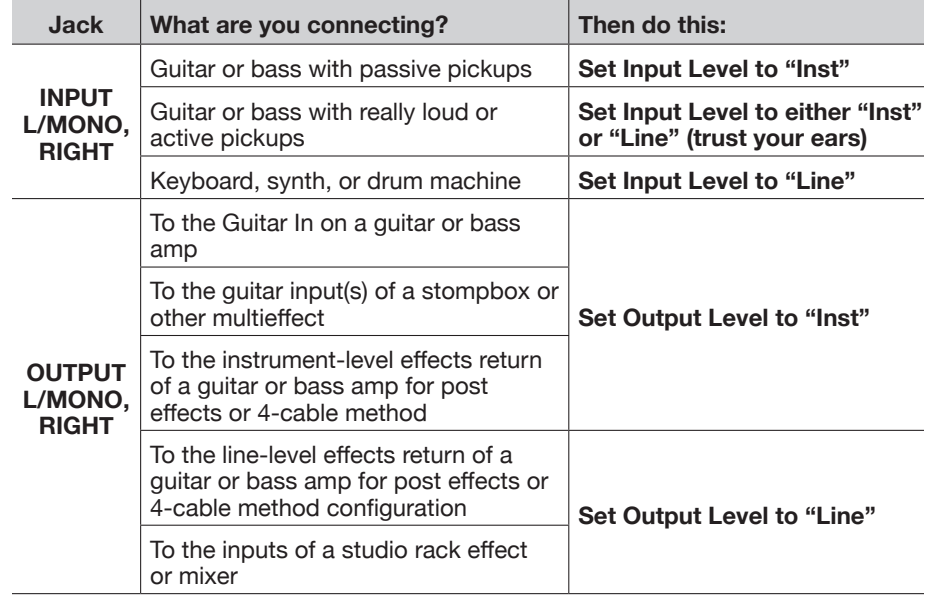

## **Resetting All Global Settings**

Resetting the HX Effects device's Global Settings returns them to factory default. Performing this reset does not affect any presets you may have created.

- **1. From the Global Settings menu, press ACTION.**
- **2. Press the FACTORY SETTINGS switch.**

The following dialog appears:

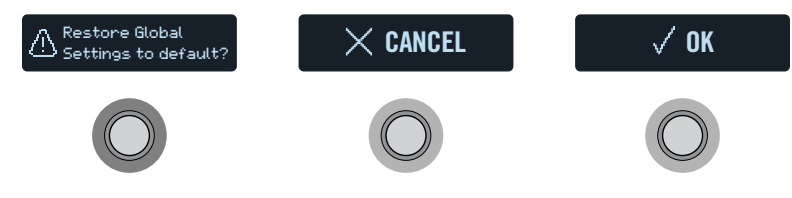

**3. Press the OK switch.**

# <span id="page-45-2"></span><span id="page-45-0"></span>**Global Settings > Ins/Outs**

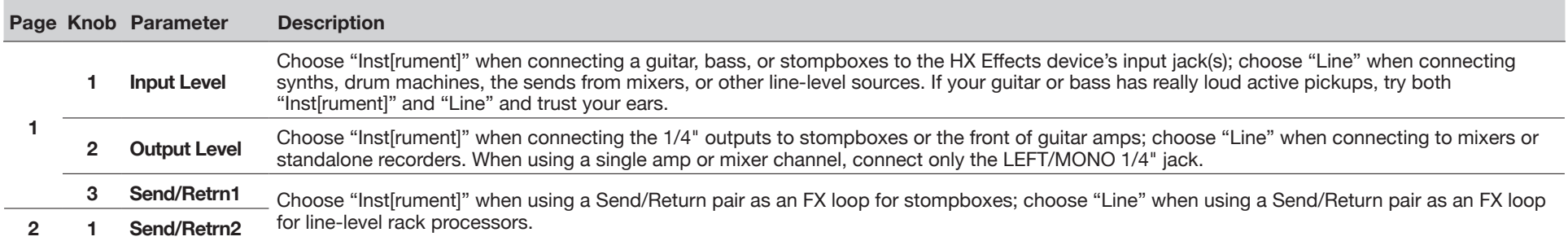

# <span id="page-45-1"></span>**Global Settings > Preferences**

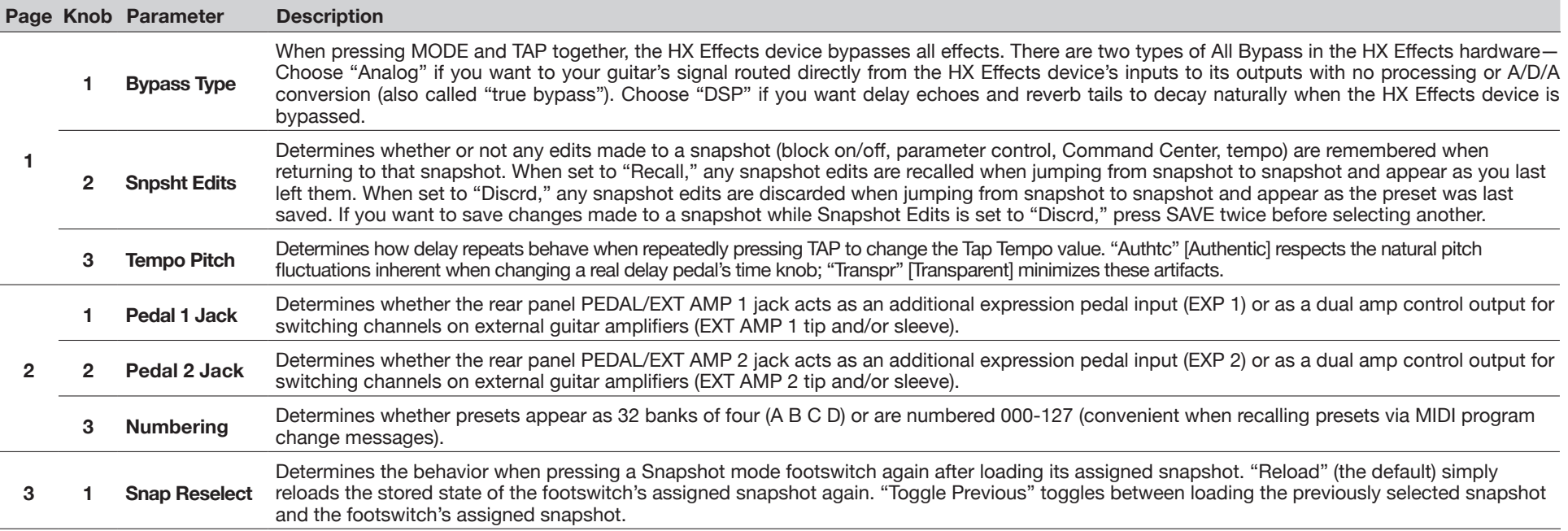

# <span id="page-46-1"></span><span id="page-46-0"></span>**Global Settings > Switches**

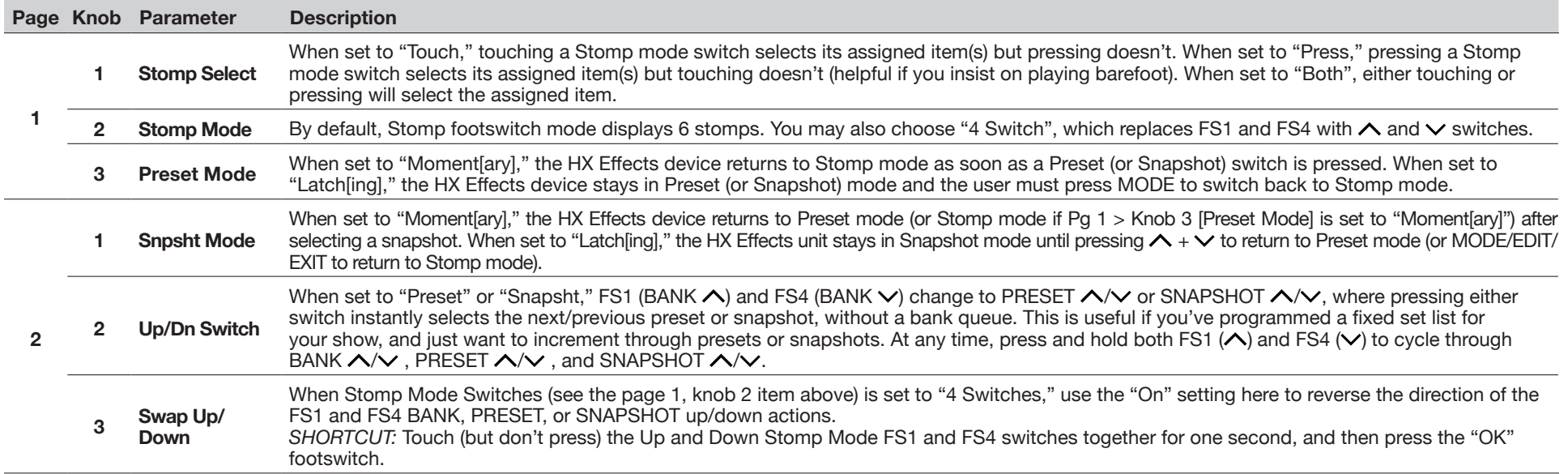

# **Global Settings > Pedals**

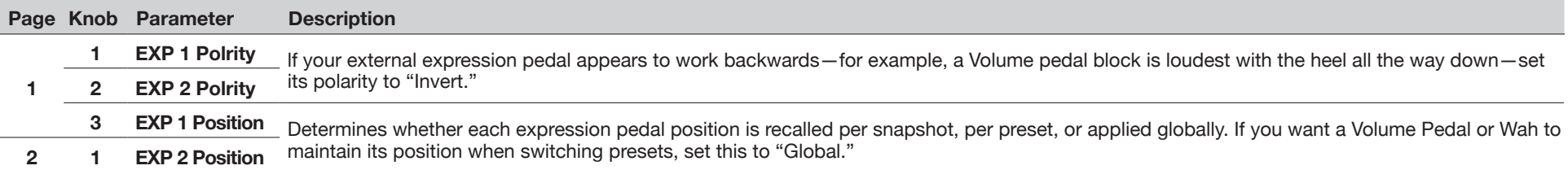

# <span id="page-47-1"></span><span id="page-47-0"></span>**Global Settings > MIDI/Tempo**

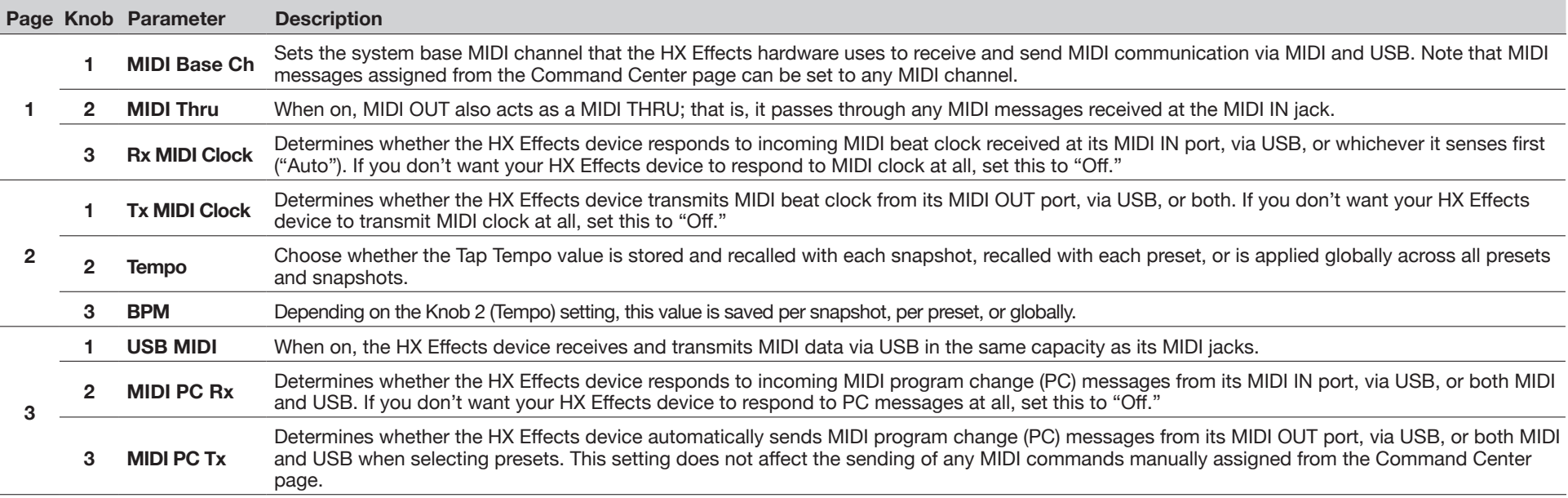

# **Global Settings > Displays**

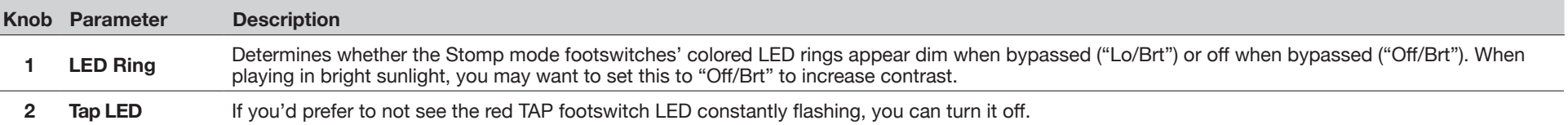

# <span id="page-48-1"></span><span id="page-48-0"></span>MIDI

The HX Effects device receives and transmits MIDI messages via its 5-pin MIDI In & Out connectors, as well as via USB, providing functionality with just about any MIDI hardware or software gear you may want to use with it. USB MIDI operation is functional with Mac & Windows computers, as well as with iPad or iPhone mobile devices.\* Also see ["Global Settings > MIDI/Tempo"](#page-47-1) for MIDI device options.

*\*NOTE:* For USB MIDI operation on Windows computers, it is necessary to download and install the *Line 6 HX Effects device driver*, available from [line6.](https://line6.com/software/) [com/software](https://line6.com/software/). There is no driver installation necessary for connecting to an Apple Mac computer or an iPad or iPhone mobile device.

For connectivity with iPad and iPhone mobile devices, an Apple Camera Connection Kit USB adapter is required (sold separately).

## **Preset Recall via MIDI**

**To recall a preset, send a program change (PC) message to your HX Effects device on MIDI channel 1, according to the table below.**

*NOTE:* The HX Effects device responds to MIDI channel 1 by default, but this

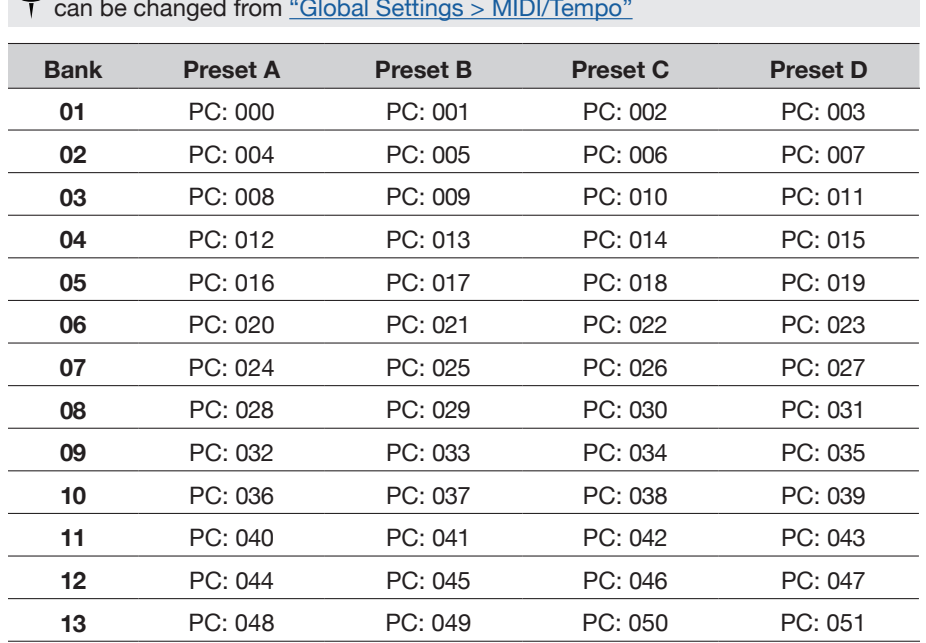

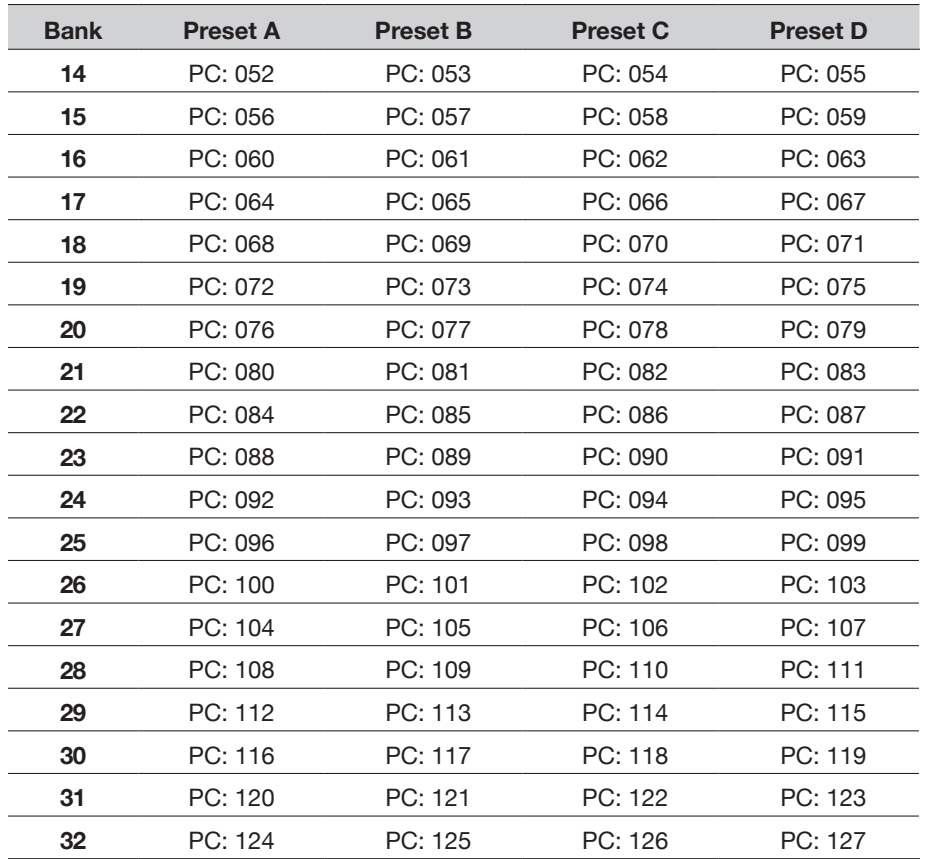

*NOTE:* When navigating Presets from the HX Effects hardware (PRESETS encoder, preset footswitches, PRESET  $\blacktriangle$  / PRESET  $\blacktriangledown$ , etc.), the HX Effects device automatically transmits a MIDI Program Change message corresponding to the selected preset. If you'd prefer not to automatically transmit PC messages, set ["Global Settings > MIDI/Tempo"](#page-47-1) > MIDI PC Tx to "Off."

# <span id="page-49-0"></span>**Snapshot Recall via MIDI**

**To recall a snapshot, send the HX Effects hardware a CC69 message according to the table below.**

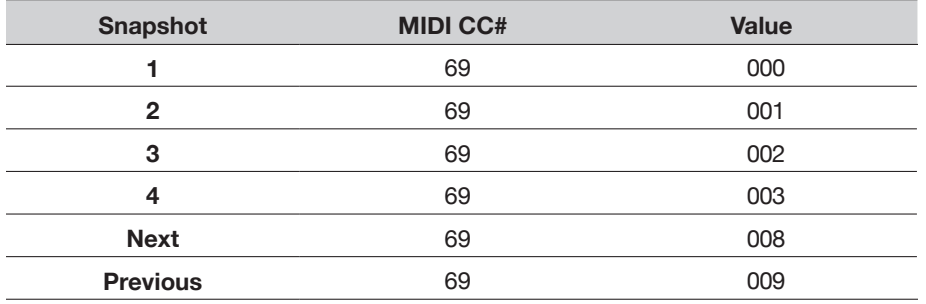

# **Block Bypass via MIDI**

- **1.** Press  $\equiv$  to open the Menu.
- **2. Press the SIGNAL FLOW switch.**
- **3. Turn the Big Knob to select the block for which its bypass you want to assign to incoming MIDI.**
- **4. Press**  $\triangleright$  and turn Knob 3 (MIDI Bypass) to assign an incoming **MIDI CC message to turn the block on and off.**

Incoming CC values 0-63 turn the block off; values 64-127 turn the block on. Note that some MIDI CCs are reserved for global functions and cannot be selected.

# **Parameter Control via MIDI**

**1. From Stomp mode, press and hold the knob 1~3 for the parameter you wish to control.**

The HX Effects device jumps to the Controller Assign page and displays your parameter at Knob 1 (Parameter).

**2. Press the LEARN switch and then send a MIDI CC message from your foot controller, keyboard, etc.**

The CC number appears above Knob 3 (CC#).

*NOTE:* To manually select a MIDI CC, **turn Knob 2 (Controller) to select "MIDI CC" and Knob 3 to the desired MIDI CC number**.

**3.** If desired, press  $\triangleright$  and turn Knob 1 (Min Value) and Knob 2 **(Max Value) to set the range you wish to control.**

*TIP:* To reverse controller behavior, **swap the min and max values**.

**4. Press to return to the Home screen.**

## **MIDI Clock Send and Receive**

HX Effects is able to send and receive MIDI clock via its MIDI 5-pin in/out, as well as via USB. MIDI Clock options can be enabled and configured within the ["Global](#page-47-1) [Settings > MIDI/Tempo"](#page-47-1) options.

**MIDI Clock Send:** Transmit MIDI clock to synchronize the tempo of external pedals, rack gear, and software to the current HX Effects TAP Tempo rate.

**MIDI Clock Receive:** Synchronize the HX Effects time-based effects (such as delay and modulation) to incoming MIDI clock from external DAW software, drum machines, keyboard workstations, or other modelers. Note that the HX Effects TAP footswitch will flash blue (instead of the default red) to indicate the incoming tempo rate when receiving MIDI clock.

# **MIDI CC**

The HX Effects hardware has reserved specific MIDI CC messages for global functions; these CCs cannot be used as controllers. If you attempt to learn a CC message reserved for global functions (see ["Controller Assign"\)](#page-38-1), the following dialog appears:

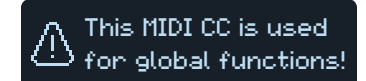

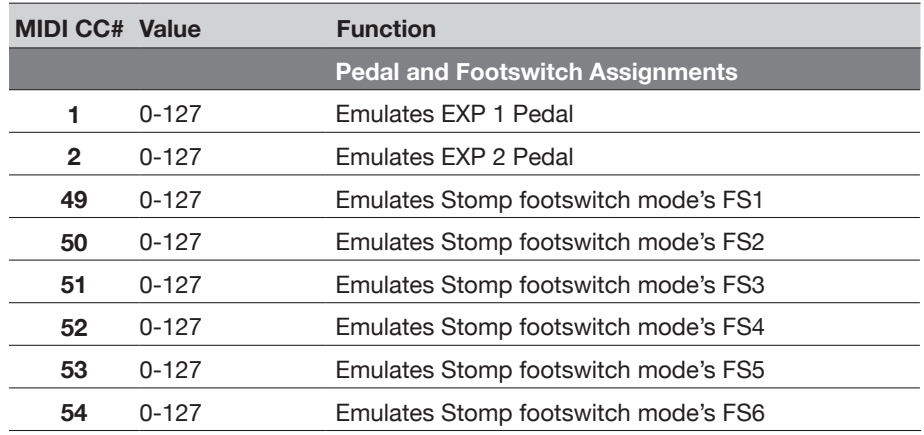

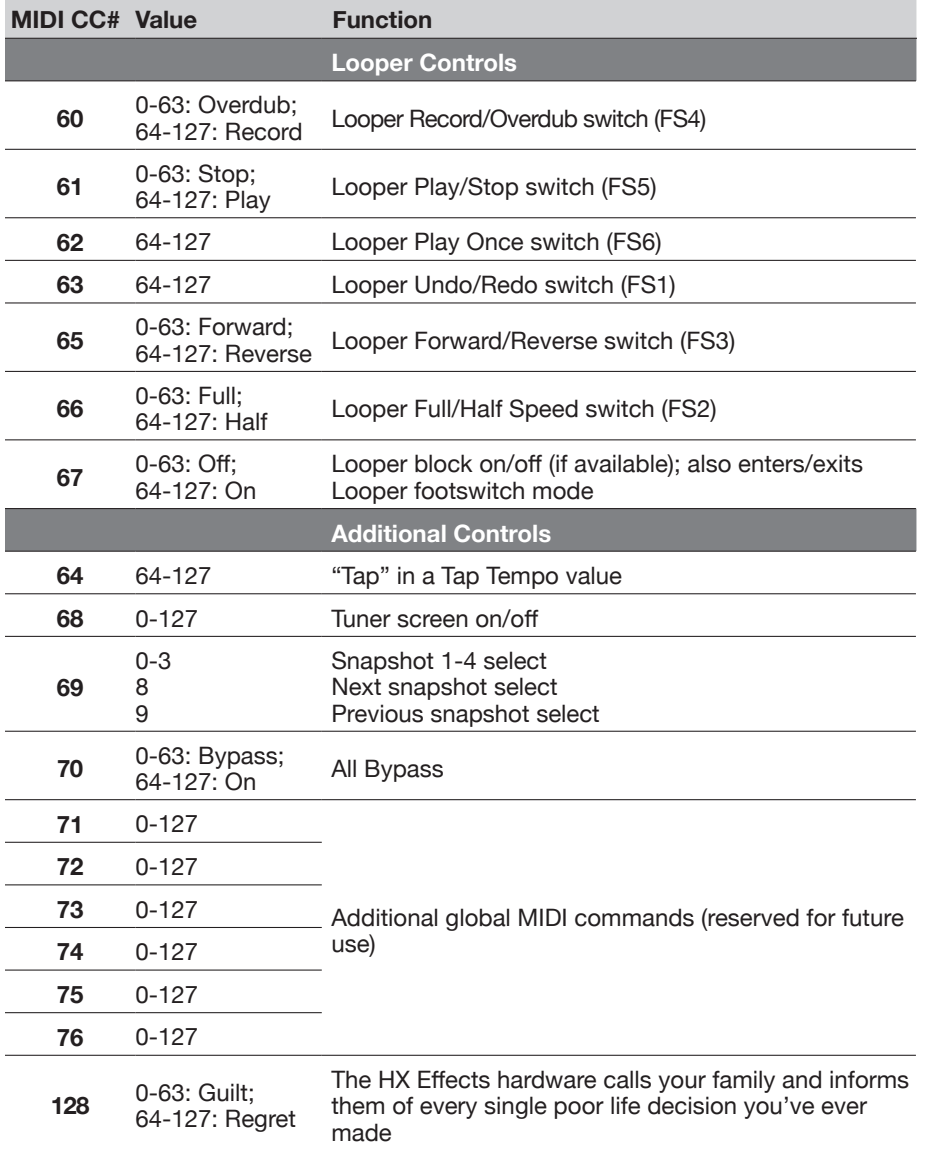

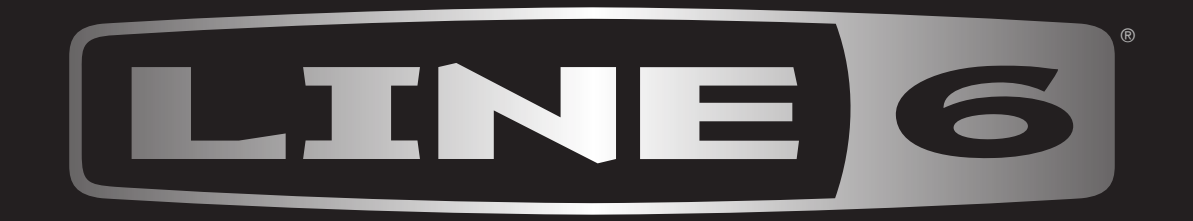